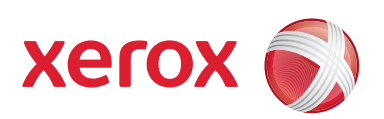

# Prensa de color digital Xerox® 700

# Guía de administración del sistema

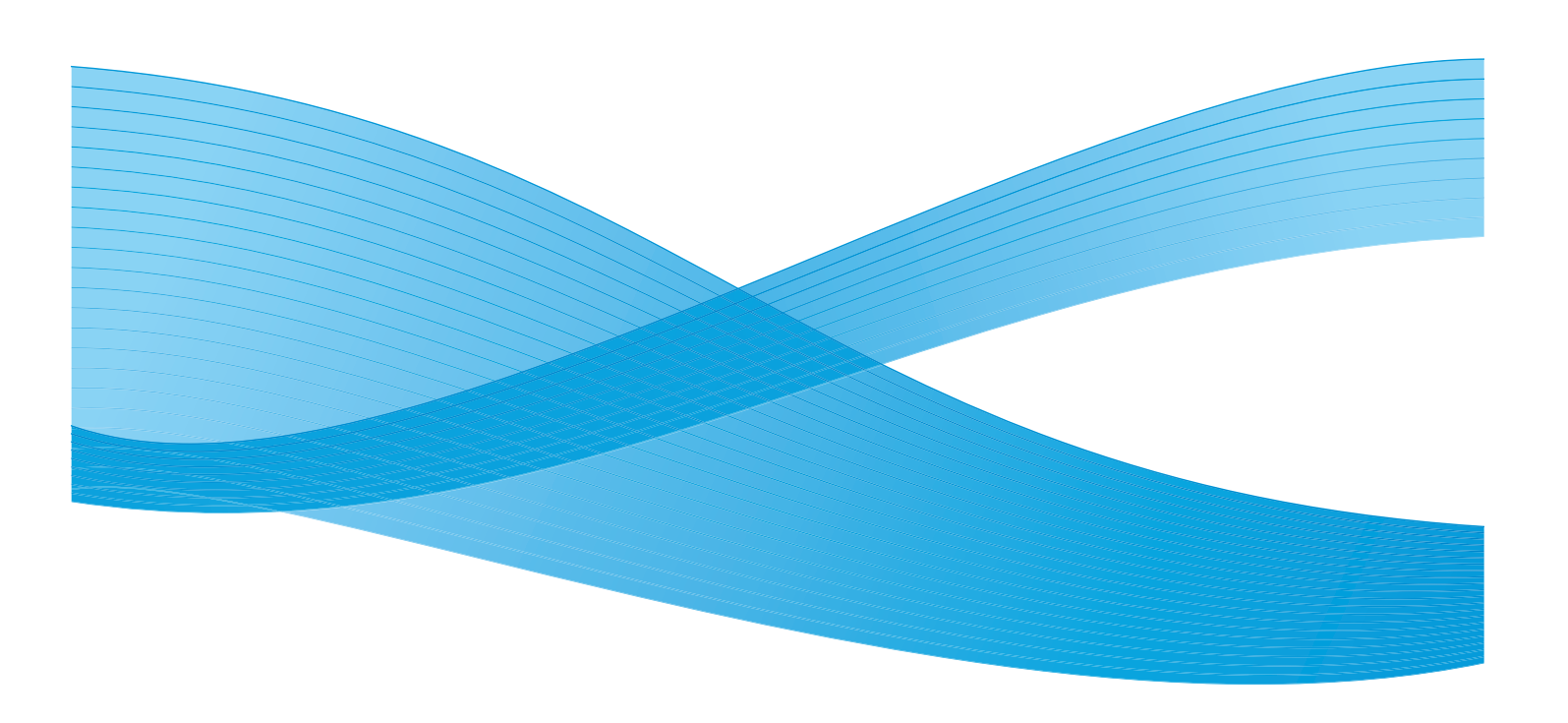

Xerox Corporation Global Knowledge & Language Services 800 Phillips Road Building 218 Webster, New York 14580

© Copyright 2009 by Xerox Corporation. Reservados todos los derechos.

Xerox®, el diseño de la esfera de conexión y SquareFold® Omtool™, Equitrac™ y FreeFlow™ SMARTsend™ on marcas comerciales de Xerox Corporation en los Estados Unidos y/o en otros países.

Los derechos de propiedad intelectual (copyright) incluyen en forma y fondo todo el material e información registrable como propiedad intelectual según la legislación actual y futura, incluido sin limitación, el material generado por los programas de software y mostrado en pantalla, como estilos, plantillas, iconos, vistas de pantalla, apariencia, etc.

Microsoft, MS-DOS, Windows, Windows NT, Microsoft Network y Windows Server son marcas comerciales o marcas registradas de Microsoft Corporation en los Estados Unidos y/o en otros países. Novell, NetWare, IntranetWare y NDS son marcas registradas de Novell, Inc. en los Estados Unidos y en otros países. Adobe, Acrobat, PostScript, PostScript3 y el logotipo PostScript son marcas comerciales de Adobe Systems Incorporated. Apple, AppleTalk, EtherTalk, LocalTalk, Macintosh, MacOS y TrueType son marcas comerciales de Apple Computer, Inc. registradas en los Estados Unidos y en otros países. HP, HPGL, HPGL/ 2 y HP-UX son marcas registradas de Hewlett-Packard Corporation.

Todos los nombres de productos/marcas son marcas comerciales o registradas de sus respectivos propietarios.

# Índice

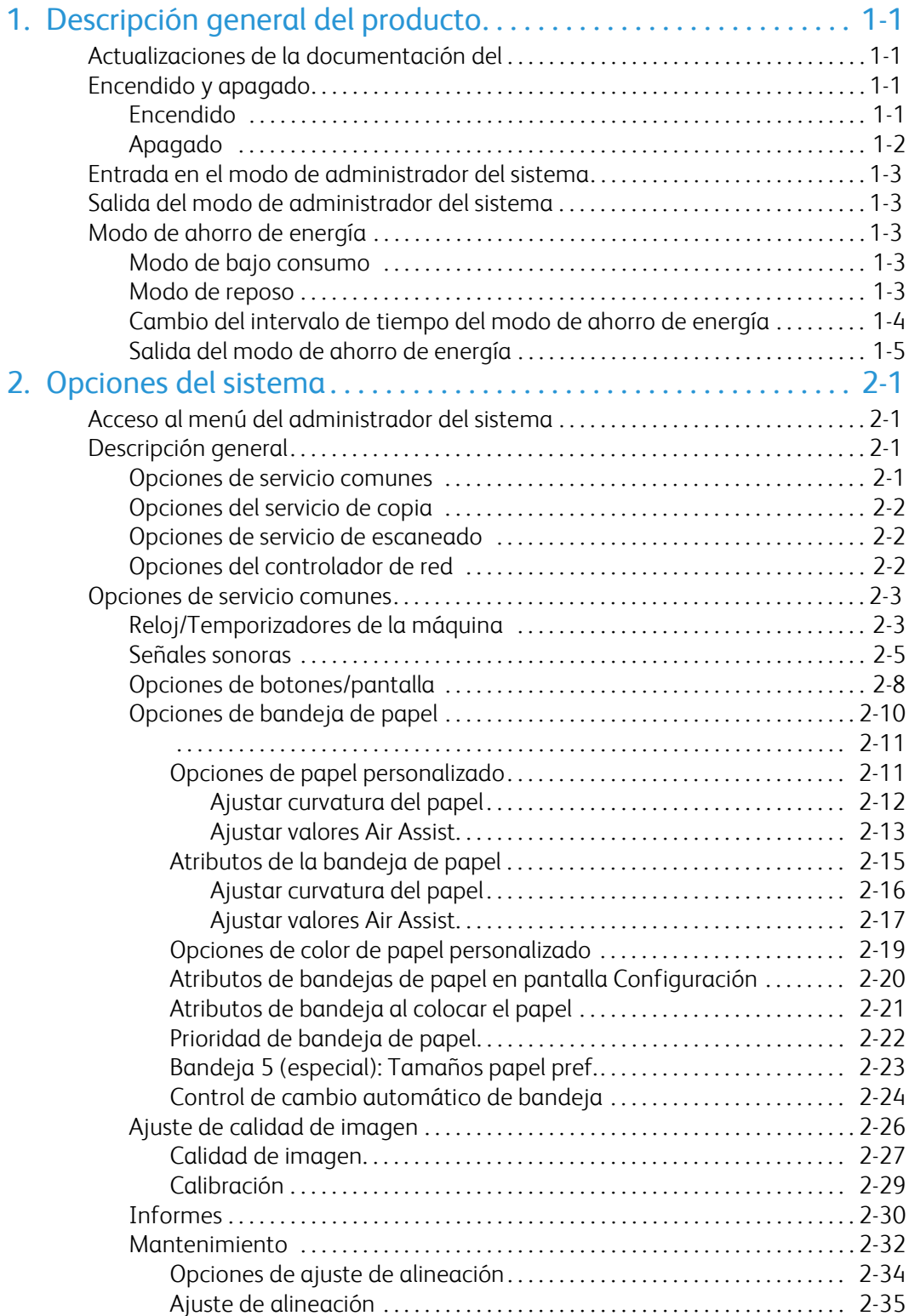

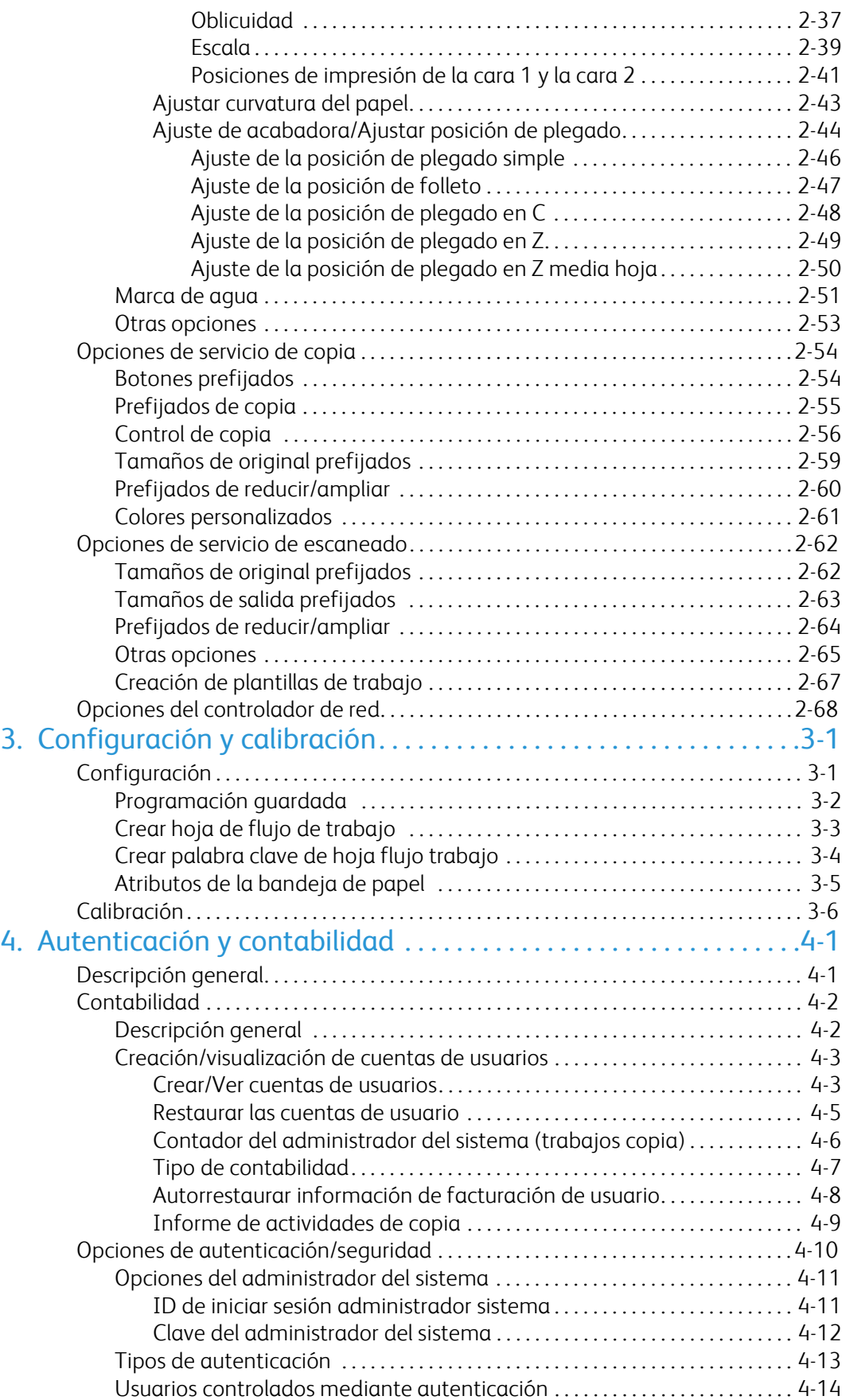

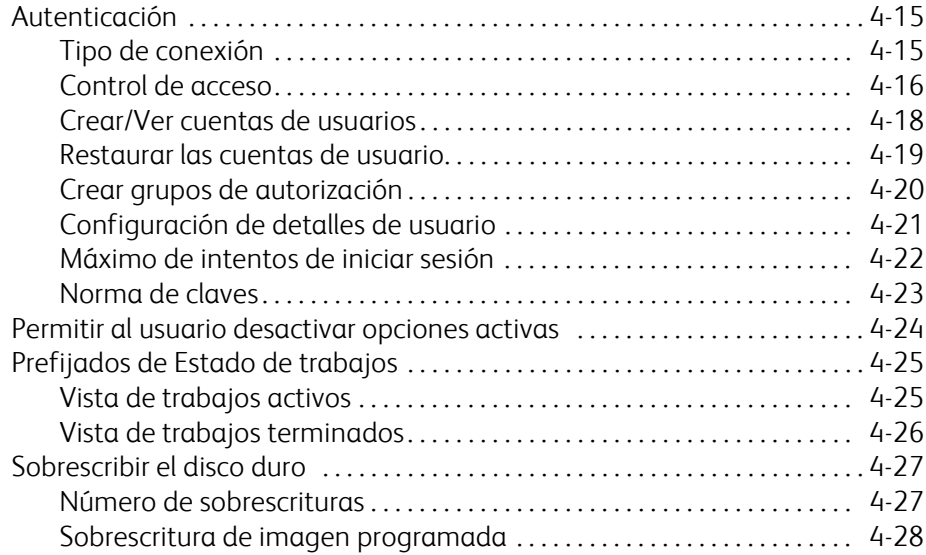

# <span id="page-6-0"></span>Descripción general del producto

#### Nota

<span id="page-6-1"></span>Las pantallas de la interfaz de usuario (UI) mostradas en esta guía puede coincidir o no con las pantallas que aparecen en su sistema. Las pantallas de interfaz de usuario varían de un sistema a otro y en función del mercado. Por lo tanto, las pantallas de interfaz de usuario de esta guía son una representación del tipo de pantallas que se pueden ver en su sistema.

## Actualizaciones de la documentación del

<span id="page-6-2"></span>Puede obtener las últimas actualizaciones de la documentación del cliente para su producto en www.xerox.com. Asegúrese de comprobar periódicamente este sitio web para ver la información más reciente relacionada con el producto.

## Encendido y apagado

<span id="page-6-3"></span>Encienda la máquina para ponerla en funcionamiento. Después de encenderla, la máquina tardará unos 5 minutos en calentarse antes de que sea posible comenzar a realizar copias.

Apague la máquina al finalizar la jornada o si no se va a utilizar durante un periodo de tiempo prolongado. Si deja de utilizar la máquina durante algún tiempo, utilice la función Ahorro de energía para reducir el consumo.

#### Nota

Si la máquina está apagada, se detendrán todas las funciones.

### Encendido

Abra la cubierta y coloque el interruptor de encendido en la posición [|] para encender la máquina.

#### **Nota**

El mensaje "Espere..." indica que la máquina se está calentando. La máquina no se puede utilizar mientras se está calentando.

### Apagado

#### <span id="page-7-0"></span>Nota

Si se apaga la máquina pueden perderse los datos que estuviera procesando.

1. Antes de apagar, asegúrese de que han finalizado por completo todos los trabajos de copia o impresión. Además, asegúrese de que el indicador En línea no está encendido.

#### Nota

Nunca apague la máquina en los casos siguientes:

- Durante la recepción de datos
- Durante el envío de datos (FTP/SMB/e-mail)
- Durante la realización de trabajos de impresión
- Durante la realización de trabajos de copia
- Durante la realización de un trabajo de escaneado
- Durante la importación de datos del PC
- 2. Pulse el interruptor de encendido para apagar la máquina.

#### Consejo

En la máquina tiene lugar un proceso interno de apagado durante unos momentos después de accionar el interruptor para apagarla. Por tanto, no desconecte el cable de alimentación del enchufe inmediatamente después de apagar la máquina.

#### Nota

Antes de volver a encender la máquina después de apagarla, asegúrese de que se haya apagado la pantalla.

## <span id="page-8-0"></span>Entrada en el modo de administrador del

- 1. Pulse el botón **Iniciar/Cerrar sesión** del panel de control.
- 2. Utilice el teclado numérico para introducir la ID de administrador del sistema y después toque **Intro**.

#### **Nota**

La ID prefijada es 11111.

- 3. Pulse el botón **Estado de la máquina** del panel de control.
- <span id="page-8-1"></span>4. Toque la ficha **Herramientas**.
- 5. Seleccione el Modo, Grupo, y Función adecuados.

## Salida del modo de administrador del sistema

- 1. Pulse el botón **Iniciar/Cerrar sesión** del panel de control.
- 2. Cuando aparezca la pantalla de finalizar sesión, toque **Finalizar sesión**.

## <span id="page-8-2"></span>Modo de ahorro de energía

<span id="page-8-3"></span>La máquina dispone de una función de ahorro de energía que se encarga de interrumpir automáticamente el suministro eléctrico de la máquina si no se reciben datos de impresión o copia durante un periodo de tiempo determinado.

<span id="page-8-4"></span>La función Ahorro de energía cuenta con dos modos, el modo de bajo consumo y el modo de reposo. La máquina pasa al modo de bajo consumo después de que haya transcurrido el tiempo prefijado si la máquina no se ha utilizado durante un periodo de tiempo determinado.

La máquina pasará al modo de reposo si transcurre otro periodo de tiempo prefijado.

### Modo de bajo consumo

En este modo, se reduce la energía que recibe la interfaz de usuario y la unidad del fusor para ahorrar energía. La pantalla se apaga y se enciende el botón Ahorro de energía del panel de control. Para utilizar la máquina, pulse el botón Ahorro de energía. El botón Ahorro de energía se apaga para indicar que se ha cancelado la función de ahorro de energía.

### Modo de reposo

En este modo, se reduce el consumo de energía más que en el modo de bajo consumo. La pantalla se apaga y se enciende el botón Ahorro de energía del panel de control. Para utilizar la máquina, pulse el botón Ahorro de energía. El botón Ahorro de energía se apaga para indicar que se ha cancelado la función de ahorro de energía.

### Cambio del intervalo de tiempo del modo de ahorro de energía

<span id="page-9-0"></span>Para activar la función de ahorro de energía, coloque el botón Modo de reposo en Activado y establezca los intervalos de tiempo del modo de bajo consumo y del modo de reposo como se indica a continuación:

#### Nota

El tiempo que transcurre hasta que la máquina entra en el modo de bajo consumo y en el modo de reposo se puede especificar en incrementos de 1 minuto, entre 1 y 240 minutos para cada modo.

- 1. Entre en el modo de administrador del sistema.
- 2. Pulse el botón **Estado de la máquina** del panel de control.
- 3. Toque la ficha **Herramientas**.
- 4. Toque **Opciones del sistema** y después toque **Opciones de servicio comunes**.
- 5. Toque **Reloj/Temporizadores de la máquina**.
- 6. Toque **Temporizadores de ahorro de energía** y después toque **Cambiar opciones**.
- 7. Configure un tiempo de migración para el modo de ahorro de energía de entre 1 y 240 minutos, en incrementos de 1 minuto, utilizando los botones de flecha arriba/abajo.
	- De la **última operación al modo de bajo consumo**: Ajuste el tiempo después del cual la máquina pasará al modo de bajo consumo tras la última operación. a.

#### **Nota**

El valor prefijado de **De la última operación al modo de bajo consumo** es 15 minutos.

De la **última operación al modo de reposo**: Ajuste el tiempo después del cual la máquina pasará al modo de reposo tras la última operación. b.

#### **Nota**

El valor prefijado de **De la última operación al modo de reposo** es 60 minutos. Configure el intervalo de **De la última operación al modo de reposo** para que sea superior al intervalo de **De la última operación al modo de bajo consumo**.

- 8. Toque **Guardar**.
- 9. Toque **Cerrar**.
- 10. Salga del modo de administrador del sistema.

## Salida del modo de ahorro de energía

<span id="page-10-0"></span>Se sale del modo de ahorro de energía en las siguientes circunstancias:

- Pulsando el botón **Ahorro de energía**
- Al recibir datos de impresión

Pulse el botón **Ahorro de energía**.

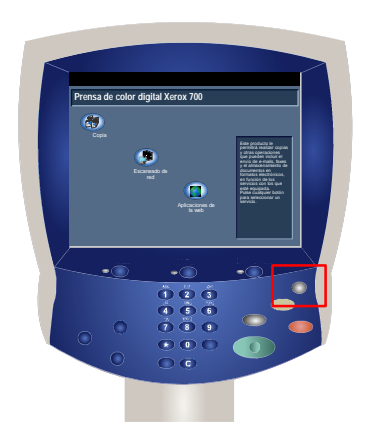

# <span id="page-12-0"></span>Opciones del sistema

<span id="page-12-1"></span>Las herramientas del administrador del sistema permiten a los administradores configurar, personalizar y mantener la máquina. Algunos de los ajustes de estas opciones son fundamentales para el funcionamiento de la máquina. Las herramientas están protegidas con clave para que no puedan cambiarse o dañarse accidentalmente.

#### Nota

<span id="page-12-2"></span>Las pantallas de la interfaz de usuario (UI) mostradas en esta guía puede coincidir o no con las pantallas que aparecen en su copiadora/impresora. Las pantallas de interfaz de usuario varían de un sistema a otro y en función del mercado. Por lo tanto, las pantallas proporcionadas en esta guía son una representación del tipo de pantallas que se pueden ver en su sistema.

## <span id="page-12-3"></span>Acceso al menú del administrador del sistema

- 1. Seleccione el botón **Estado de la máquina**.
- 2. Introduzca la **ID de iniciar sesión del administrador del sistema** en el campo proporcionado.
- 3. Toque **Intro** en la pantalla táctil.
- 4. Pulse el botón **Estado de la máquina** del panel de control.
- 5. Toque la ficha **Herramientas**.

## Descripción general

### Opciones de servicio comunes

Estas opciones están relacionadas con la propia máquina.

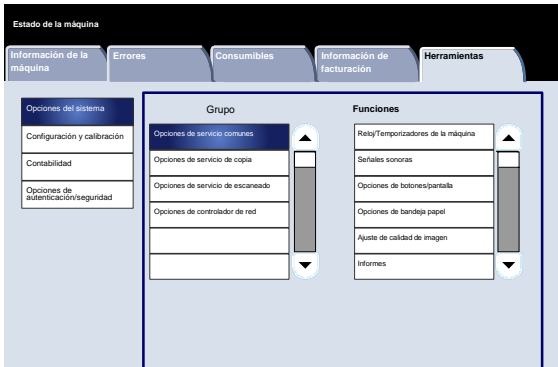

## <span id="page-13-0"></span>Opciones del servicio de copia

<span id="page-13-1"></span>Es posible configurar los valores prefijados de la función de copia, el control de la operación de copia, las funciones de los botones, etc.

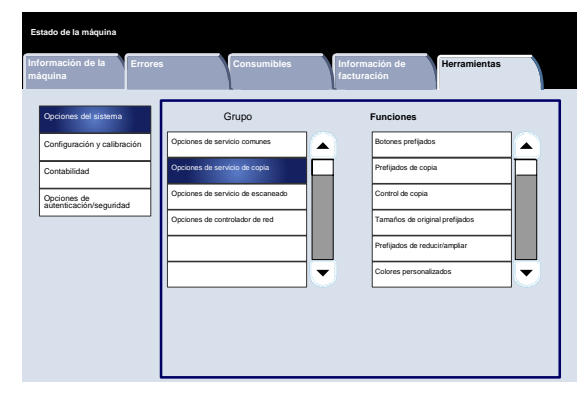

### <span id="page-13-2"></span>Opciones de servicio de escaneado

Es posible configurar los valores prefijados de la función de escáner, las funciones de los botones y otros elementos.

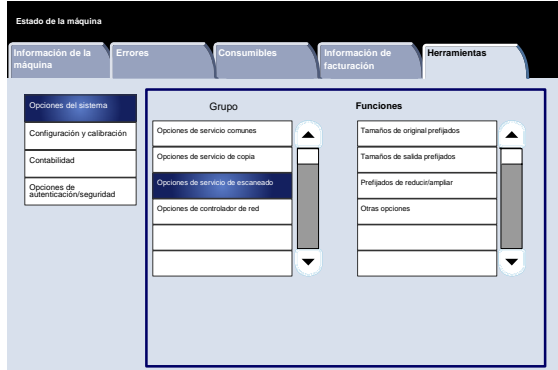

## Opciones del controlador de red

Es posible configurar los puertos, protocolos, etc.

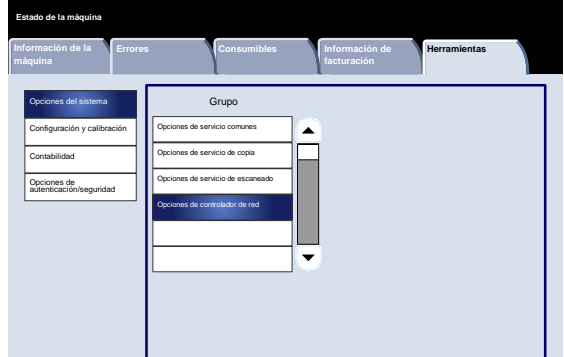

## <span id="page-14-0"></span>Opciones de servicio comunes

## Reloj/Temporizadores de la máquina

<span id="page-14-1"></span>La pantalla **Reloj/Temporizadores de la máquina** se utiliza para establecer la hora o el intervalo del temporizador en el que se activan las funciones de ahorro de energía o de restauración.

Siga los pasos siguientes para acceder a la pantalla:

- 1. Entre en el modo de administración del sistema.
- 2. Toque la ficha **Herramientas**.
- 3. Toque **Opciones del sistema**.
- 4. Toque **Opciones de servicio comunes**.
- Toque **Reloj/Temporizadores de la máquina**. 5.
- Seleccione el elemento que va a ajustar o modificar. 6.
- Toque **Cambiar opciones**. 7.
- Siga las instrucciones de la pantalla para cambiar las opciones. 8.
- Toque **Guardar**. 9.
- Toque **Cerrar**. 10.
- Salga del modo de administración del sistema. 11.

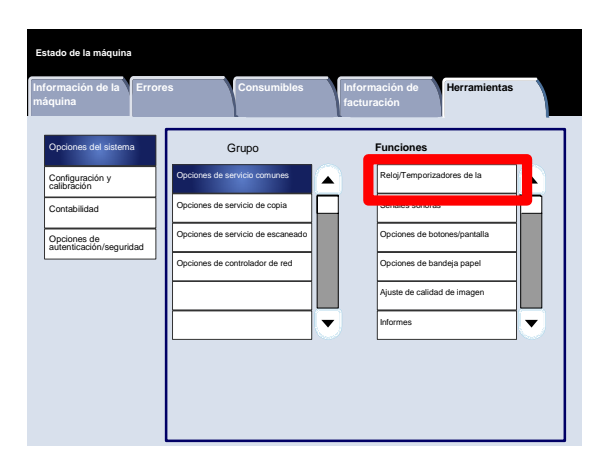

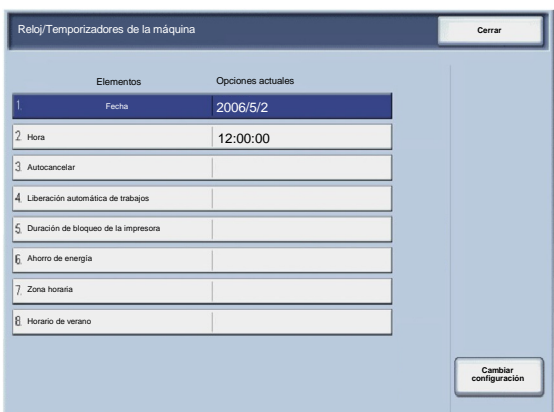

A continuación, se incluye una breve descripción de cada una de las opciones disponibles:

#### Fecha

Establece la fecha en el reloj del sistema de la máquina. La fecha definida aquí se imprime en listas e informes.

#### Hora

Establece la hora en el reloj del sistema de la máquina, utilizando el formato de visualización de 12 o 24 horas. La hora definida aquí se imprime en listas e informes.

#### Autocancelar

Si transcurre el periodo de tiempo especificado sin que se haya producido ninguna operación, la máquina vuelve automáticamente a la pantalla inicial.

#### Liberación automática de trabajos

Si se produce un error durante un trabajo de copia o de escaneado, esta opción especifica el tiempo que transcurre hasta que el trabajo actual se elimina automáticamente.

Duración de bloqueo de la impresora

Establece el inicio y el fin del intervalo de tiempo de bloqueo de la impresora. Si se selecciona No, no se produce bloqueo de la impresora.

Temporizadores de ahorro de energía

Permite especificar el tiempo que transcurre antes de que la máquina entre en el modo de bajo consumo o en el modo de reposo.

#### Zona horaria

Establece la diferencia de tiempo con respecto a la hora del meridiano de Greenwich (GMT).

#### Horario de verano

Cuando esta función está activada, la máquina ajusta automáticamente la hora actual cuando empieza y termina el horario de verano.

## <span id="page-16-0"></span>Señales sonoras

La pantalla **Señales sonoras** permite seleccionar si suena o no una alarma, por ejemplo, cuando finaliza un trabajo o se produce un error.

Siga los pasos siguientes para acceder a la pantalla:

- 1. Entre en el modo de administración del sistema.
- 2. Toque la ficha **Herramientas**.
- 3. Toque **Opciones del sistema**.
- 4. Toque **Opciones de servicio comunes**.
- Toque **Señales sonoras**. 5.
- Seleccione el elemento que va a ajustar o modificar. 6.
- Toque **Cambiar opciones**. 7.
- Siga las instrucciones de la pantalla para cambiar las opciones. 8.
- Toque **Guardar**. 9.
- Toque **Cerrar**. 10.
- 11. Salga del modo de administración del sistema.

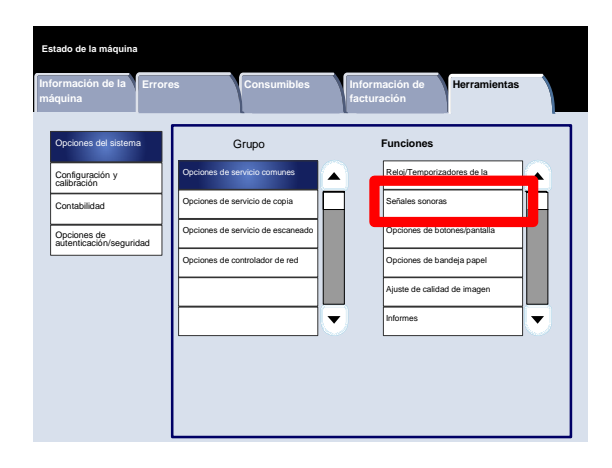

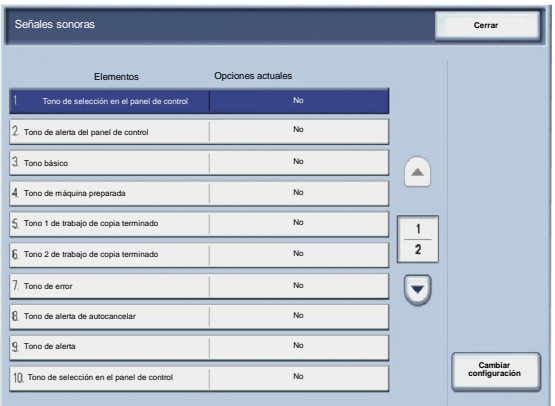

A continuación, se incluye una breve descripción de cada una de las opciones disponibles:

Tono de selección en el panel de control

Permite seleccionar el volumen del tono que se genera cuando se selecciona correctamente un botón de la pantalla. Seleccione entre Alto, Normal y Bajo. Para desactivar el tono, seleccione No.

#### Tono de alerta del panel de control

Permite seleccionar el volumen del tono que se genera cuando se selecciona un botón que no está disponible o cuando se produce un error. Seleccione entre Alto, Normal y Bajo. Para desactivar el tono, seleccione No.

#### Tono básico

En el caso de botones que cambian de una opción a otra cada vez que se pulsan, permite seleccionar el volumen del tono que se genera cuando el botón se encuentra en su posición inicial (primera). Este es el tono que se produce cuando se suelta el botón Interrupción. Seleccione entre Alto, Normal y Bajo. Para desactivar el tono, seleccione No.

#### Tono de máquina preparada

Permite seleccionar el volumen del tono que se genera cuando la máquina está preparada para realizar copias o  $\bullet$ imprimir o después de encenderla. Seleccione entre Alto, Normal y Bajo. Para desactivar el tono, seleccione No.

Tono 1 de trabajo de copia terminado

Permite seleccionar el volumen del tono que se genera cuando la máquina completa correctamente el ciclo de copia. Seleccione entre Alto, Normal y Bajo. Para desactivar el tono, seleccione No.

#### Tono 2 de trabajo de copia terminado

Permite seleccionar el volumen del tono que se genera cuando la máquina completa correctamente el ciclo de copia. Seleccione entre Alto, Normal y Bajo. Para desactivar el tono, seleccione No.

Tono de trabajo (no de copia) terminado

Permite seleccionar el volumen del tono que se genera cuando la máquina finaliza un trabajo que no es de copia. Seleccione entre Alto, Normal y Bajo. Para desactivar el tono, seleccione No.

#### Tono de error

Permite seleccionar el volumen del tono que se genera cuando se produce un error. Seleccione entre Alto, Normal y Bajo. Para desactivar el tono, seleccione No.

#### Tono de alerta de autocancelar

Permite seleccionar el volumen del tono que se genera cuando se activa la función de autocancelar. Seleccione entre Alto, Normal y Bajo. Para desactivar el tono, seleccione No.

#### Tono de programación guardada

Permite seleccionar el volumen del tono que se genera cuando se activa la función Programación guardada. Seleccione entre Alto, Normal y Bajo. Para desactivar el tono, seleccione No.

#### Tono de alerta

Permite seleccionar el volumen del tono que se genera cuando se produce un error, como por ejemplo un atasco de papel, y no se soluciona. Seleccione entre Alto, Normal y Bajo. Para desactivar el tono, seleccione No.

Tono de aviso de falta de papel

Permite seleccionar el volumen del tono que se genera cuando no hay papel en la bandeja de papel y el trabajo no puede finalizar correctamente. Seleccione entre Alto, Normal y Bajo. Para desactivar el tono, seleccione No.

#### Tono de alerta de poco tóner

Permite seleccionar el volumen del tono que se genera cuando llega el momento de cambiar el cartucho de tóner. Seleccione entre Alto, Normal y Bajo. Para desactivar el tono, seleccione No.

## Opciones de botones/pantalla

<span id="page-19-0"></span>La pantalla **Opciones de botones/pantalla** permite seleccionar la pantalla inicial cuando se enciende la máquina.

Siga las instrucciones de la pantalla para cambiar las opciones.

- 1. Entre en el modo de administración del sistema.
- 2. Toque la ficha **Herramientas**.
- 3. Toque **Opciones del sistema**.
- 4. Toque **Opciones de servicio comunes**.
- Toque **Opciones de botones/pantalla**. 5.
- Seleccione el elemento que va a ajustar o modificar. 6.
- Toque **Cambiar opciones**. 7.
- Siga las instrucciones de la pantalla para cambiar las opciones. 8.
- Toque **Guardar**. 9.
- Toque **Cerrar**. 10.
- Salga del modo de administración del sistema. 11.

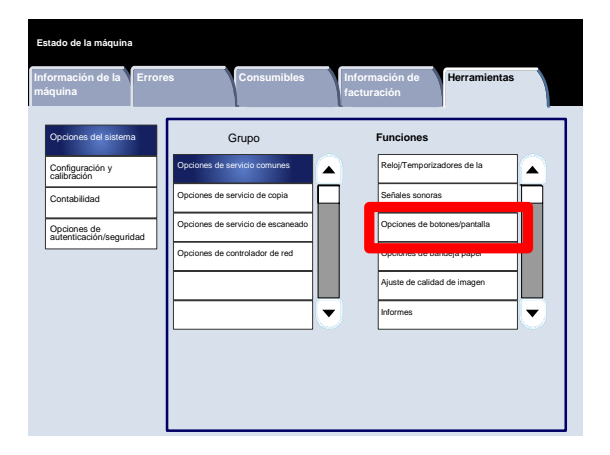

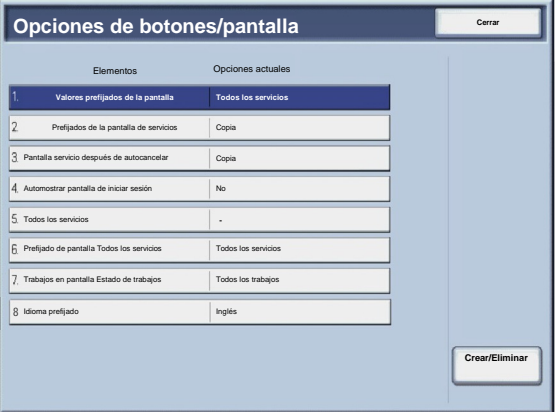

#### Prensa de color digital Xerox 700 **Operation Colores del sistema de colores del sistema de color** digital Xerox 700

A continuación, se incluye una breve descripción de cada una de las opciones disponibles:

Prefijados de la pantalla

Permite asignar los valores prefijados de pantalla cuando se enciende la máquina (Servicios, Estado de trabajos, o Estado de la máquina).

Prefijados de la pantalla de servicios

Permite asignar los valores prefijados de la pantalla de servicios (Copia/Escaneado de red/Todos los servicios/etc.).

Pantalla servicio después de autocancelar

Permite asignar la pantalla de servicios después de autocancelar (elija entre la pantalla de última selección o la pantalla Todos los servicios).

Automostrar pantalla de iniciar sesión

Permite mostrar la pantalla de inicio de sesión automáticamente. ٠

Todos los servicios

Desde esta pantalla, es posible seleccionar los botones específicos y el diseño que mostrarán en la pantalla Todos los servicios o cuando se pulse el botón Todos los servicios del panel de control.

Prefijado de pantalla Todos los servicios

Desde esta pantalla, es posible seleccionar si la pantalla Todos los servicios muestra o no una descripción del botón seleccionado.

Trabajos en pantalla Estado de trabajos

Permite seleccionar los tipos de trabajos que se desean mostrar en la ficha Trabajos terminados de la pantalla Estado de trabajos cuando se pulsa el botón Estado de trabajos del panel de control.

Idioma prefijado

Permite especificar el idioma prefijado que aparece en la interfaz de usuario.

<span id="page-21-0"></span>La pantalla **Opciones de bandeja de papel** permite configurar elementos relacionados con el papel y las bandejas, incluidos los tipos de papel cargados en las bandejas, el orden de prioridad de las bandejas, el orden de prioridad de los tipos de papel, la información de papel personalizado, etc.

Siga las instrucciones de la pantalla para cambiar las opciones.

- 1. Entre en el modo de administración del sistema.
- 2. Toque la ficha **Herramientas**.
- 3. Toque **Opciones del sistema**.
- 4. Toque **Opciones de servicio comunes**.
- Toque **Opciones de bandeja de papel**. 5.
- Seleccione el elemento que va a ajustar o modificar. 6.
- Toque **Cambiar opciones**. 7.
- Siga las instrucciones de la pantalla para cambiar las opciones. 8.
- Toque **Guardar**. 9.
- Toque **Cerrar**. 10.
- Salga del modo de administración del sistema. 11.

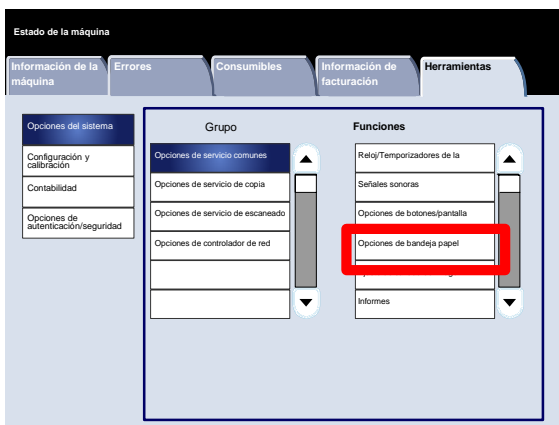

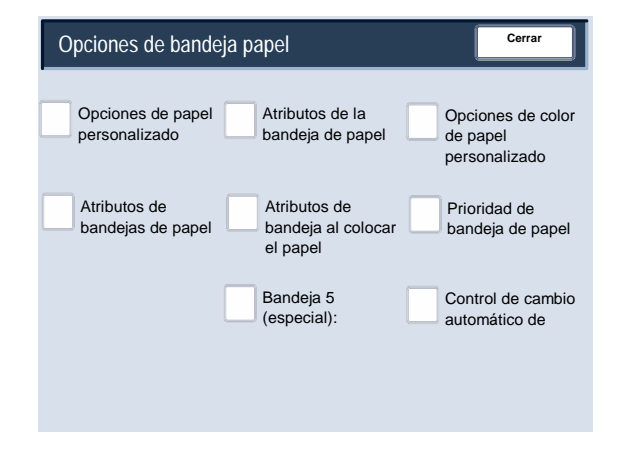

#### <span id="page-22-0"></span>**Opciones de papel personalizado**

<span id="page-22-1"></span>Es posible establecer un nombre personalizado para el papel colocado en la máquina. Se puede introducir un máximo de doce caracteres para cada nombre de papel personalizado.

- 1. En la pantalla **Opciones de bandejas de papel**, seleccione **Opciones de papel personalizado**. Se abrirá la pantalla Papel personalizado.
- 2. Seleccione el elemento que se ha de configurar o modificar y luego **Cambiar opciones**.
- 3. Seleccione **Nombre** y toque **Cambiar opciones**.
- 4. Introduzca el nombre que desee para Personalizado 1.
- 5. Seleccione **Guardar** para guardar el nombre y volver a la pantalla anterior.
- 6. Seleccione el elemento que se ha de configurar o modificar y luego **Cambiar opciones**.
- 7. Siga las instrucciones de la pantalla para cambiar las opciones.
- 8. Toque **Guardar**.
- 9. Toque **Guardar**.
- 10. Toque **Cerrar**.
- 11. Salga del modo de administrador del sistema.

#### <span id="page-23-0"></span>**Ajustar curvatura del papel**

- 1. En la pantalla **Opciones de bandejas de papel**, seleccione **Opciones de papel personalizado**. Se abrirá la pantalla Papel personalizado.
- 2. Seleccione el elemento que se ha de configurar o modificar y luego **Cambiar opciones**.
- 3. Seleccione **Nombre** y toque **Cambiar opciones**.
- 4. Introduzca el nombre que desee para Personalizado 1.
- 5. Seleccione **Guardar** para guardar el nombre y volver a la pantalla anterior.
- 6. Toque **Ajustar curvatura del papel**.
- 7. Toque **Cambiar opciones**.
- Seleccione la opción correspondiente de Ajustar reductor curvatura del papel: 8.
	- Si la curvatura del papel fuera un problema, utilice uno de los tipos de papel prefijados, como Tipo A, B, C o D. Por lo general, una de estas opciones soluciona el problema. Estas opciones de perfil cubren diversas variables relacionadas con el papel, la cobertura de imagen, así como factores medioambientales. a.

Por ejemplo:

- Si el valor prefijado del sistema no corrige la curvatura, seleccione el Tipo A de papel del reductor de curvatura del papel.
- Si esta opción no corrige la curvatura, seleccione el Tipo B.
- Si esta opción no corrige la curvatura, seleccione el Tipo C.
- b. Si los Tipos A, B o C no corrigen la curvatura, seleccione una de las opciones de curvatura del papel personalizadas (Tipo 1-10), seleccione Cambiar opciones y continúe en el paso siguiente.

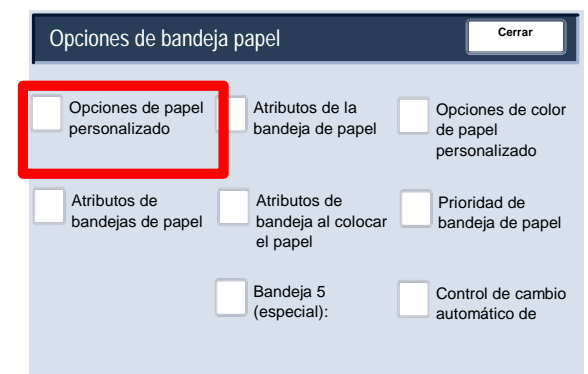

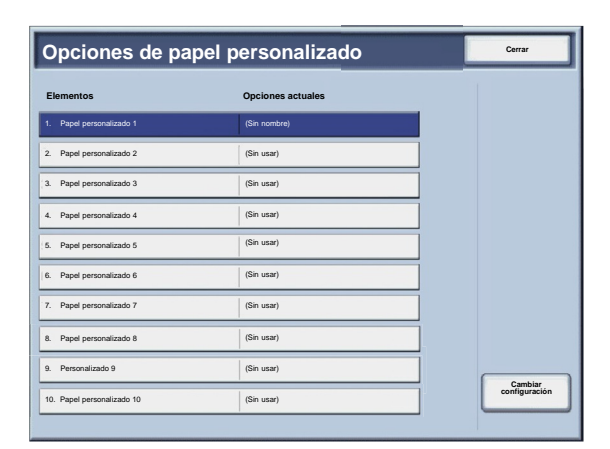

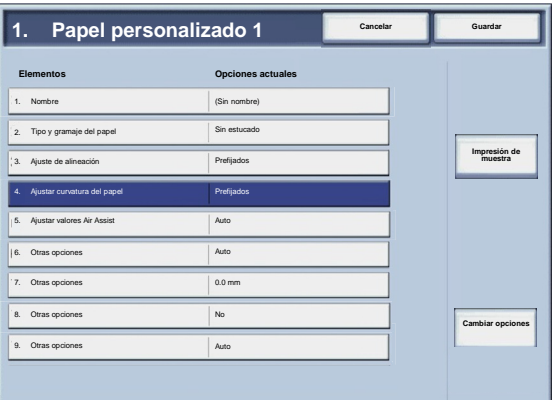

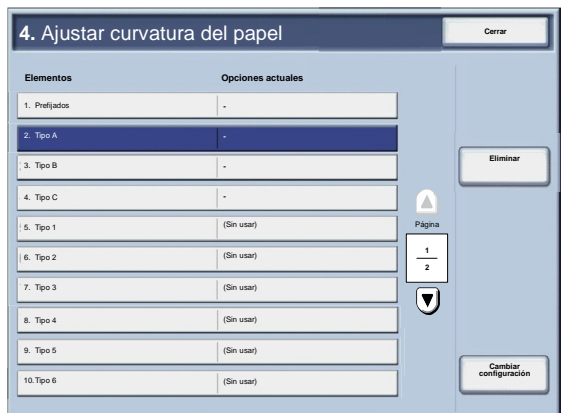

- <span id="page-24-0"></span>Asigne los parámetros deseados a la opción Tipo (1-10) de curvatura del papel personalizada: 9.
	- Toque el campo **Nombre**. a.
	- Utilice el teclado de pantalla táctil para introducir un nombre. b.
	- c. Toque **Guardar**.
	- Seleccione las opciones adecuadas para impresiones A 1 cara: Cara arriba, A 1 cara: Cara abajo y A 2 caras. d.
		- Se puede seleccionar **Auto** o utilizar los botones de flecha para seleccionar la curvatura correcta.
		- Para comprobar los resultados, utilice el botón **Impresión de muestra**.
	- e. Toque Guardar.
- 10. Toque **Cerrar**.
- 11. Salga del modo de administrador del sistema.

#### **Ajustar valores Air Assist**

#### Nota

La opción **Ajustar valores Air Assist** sólo está disponible si la máquina tiene instalado un alimentador de alta capacidad para tamaños grandes (OHCF) de 1 o de 2 bandejas opcional. La opción **Ajustar valores Air Assist** le permite optimizar y controlar las condiciones ambientales de las bandejas de papel del OHCF, con lo que se garantiza una capacidad de impresión óptima.

- 1. En la pantalla **Opciones de bandejas de papel**, seleccione **Opciones de papel personalizado**. Se abrirá la pantalla Papel personalizado.
- 2. Seleccione el elemento que se ha de configurar o modificar y luego **Cambiar opciones**.
- 3. Seleccione **Nombre** y toque **Cambiar opciones**.
- 4. Introduzca el nombre que desee para Personalizado 1.
- 5. Seleccione **Guardar** para guardar el nombre y volver a la pantalla anterior.

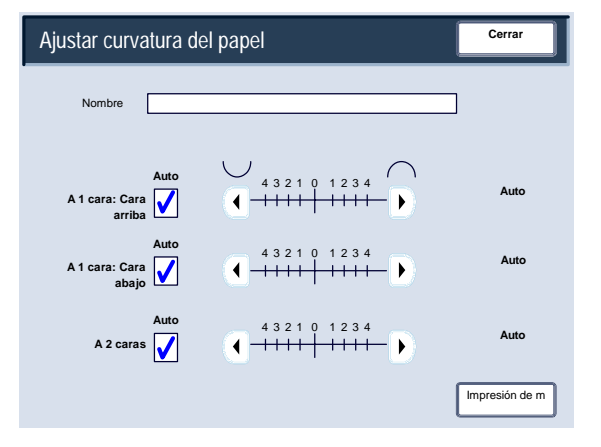

- En la pantalla Opciones de papel personalizado, seleccione la opción **Ajustar valores Air Assist** y seleccione el botón **Cambiar opciones.** 6.
- En la pantalla **Ajustar valores Air Assist**, seleccione la opción más adecuada para su entorno y sus trabajos de impresión/copia. 7.
	- **Auto:** es la opción prefijada. Con esta opción, los sopladores de las bandejas de papel se ajustarán automáticamente con opciones optimizadas para papel Xerox.

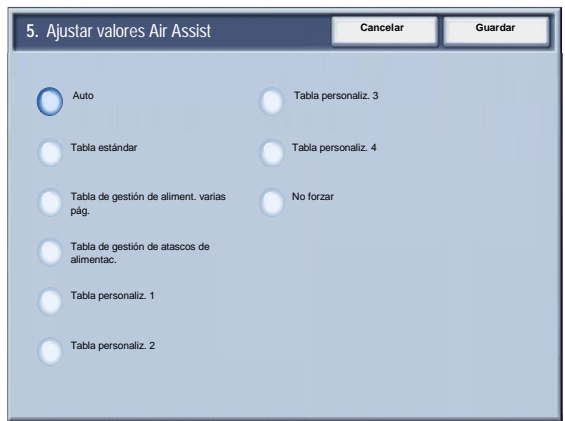

- **Tabla estándar:**seleccione esta opción cuando **Auto** no le proporciona la función de alimentación óptima al alimentador de alta capacidad de tamaños grandes. Esta opción utiliza una tabla de búsqueda con los mejores valores del papel programado para el alimentador de alta capacidad de tamaños grandes.
- **Tabla de gestión de aliment. varias pág.:** seleccione esta opción si desea que las opciones automáticas de los sopladores de las bandejas de papel se ajusten incrementalmente para reducir los errores de alimentación.
- **Tabla de gestión de atascos de alimentac.:** seleccione esta opción si desea que las opciones automáticas de los fuelles de las bandejas de papel se ajusten incrementalmente para reducir los errores de alimentación.
- **Tabla personaliz. 1, 2, 3, 4:** con estas cuatro opciones, los sopladores de las bandejas de papel se controlan mediante parámetros que establece el técnico de servicio.
- **No forzar:** seleccione esta opción si desea que los sopladores de las bandejas de papel estén siempre apagados; en este modo, los sopladores no se controlan automáticamente. Este modo está reservado para materiales especiales.
- 8. Toque **Guardar**.
- 9. Toque **Confirmar**.
- 10. Toque **Cerrar**.
- 11. Salga del modo de administración del sistema.

#### <span id="page-26-0"></span>**Atributos de la bandeja de papel**

Utilice las opciones de esta pantalla para configurar las opciones de Tamaño del papel, Tipo de papel, Gramaje del papel, Color del papel, Curvatura del papel y Alineación de la bandeja de papel seleccionada.

- 1. En la pantalla **Opciones de bandejas de papel**, seleccione **Atributos de bandejas de papel**.
- 2. Seleccione la bandeja de papel adecuada.
- 3. Toque **Cambiar opciones**.
- 4. Toque **Cambiar opciones**.
- 5. Siga las instrucciones de la pantalla para cambiar las opciones **Tamaño del papel**, **Tipo y gramaje del papel**, **Color del papel**, **Curvatura del papel** y **Ajuste de alineación**.
- 6. Toque **Guardar**.
- 7. Toque **Confirmar**.
- 8. Toque **Cerrar**.
- 9. Salga del modo de administración del sistema.

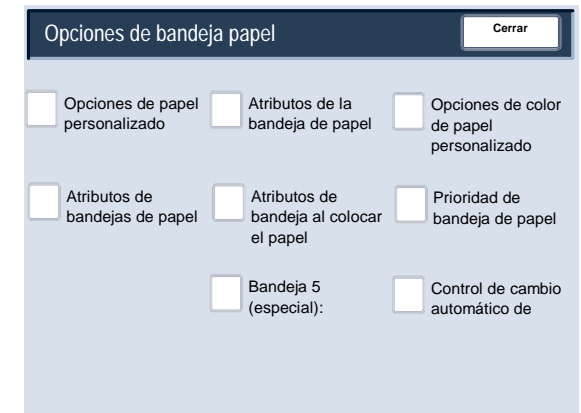

#### <span id="page-27-0"></span>**Ajustar curvatura del papel**

- 1. En la pantalla **Opciones de bandejas de papel**, seleccione **Atributos de bandejas de papel**.
- 2. Seleccione la bandeja de papel adecuada.

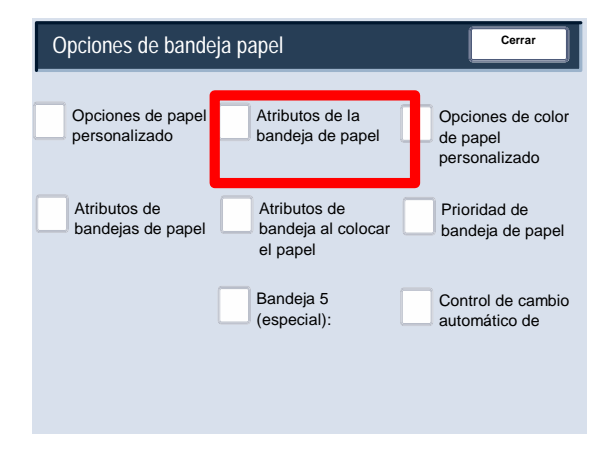

- 3. Toque **Cambiar opciones**.
- 4. Toque **Cambiar opciones**.
- 5. Toque **Ajustar curvatura del papel**.
- 6. Seleccione la opción correspondiente de Ajustar reductor curvatura del papel:
	- Si la curvatura del papel fuera un problema, utilice uno de los tipos de papel prefijados, como Tipo A, B, C o D. Por lo general, una de estas opciones soluciona el problema. Estas opciones de perfil cubren diversas variables relacionadas con el papel, la cobertura de imagen, así como factores medioambientales. a.

Por ejemplo:

- Si el valor prefijado del sistema no corrige la curvatura, seleccione el Tipo A de papel del reductor de curvatura del papel.
- Si esta opción no corrige la curvatura, seleccione el Tipo B.
- Si esta opción no corrige la curvatura, seleccione el Tipo C.

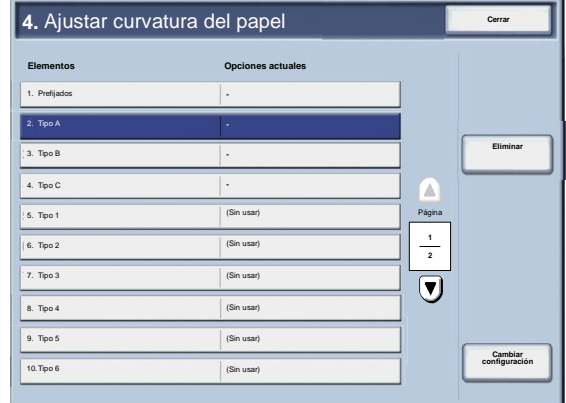

b. Si los Tipos A, B o C no corrigen la curvatura, seleccione una de las opciones de curvatura del papel personalizadas (Tipo 1-10), seleccione Cambiar opciones y continúe en el paso siguiente.

- <span id="page-28-0"></span>Asigne los parámetros deseados a la opción Tipo (1-10) de curvatura del papel personalizada: 7.
	- Toque el campo **Nombre**. a.
	- Utilice el teclado de pantalla táctil para introducir un nombre. b.
	- c. Toque **Guardar**.
	- Seleccione las opciones adecuadas para impresiones A 1 cara: Cara arriba, A 1 cara: Cara abajo y A 2 caras. d.
		- $\bullet$ Se puede seleccionar **Auto** o utilizar los botones de flecha para seleccionar la curvatura correcta.

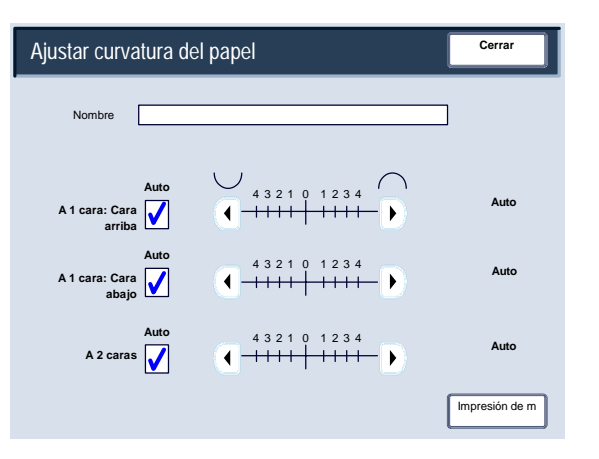

- Para comprobar los resultados, utilice el botón **Impresión de muestra**.
- Toque **Guardar**. e.
- 8. Toque **Cerrar**.
- 9. Salga del modo de administrador del sistema.

#### **Ajustar valores Air Assist**

#### **Nota**

La opción **Ajustar valores Air Assist** sólo está disponible si la máquina tiene instalado un alimentador de alta capacidad para tamaños grandes (OHCF) de 1 o de 2 bandejas opcional. La opción **Ajustar valores Air Assist** le permite optimizar y controlar las condiciones ambientales de las bandejas de papel del OHCF, con lo que se garantiza una capacidad de impresión óptima.

- 1. En la pantalla **Opciones de bandejas de papel**, seleccione **Atributos de bandejas de papel**.
- 2. Seleccione la bandeja de papel adecuada.
- 3. Toque **Cambiar opciones**.
- 4. Toque **Cambiar opciones**.
- En la pantalla Opciones de papel personalizado, seleccione la opción **Ajustar valores Air Assist** y seleccione el botón **Cambiar opciones.** 5.
- En la pantalla **Ajustar valores Air Assist**, seleccione la opción más adecuada para su entorno y sus trabajos de impresión/copia. 6.
	- **Auto:** es la opción prefijada. Con esta opción, los sopladores de las bandejas de papel se ajustarán automáticamente con opciones optimizadas para papel Xerox.
	- **Tabla estándar:**seleccione esta opción cuando **Auto** no le proporciona la función de alimentación óptima al alimentador de alta capacidad de tamaños grandes. Esta opción utiliza una tabla de búsqueda con los mejores valores del papel programado para el alimentador de alta capacidad de tamaños grandes.

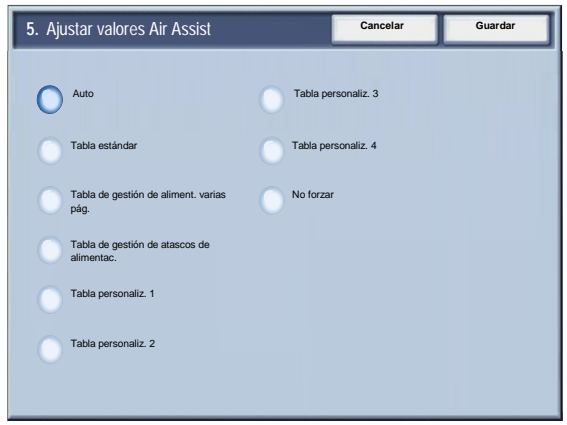

- **Tabla de gestión de aliment. varias pág.:** seleccione esta opción si desea que las opciones automáticas de los sopladores de las bandejas de papel se ajusten incrementalmente para reducir los errores de alimentación.
- **Tabla de gestión de atascos de alimentac.:** seleccione esta opción si desea que las opciones automáticas de los fuelles de las bandejas de papel se ajusten incrementalmente para reducir los errores de alimentación.
- **Tabla personaliz. 1, 2, 3, 4:** con estas cuatro opciones, los sopladores de las bandejas de papel se controlan mediante parámetros que establece el técnico de servicio.
- **No forzar:** seleccione esta opción si desea que los sopladores de las bandejas de papel estén siempre apagados; en este modo, los sopladores no se controlan automáticamente. Este modo está reservado para materiales especiales.
- 7. Toque **Guardar**.
- 8. Toque **Confirmar**.
- 9. Toque **Cerrar**.
- 10. Salga del modo de administración del sistema.

#### <span id="page-30-0"></span>**Opciones de color de papel personalizado**

Es posible establecer un color personalizado para el papel colocado en la máquina. Se puede introducir un máximo de doce caracteres para cada nombre de papel de color personalizado.

- 1. En la pantalla **Opciones de bandejas de papel**, seleccione **Opciones de color de papel personalizado**. Se abrirá la pantalla Color de papel personalizado.
- 2. Seleccione el elemento que se ha de configurar o modificar y luego **Cambiar opciones**.
- 3. Se abrirá la pantalla Teclado.
- 4. Introduzca el nombre que desee para Color de papel personalizado 1.
- 5. Seleccione **Guardar** para guardar el nombre y volver a la pantalla anterior.
- 6. Si lo desea, repita los pasos 1-5 para configurar otros colores de papel personalizados.
- Seleccione **Cerrar** para volver a la pantalla Opciones de bandejas de papel. 7.

#### <span id="page-31-0"></span>**Atributos de bandejas de papel en pantalla Configuración**

La selección que se realice en esta pantalla determina si la opción **Atributos de bandejas de papel** se muestra o no en el menú Configuración.

- 1. En la pantalla **Opciones de bandejas de papel**, seleccione **Atributos band. papel en pant. Configurac.**.
- 2. Seleccione **Desactivado** o **Activado**.

Si se selecciona **Activado**, el menú Configuración no muestra la opción Atributos de bandejas de papel.

Si se selecciona **Activado**, el menú Configuración muestra la opción Atributos de bandejas de papel.

- 3. Toque **Guardar**.
- 4. Toque **Cerrar**.
- 5. Salga del modo de administrador del sistema.

#### <span id="page-32-0"></span>**Atributos de bandeja al colocar el papel**

Esta herramienta determina si la pantalla **Atributos de bandejas de papel** se muestra o no en la interfaz de usuario cuando se abre y se cierra una bandeja de papel.

1. En la pantalla **Opciones de bandejas de papel**, seleccione **Atributos de bandeja al colocar el papel**.

#### 2. Seleccione **No** o **Sí**.

Si se selecciona **No**, la interfaz de usuario no muestra los atributos de la bandeja de papel al colocar el papel en la bandeja.

Si se selecciona **Sí**, la interfaz de usuario muestra los atributos de la bandeja de papel al colocar el papel en la bandeja.

- 3. Toque **Guardar**.
- 4. Toque **Cerrar**.
- 5. Salga del modo de administrador del sistema.

#### <span id="page-33-0"></span>**Prioridad de bandeja de papel**

Esta herramienta permite configurar la secuencia de prioridad de las bandejas de papel para la selección de bandeja automática. La selección de bandeja automática se produce cuando una bandeja que contiene el papel adecuado es seleccionada automáticamente por la máquina para copiar o imprimir.

- 1. En la pantalla **Opciones de bandejas de papel**, seleccione **Prioridad de las bandejas de papel**.
- 2. Toque **Cambiar opciones**.
- 3. Seleccione una opción de prioridad y asigne una bandeja específica a esa opción de prioridad.

#### Nota

Solo se puede asignar una bandeja a cada prioridad.

- 4. Toque **Guardar**.
- 5. Toque **Cerrar**.
- 6. Salga del modo de administrador del sistema.

#### <span id="page-34-0"></span>**Bandeja 5 (especial): Tamaños papel pref.**

Esta función permite asignar tamaños de papel específicos a la bandeja 5. De este modo, se podrán realizar más fácilmente trabajos de copia utilizando la bandeja 5 (especial). Se puede asignar un máximo de veinte tamaños de papel a las selecciones de tamaño de la bandeja 5 (especial), y se enumeran del 1 al 20.

#### Nota

Si se utiliza frecuentemente un papel de tamaño no estándar para copiar, configure esta opción para que la bandeja admita ese tamaño de papel. De este modo, se evita el tener que seleccionar repetidamente las dimensiones del papel cada vez que se utilice un papel no estándar para copiar.

- 1. En la pantalla **Opciones de bandejas de papel**, seleccione **Bandeja 5 (especial): Tamaños papel pref.**.
- 2. Seleccione el elemento que se ha de configurar o modificar y luego **Cambiar opciones**.
- 3. Seleccione las series de papel.

Si se selecciona **Tamaño personalizado**, vaya al paso 5.

- 4. Seleccione un tamaño de papel específico.
- 5. Si se selecciona **Tamaño personalizado**, configure los valores numéricos utilizando los botones de flecha.
- 6. Seleccione **Guardar** para guardar sus selecciones y volver a la pantalla anterior.
- 7. Repita los pasos 1-6 según sea necesario para los tamaños de papel de la bandeja 5.
- 8. Seleccione **Cerrar** para volver a la pantalla Opciones de bandejas de papel.

#### <span id="page-35-0"></span>**Control de cambio automático de bandeja**

Permite elegir el método de cambio automático de bandeja y cómo copiar documentos de varios tamaños.

- 1. En la pantalla **Opciones de bandejas de papel**, seleccione **Control de cambio automático de bandeja**.
- 2. Seleccione el elemento que se ha de configurar o modificar y luego **Cambiar opciones**.
- 3. Configure el método de cambio automático de bandeja.

#### Activar siempre

Independientemente de la bandeja de papel seleccionada, según las circunstancias, la máquina selecciona automáticamente una bandeja que contenga el papel adecuado.

#### Activar en Selección automática papel

Solo cuando la selección de papel sea Auto, la máquina selecciona automáticamente una bandeja que contenga el papel adecuado.

#### Activar para mismo tipo/color de papel

Solo cuando la selección de papel sea Auto, la máquina selecciona automáticamente una bandeja que contenga el mismo tipo y color de papel.
- 4. Cuando termine, seleccione **Guardar**.
- 5. Seleccione **Color y gramaje papel dest.**.
- 6. Siga las instrucciones de la pantalla para cambiar las opciones.
- 7. Seleccione **Color papel destino**.
- 8. Siga las instrucciones de la pantalla para cambiar las opciones.
- 9. Seleccione **Cerrar** para volver a la pantalla Opciones de bandejas de papel.

# Ajuste de calidad de imagen

Esta función permite a los administradores modificar las opciones de los ajustes **Calidad de imagen** y **Calibración**.

Siga las instrucciones de la pantalla para cambiar las opciones.

- 1. Entre en el modo de administración del sistema.
- 2. Toque la ficha **Herramientas**.
- 3. Toque **Opciones del sistema**.
- 4. Toque **Opciones de servicio comunes**.
- Toque **Ajuste de calidad de imagen**. 5.
- Seleccione el elemento que va a ajustar o modificar. 6.

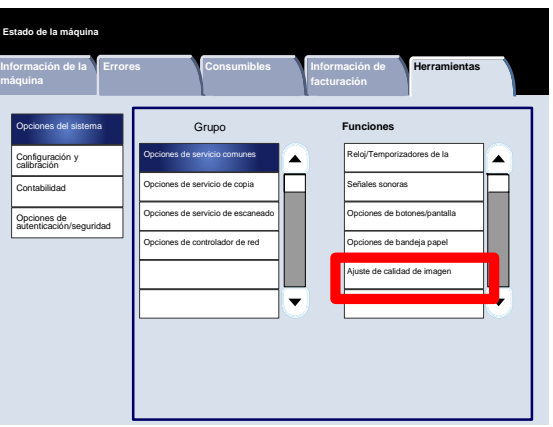

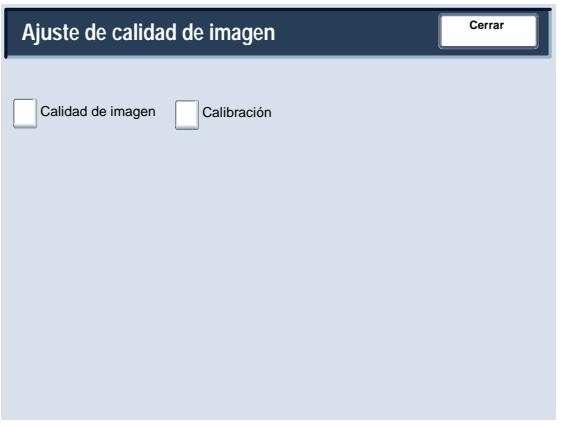

# Ajuste de calidad de imagen

## **Calidad de imagen**

La pantalla **Calidad de imagen** permite seleccionar el método de procesamiento de calidad de imagen utilizado cuando la máquina está escaneando un original.

Siga las instrucciones de la pantalla para cambiar las opciones.

- 1. Entre en el modo de administración del sistema.
- 2. Toque la ficha **Herramientas**.
- 3. Toque **Opciones del sistema**.
- 4. Toque **Opciones de servicio comunes**.
- Toque **Ajuste de calidad de imagen**. 5.
- Toque **Calidad de imagen**. 6.
- Seleccione el elemento que va a ajustar o modificar. 7.
- Toque **Cambiar opciones**. 8.
- Siga las instrucciones de la pantalla para cambiar las opciones. 9.
- 10. Toque **Guardar**.
- 11. Salga del modo de administración del sistema.

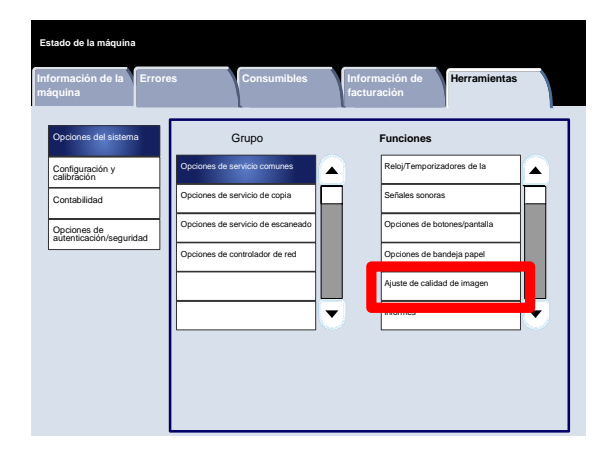

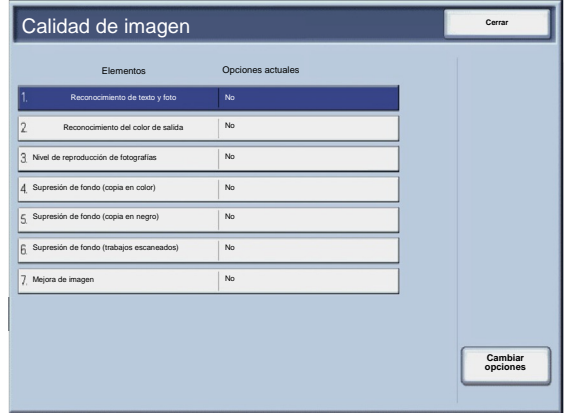

A continuación, se incluye una breve descripción de cada una de las opciones disponibles:

#### Reconocimiento de texto y foto

Esta función permite al administrador del sistema establecer el nivel prefijado para Reconocimiento de texto y foto. (La función Foto y texto se utiliza con la función Tipo de original (calidad de imagen) al realizar trabajos de copia.)

#### Reconocimiento del color de salida

Permite cambiar las opciones de reconocimiento utilizadas cuando se selecciona **Autodetección** en el área **Color de salida** de la ficha **Copia**. Se puede seleccionar entre **Más Blanco y negro**, **Blanco y negro**, **Normal**, **Color** y **Más color**.

#### Nivel de reproducción de fotografías

Permite cambiar la opción de reproducción utilizada cuando se selecciona **Auto** en la pantalla **Tipo de original**. Se puede seleccionar entre **Más texto**, **Normal** y **Más foto**.

#### Supresión de fondo (copia en color)

Permite cambiar la opción de supresión de fondo utilizada cuando se selecciona **Supresión automática** en la pantalla **Mejora de la imagen**. Se puede elegir entre **Alta calidad** y **Alta velocidad**.

#### Supresión de fondo (copia en negro)

Permite cambiar la opción de supresión de fondo utilizada cuando se selecciona **Supresión automática** en la pantalla **Mejora de la imagen**. Se puede elegir entre **Alta calidad** y **Alta velocidad**.

#### Supresión de fondo (trabajos escaneados)

Permite cambiar la opción de supresión de fondo utilizada cuando se selecciona **Supresión automática** en la pantalla **Mejora de la imagen**. Se puede elegir entre **Alta calidad** y **Alta velocidad**.

#### Mejora de imagen

Permite seleccionar si se realiza o no mejora de imagen. Si selecciona **Sí**, los datos de copia se suavizan para proporcionar una apariencia más suavizada. Si se selecciona **No**, la máquina no realizará mejora de imagen.

# Ajuste de calidad de imagen

## **Calibración**

Si selecciona **Calibración**, tendrá la oportunidad de realizar una serie de pasos para optimizar la calidad de los trabajos de copia. La máquina imprimirá un **patrón de calibración** para colocarlo en el cristal de exposición. La máquina escaneará el patrón de calibración y realizará automáticamente los ajustes según sea necesario.

Siga las instrucciones de la pantalla para cambiar las opciones.

- 1. Entre en el modo de administración del sistema.
- 2. Toque la ficha **Herramientas**.
- 3. Toque **Opciones del sistema**.
- 4. Toque **Opciones de servicio comunes**.
- Toque **Ajuste de calidad de imagen**. 5.
- Toque **Calibración**. 6.
- Seleccione el **Tipo de trama**, **Suministro de papel** y **Destino** apropiados. 7.
- Toque **Comenzar**. 8.
- Siga las instrucciones de la pantalla. 9.
- 10. Salga del modo de administración del sistema.

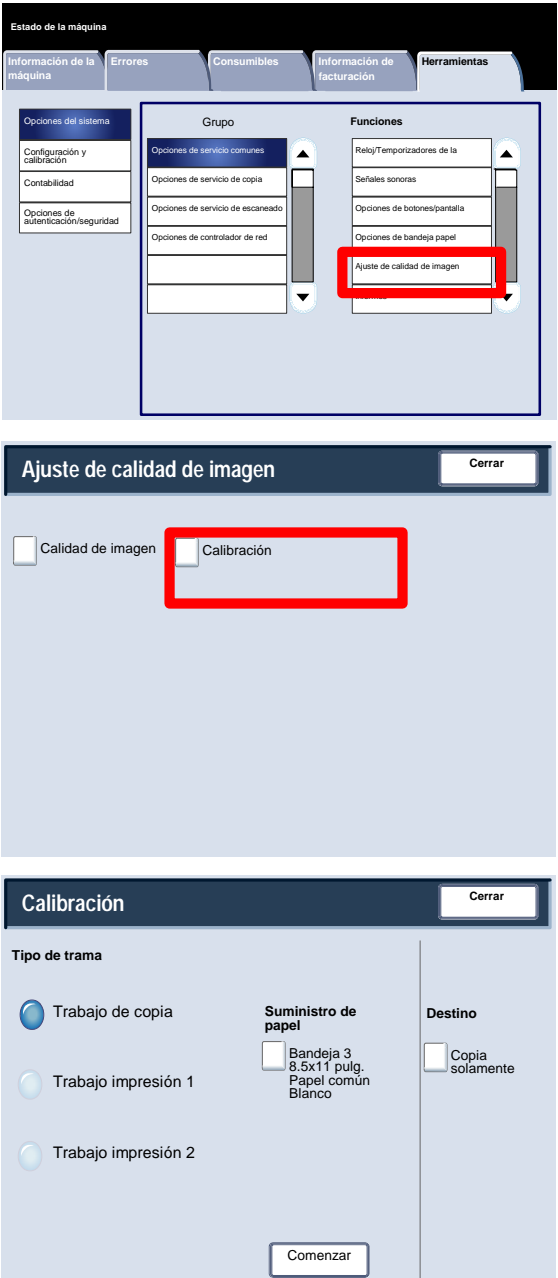

# Informes

La pantalla **Informes** permite cambiar las opciones de una serie de informes que se pueden imprimir.

Siga los pasos siguientes para acceder a la pantalla:

- 1. Entre en el modo de administración del sistema.
- 2. Toque la ficha **Herramientas**.
- 3. Toque **Opciones del sistema**.
- 4. Toque **Opciones de servicio comunes**.
- Toque **Informes**. 5.
- Seleccione el elemento que va a ajustar o modificar. 6.
- Toque **Cambiar opciones**. 7.
- Siga las instrucciones de la pantalla para cambiar las opciones. 8.
- Toque **Guardar**. 9.
- 10. Toque **Cerrar**.
- 11. Salga del modo de administración del sistema.

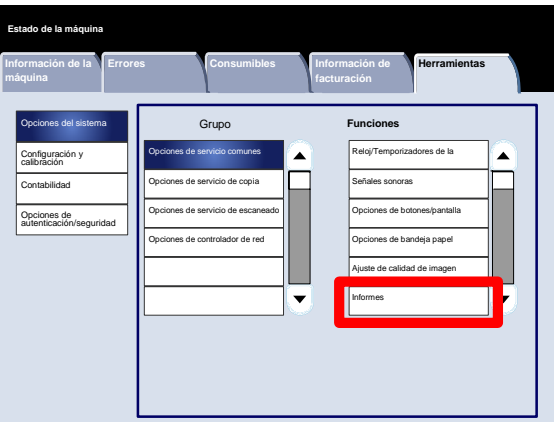

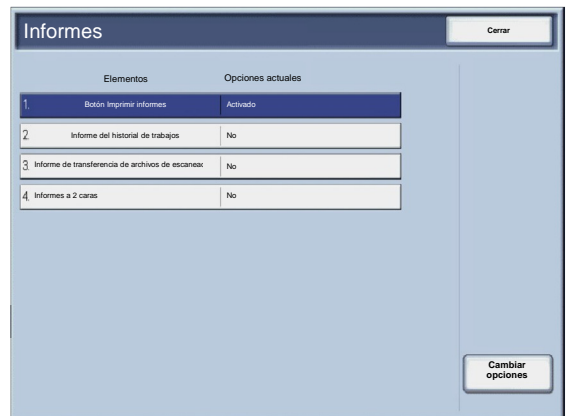

A continuación, se incluye una breve descripción de cada una de las opciones disponibles:

Botón Imprimir informes

Cuando está activada, aparece el botón **Imprimir informes** en la ficha **Información de la máquina** sin introducir la ID de iniciar sesión del administrador del sistema.

Informe del historial de trabajos

Es posible seleccionar si se imprime o no automáticamente un **Informe del historial de trabajos** después de que se ha procesado un total de cincuenta trabajos.

Informe de transferencia de archivos de escaneado

Se puede seleccionar **Sin informe** , **Imprimir informe**, o **Imprimir si no se entrega**.

Informes a 2 caras

Cuando se imprima un informe, seleccione si se imprime a 1 cara o a 2 caras.

## Mantenimiento

La pantalla **Mantenimiento** permite inicializar el disco duro de la máquina y eliminar todos los datos guardados en la máquina.

Siga las instrucciones de la pantalla para cambiar las opciones.

- 1. Entre en el modo de administración del sistema.
- 2. Toque la ficha **Herramientas**.
- 3. Toque **Opciones del sistema**.
- 4. Toque **Opciones de servicio comunes**.
- Toque **Mantenimiento**. 5.
- Seleccione el elemento que va a ajustar o modificar. 6.
- Toque **Cambiar opciones**. 7.
- Siga las instrucciones de la pantalla para cambiar las opciones. 8.
- Toque **Guardar**. 9.
- 10. Salga del modo de administración del sistema.

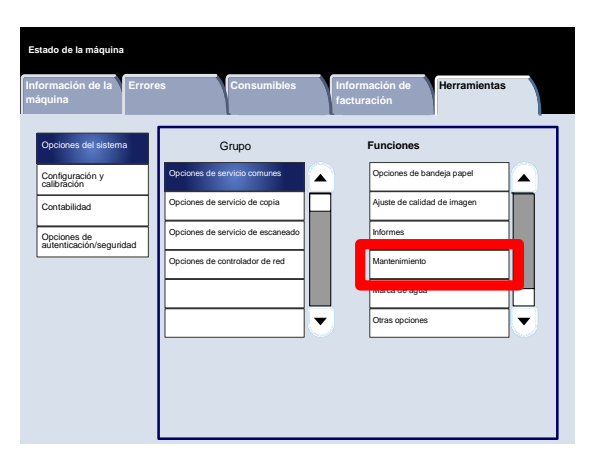

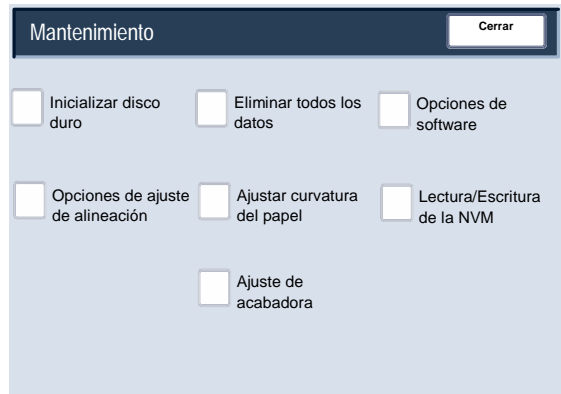

A continuación, se incluye una breve descripción de cada una de las opciones disponibles:

Inicializar disco duro

Este procedimiento inicializa el disco duro. Entre los datos que se borran al formatear se incluyen las fuentes adicionales, ESC/P, HP-GL/2 y la carpeta SMB.

#### Eliminar todos los datos

Esta opción permite seleccionar **Eliminar el trabajo** o **Ejecutar trabajo** cuando la memoria de la máquina está llena.

#### Opciones de software

Utilice el teclado para introducir las claves de las opciones de software y seleccione Reiniciar. Se pueden introducir hasta 5 claves.

#### Opciones de ajuste de alineación

La pantalla **Opciones de ajuste de alineación** permite configurar los ajustes prefijados de cada una de las opciones de ajuste de alineación.

#### Ajustar curvatura del papel

Utilice las opciones que se muestran en la pantalla táctil para cambiar las opciones de curvatura del papel según sea necesario.

#### Lectura/Escritura de la NVM

Su técnico de servicio de Xerox utiliza esta función para cambiar determinadas opciones del sistema. También puede ser utilizado por los administradores del sistema de forma ocasional.

## Mantenimiento

## **Opciones de ajuste de alineación**

Es posible realizar ajustes en la imagen en función de la alineación de un documento. Se pueden modificar varios ajustes como: posición de imagen, ampliación y oblicuidad. Para ello, se pueden utilizar veinte tipos de ajustes prefijados. Además, es posible asignar una bandeja de papel específica a un tipo de ajuste específico.

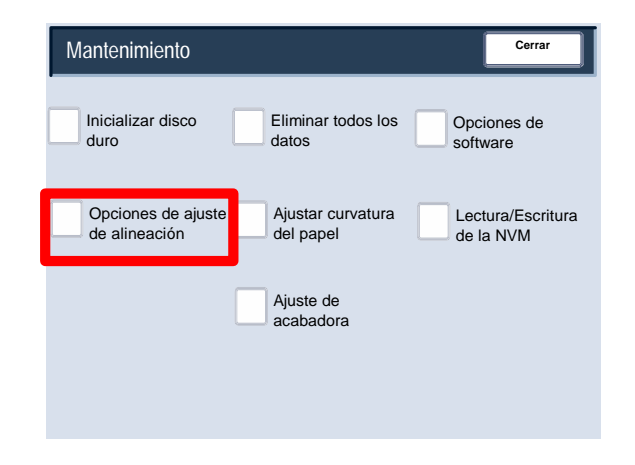

#### Nota

Es recomendable que lea toda la sección Opciones de ajuste de alineación antes de realizar ajustes de alineación.

## **Ajuste de alineación**

- 1. Coloque papel en una bandeja.
- 2. Pulse el botón **Iniciar/Cerrar sesión** y entre en el modo de administrador del sistema.
- 3. Seleccione la ficha **Herramientas** y después la ficha **Opciones del sistema**.
- 4. Seleccione **Opciones de servicio comunes** y después las opciones de **Mantenimiento**.
- Seleccione **Opciones de ajuste de alineación**. 5.

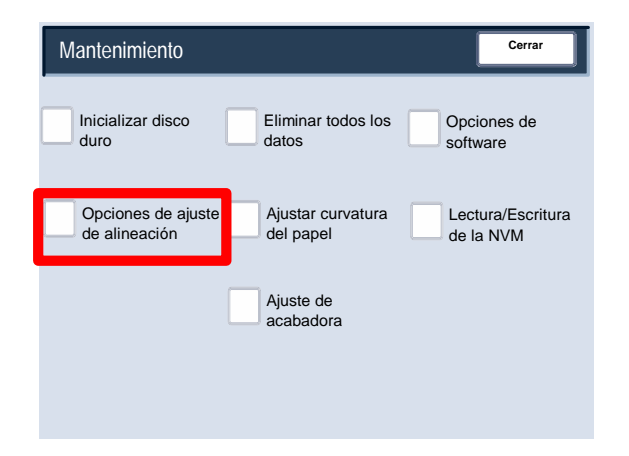

Seleccione el tipo de ajuste de alineación que desea configurar o ajustar y toque **Cambiar opciones**. 6.

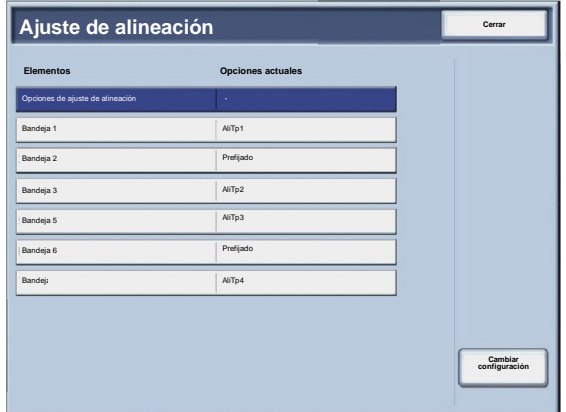

- Seleccione **Nombre** y toque **Cambiar opciones**. 7.
- Asigne un nombre de tipo y toque **Guardar**. 8.

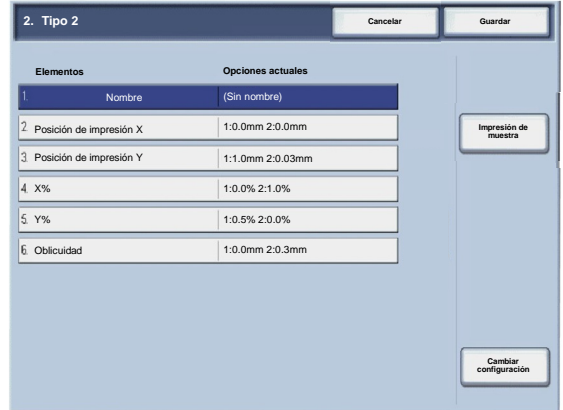

#### Nota

Recomendamos que utilice un nombre como "A4 común" que le permita conocer cuál es el contenido del tipo de papel.

- Toque **Impresión de muestra**. 9.
- 10. Seleccione la bandeja de papel en la que ha colocado papel en el paso 1 y seleccione **A 1 cara** o **A 2 caras** seguido del número de hojas que desee a través de la opción **Número de hojas**.
- 11. Pulse el botón **Comenzar**.
- 12. Toque **Confirmar**.
- 13. Toque **Cerrar**.
- Compruebe la impresión de muestra y ajuste la posición si se ha producido una desalineación. 14.
- Una vez realizados los ajustes, imprima otra impresión de muestra tocando **Impresión de muestra** y verifique los 15. resultados de los ajustes.
- 16. Si es necesario, vuelva a realizar los ajustes y toque Guardar.
- 17. Toque **Cerrar**.

#### **Oblicuidad**

1. Ajuste la oblicuidad de la imagen (perpendicularidad) en incrementos de 0,1 mm para la cara 1 y la cara 2. El ajuste máximo es de 1,2 mm.

Utilice la ecuación siguiente para obtener la desviación de la perpendicularidad (donde "A" representa la longitud del registro del borde que mira hacia la parte posterior de la máquina y "B" representa la longitud del registro del borde que mira hacia la parte anterior de la máquina):

Desviación de la perpendicularidad = (A - B) × 400 ÷ 277 (si se coloca papel A3 horizontalmente)

(A - B) × 190 ÷ 277 (si se coloca papel A4 verticalmente)

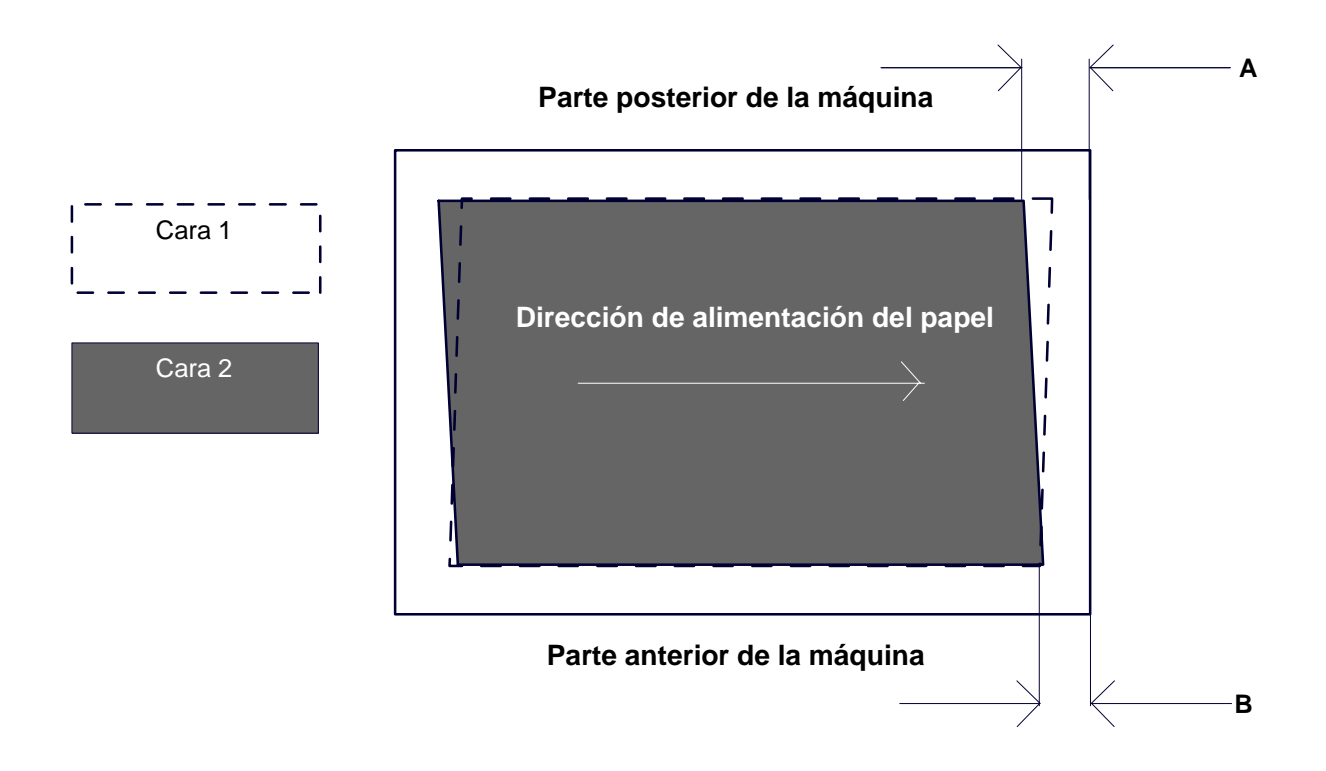

- 2. Seleccione la opción de **perpendicularidad** y toque **Cambiar opciones**.
- 3. Introduzca un valor añadiendo la desviación de la perpendicularidad medida en el paso 1 como el valor de ajuste actual de la **Cara 1** y la **Cara 2**.

#### Nota

Según se introduzca un valor positivo o negativo, la perpendicularidad se ajusta del modo siguiente.

Toque **Guardar**. 4.

#### **Escala**

1. Compruebe la impresión de muestra y mida la desviación de la escala que se haya producido.

Desviación de la escala de dirección X = longitud de referencia de imagen en la dirección X - longitud de medición real de la imagen en la dirección X

Desviación de la escala de dirección Y = longitud de referencia de imagen en la dirección Y - longitud de medición real de la imagen en la dirección Y

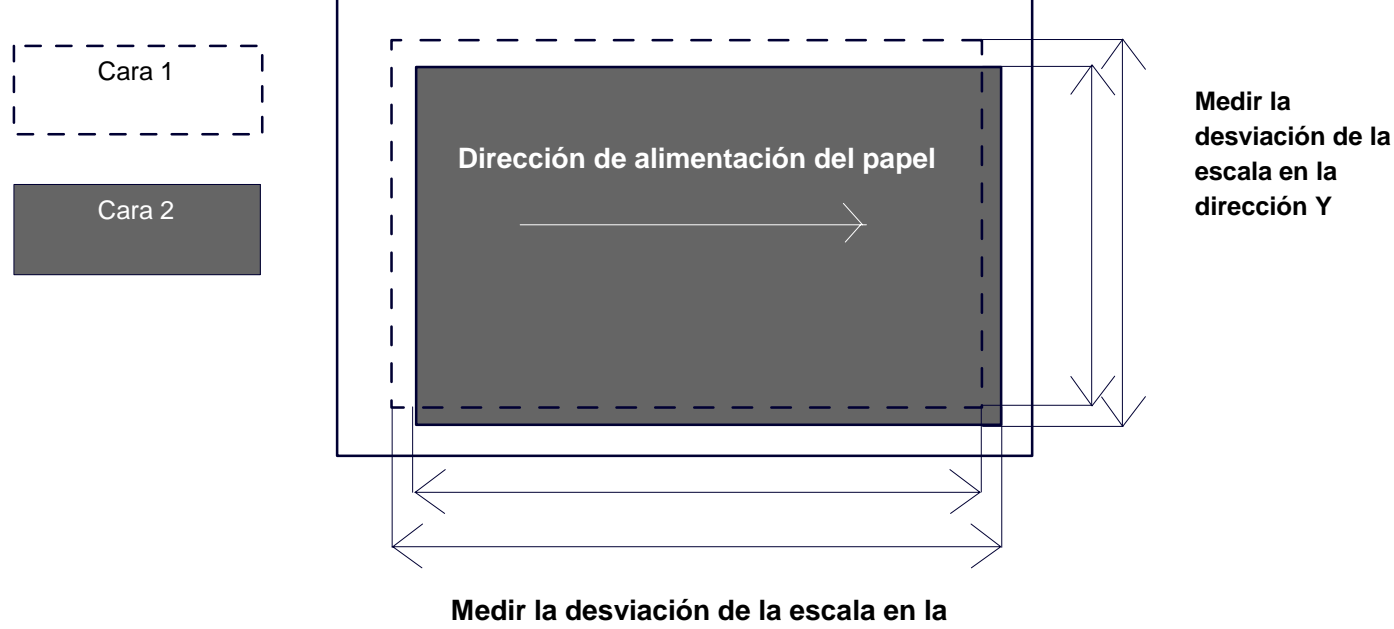

#### **Parte posterior de la máquina**

**dirección X**

- 2. Seleccione **X%** o **Y%** y toque **Cambiar opciones**.
- 3. Introduzca la desviación de la escala de la dirección X que se ha medido en el paso 1 para la **Cara 1** y la **Cara 2** de **X%**.
- Introduzca la desviación de la escala de la dirección Y que se ha medido en el paso 1 para la **Cara 1** y la **Cara 2** de **Y%**. 4.

#### Nota

Si la desviación de la escala es positiva, introduzca un valor negativo en el campo del valor de ajuste. Si es negativa, introduzca un valor positivo.

Toque **Guardar**. 5.

#### **Posiciones de impresión de la cara 1 y la cara 2**

Ajuste la posición de la imagen con respecto a la dirección del borde anterior y del borde lateral en relación a la dirección de alimentación del papel, en incrementos de 0.1 mm para cada cara (caras 1 y 2). Se puede realizar un ajuste de hasta 2.0 mm.

1. Compruebe la impresión de muestra y mida la desviación de la posición de impresión que se haya producido.

Desviación de la escala de dirección X = longitud de referencia de imagen en la dirección X - longitud de medición real de la imagen en la dirección X

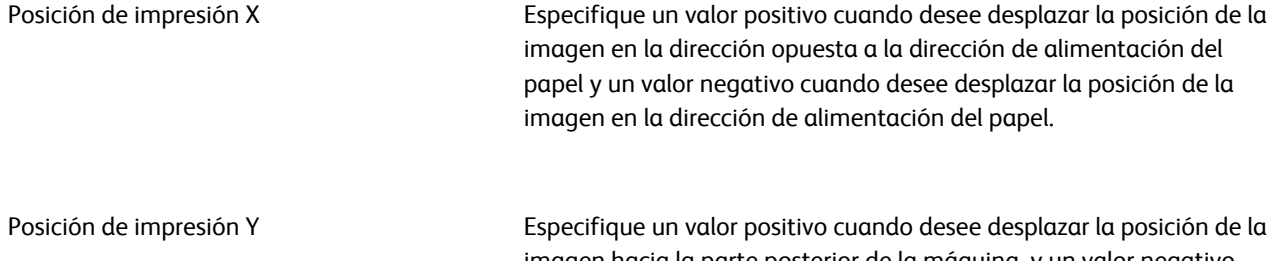

imagen hacia la parte posterior de la máquina, y un valor negativo cuando desee desplazar la posición de la imagen hacia la parte anterior de la máquina.

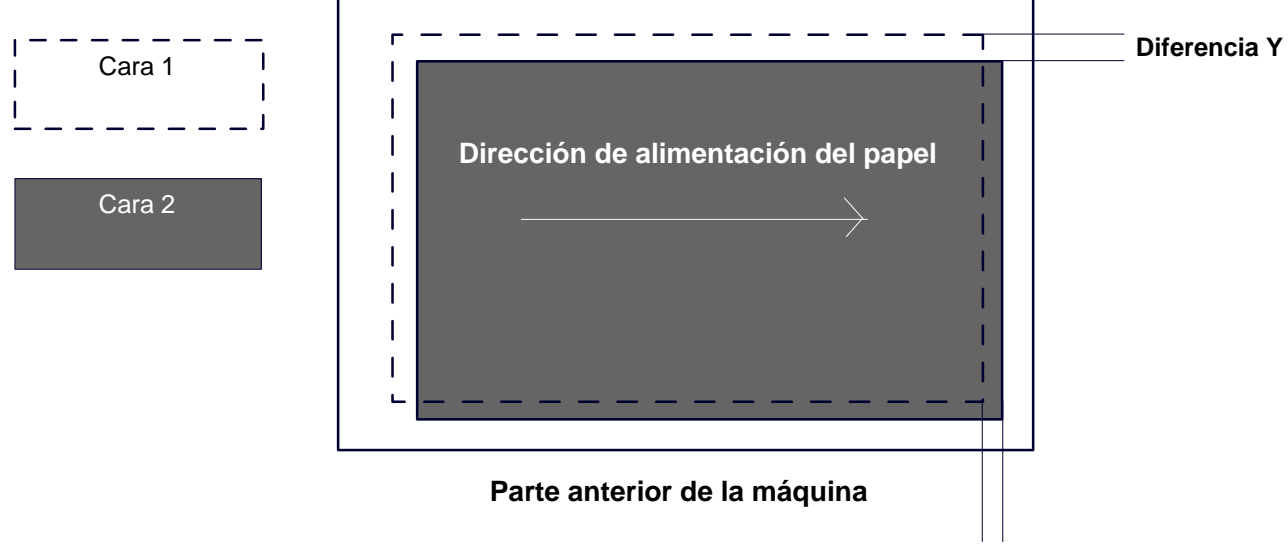

#### **Parte posterior de la máquina**

**Diferencia X**

- 2. Seleccione **Posición de impresión X** o **Posición de impresión Y**y toque **Cambiar opciones**.
- 3. Introduzca el valor obtenido para la diferencia X medida en el paso 1 como el valor de ajuste actual de la **Cara 1** y la **Cara 2** de **Posición de impresión X**.
- Introduzca el valor obtenido para la diferencia Y medida en el paso 1 como el valor de ajuste actual de la **Cara 1** y la **Cara 2** de **Posición de impresión Y**. 4.
- 5. Toque **Guardar**.

## Mantenimiento

#### Ajustar curvatura del papel

La pantalla **Ajustar reductor curvatura del papel** permite configurar los ajustes prefijados de cada una de las opciones de curvatura del papel.

Siga los pasos siguientes para acceder a la pantalla:

- Entre en el modo de administración del sistema. 1.
- Toque la ficha **Herramientas**. 2.
- Toque **Opciones del sistema**. 3.
- Toque **Opciones de servicio comunes**. 4.
- 5. Toque **Mantenimiento**.
- 6. Toque **Ajustar curvatura del papel**.
- 7. Seleccione el elemento que va a ajustar o modificar.
- 8. Toque **Cambiar opciones**.
- 9. Toque el campo **Nombre**.
- 10. Utilice el teclado de pantalla táctil para introducir un nombre.
- 11. Toque **Guardar**.
- 12. Seleccione las opciones adecuadas para impresiones A 1 cara: Cara arriba, A 1 cara: Cara abajo y A 2 caras.

Se puede seleccionar **Auto** o utilizar los botones de flecha para seleccionar la curvatura correcta.

Para comprobar los resultados, utilice el botón **Impresión de muestra**.

- 13. Toque **Guardar**.
- 14. Toque **Cerrar**.

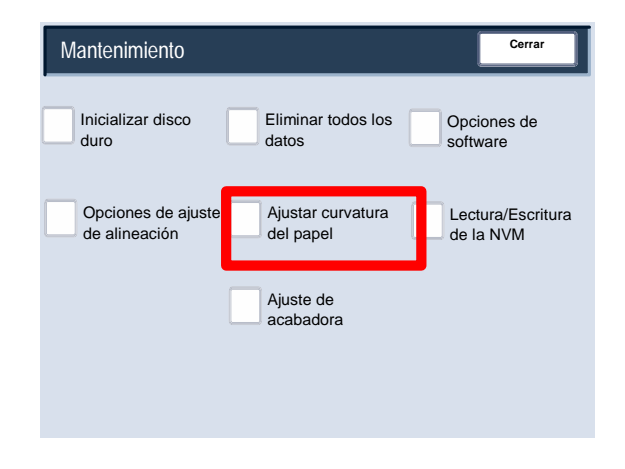

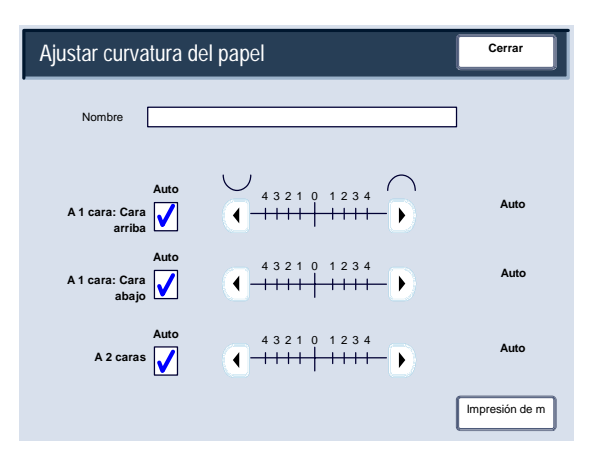

## Mantenimiento

#### Ajuste de acabadora/Ajustar posición de plegado

En esta sección se describe el procedimiento para ajustar la posición de plegado. Es posible ajustar la posición de plegado para varios tipos de papel, además de configurar los valores de ajuste para cada uno de los 10 tipos prefijados. Se puede asignar un tipo definido para cada bandeja.

Además, se pueden ajustar las posiciones de plegado para plegado simple, folleto, plegado en C, plegado en Z y plegado en Z media hoja.

#### **Ajuste de la posición de plegado**

- Entre en el modo de administración del sistema. 1.
- Toque la ficha **Herramientas**. 2.
- Toque **Opciones del sistema**. 3.
- Toque **Opciones de servicio comunes**. 4.
- 5. Toque **Mantenimiento**.
- **6.** Seleccione **Ajuste de acabadora**.

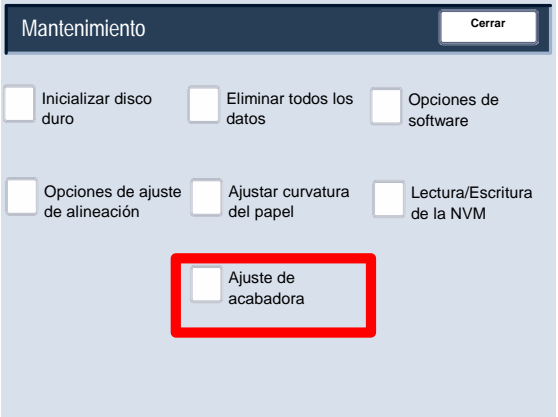

- **7.** Seleccione **Ajustar posición de plegado**.
- Seleccione el tipo de posición de plegado del papel que desea configurar o ajustar y toque **Cambiar opciones**. **8.**
- **9.** Seleccione **Nombre** y toque **Cambiar opciones**.
- **10.** Introduzca el nombre de tipo deseado y toque **Guardar**.
- **11.** Seleccione el tipo de pliegue y toque **Cambiar opciones**.
- 12. Seleccione las opciones deseadas y toque Impresión de **muestra**.
- 13. Seleccione la bandeja en la que se ha colocado el papel y pulse el botón **Comenzar**.
- **14.** Mida la posición de plegado mediante la impresión de muestra y ajuste la posición de plegado según corresponda.
- **15.** Realice los ajustes que sean necesarios.
- **16.** Una vez realizados los ajustes, imprima otra impresión de muestra con **Impresión de muestra** y compruebe los resultados de los ajustes.
- **17.** Realice los ajustes según corresponda. Si es necesario, repita los pasos 12 - 14.

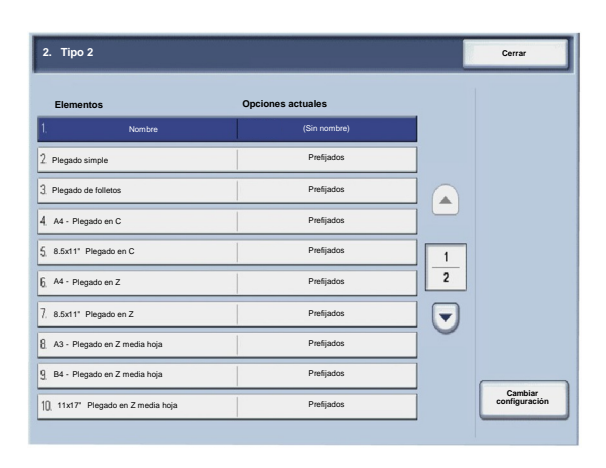

#### **Ajuste de la posición de plegado simple**

- 1. Seleccione **Plegado simple** y toque **Cambiar opciones**.
- 2. Especifique **Número de hojas para plegar** y toque **Impresión de muestra**.
- 3. Seleccione la bandeja en la que se ha colocado el papel y pulse el botón **Comenzar**.

- 4. Toque **Cerrar**.
- 5. Compruebe la impresión de muestra y mida la desviación.
- 6. Seleccione **Largo a izquierda** o **Largo a derecha**.
- 7. Introduzca el valor de medición obtenido en el paso 5 en **Valor A antes del ajuste**.
- 8. Toque **Ajustar**.
- 9. Vuelva a tocar **Impresión de muestra** para imprimir una impresión de muestra y comprobar los resultados de los ajustes.
- 10. Vuelva a realizar los ajustes si es necesario. (Pasos 6 8)
- 11. Toque **Guardar**.

#### **Ajuste de la posición de folleto**

- 1. Seleccione **Folleto** y toque **Cambiar opciones**.
- 2. Toque **Impresión de muestra**.
- 3. Seleccione la bandeja en la que se ha colocado el papel, seleccione **Pila de 2 hojas** y pulse el botón **Comenzar**.

Se imprimirá una impresión de muestra.

4. Seleccione la bandeja en la que se ha colocado el papel, seleccione **Pila de 15 hojas** y pulse el botón **Comenzar**.

- 5. Toque **Cerrar**.
- 6. Compruebe la impresión de muestra y mida la desviación de la posición para pila de 2 hojas y pila de 15 hojas.
- 7. Toque **Estado de plegado de folleto (2 hojas)**.
- 8. Seleccione el estado de la posición de plegado y grapado del papel de salida e introduzca la desviación para pila de 2 hojas que se ha medido en el paso 6 en **Valores A y B antes del ajuste**.
- 9. Toque **Guardar**.
- 10. Configure **Estado de plegado de folleto (15 hojas)** del mismo modo.
- 11. Vuelva a tocar **Impresión de muestra** para imprimir una impresión de muestra y comprobar los resultados de los ajustes.
- 12. Vuelva a realizar los ajustes si es necesario. (Pasos 7 10)
- 13. Toque **Guardar**.

#### **Ajuste de la posición de plegado en C**

- 1. Seleccione **Plegado en C-A4** o **Plegado en C-8.5x11"** y toque **Cambiar opciones**.
- 2. Toque **Impresión de muestra**.
- 3. Seleccione la bandeja en la que se ha colocado el papel y pulse el botón **Comenzar**.

- 4. Toque **Cerrar**.
- 5. Compruebe la impresión de muestra y mida el movimiento de las posiciones de plegado en A y B.
- 6. Introduzca el valor de medición obtenido en el paso anterior en **Valores A y B antes del ajuste** y el valor final que desee después del ajuste en **Valores A y B deseados**.
- 7. Vuelva a tocar **Impresión de muestra** para imprimir una impresión de muestra y comprobar los resultados de los ajustes.
- 8. Vuelva a realizar los ajustes si es necesario. (Paso 6)
- 9. Toque **Guardar**.

#### **Ajuste de la posición de plegado en Z**

- 1. Seleccione **Plegado en Z-A4** o **Plegado en Z-8.5x11"** y toque **Cambiar opciones**.
- 2. Toque **Impresión de muestra**.
- 3. Seleccione la bandeja en la que se ha colocado el papel y pulse el botón **Comenzar**.

- 4. Toque **Guardar**.
- 5. Compruebe la impresión de muestra y mida el movimiento de las posiciones de plegado en A y B.
- 6. Introduzca el valor de medición obtenido en el paso anterior en **Valores A y B antes del ajuste** y el valor final que desee después del ajuste en **Valores A y B deseados**.
- 7. Vuelva a tocar **Impresión de muestra** para imprimir una impresión de muestra y comprobar los resultados de los ajustes.
- 8. Vuelva a realizar los ajustes si es necesario. (Paso 6)
- 9. Toque **Guardar**.

#### **Ajuste de la posición de plegado en Z media hoja**

- 1. Seleccione **Plegado en Z media hoja- A3**, **Plegado en Z media hoja- B4**, **Plegado en Z media hoja-11x17"**, o **Plegado en Z media hoja - 8K** y toque **Cambiar opciones**.
- 2. Toque **Impresión de muestra**.
- 3. Seleccione la bandeja en la que se ha colocado el papel y pulse el botón **Comenzar**.

- 4. Toque **Guardar**.
- 5. Compruebe la impresión de muestra y mida el movimiento de las posiciones de plegado en A y B.
- 6. Introduzca el valor de medición obtenido en el paso anterior en **Valores A y B antes del ajuste** y el valor final que desee después del ajuste en **Valores A y B deseados**.
- 7. Vuelva a tocar **Impresión de muestra** para imprimir una impresión de muestra y comprobar los resultados de los ajustes.
- 8. Vuelva a realizar los ajustes si es necesario. (Paso 6)
- 9. Toque **Guardar**.

## Marca de agua

La pantalla **Marca de agua** permite configurar los ajustes prefijados de cada una de las opciones de marca de agua.

Siga los pasos siguientes para acceder a la pantalla:

- Entre en el modo de administración del sistema. 1.
- Toque la ficha **Herramientas**. 2.
- Toque **Opciones del sistema**. 3.
- Toque **Opciones de servicio comunes**. 4.
- 5. Toque **Marca de agua**.
- 6. Seleccione el elemento que va a ajustar o modificar.
- 7. Toque **Cambiar opciones**.
- Siga las instrucciones de la pantalla para cambiar las opciones. 8.
- 9. Toque **Guardar**.
- 10. Toque **Cerrar**.
- **11.** Salga del modo de administración del sistema.

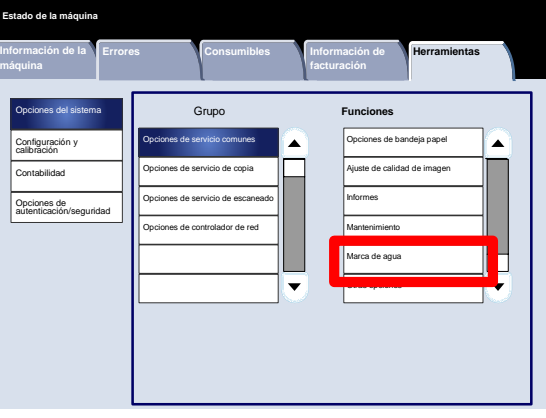

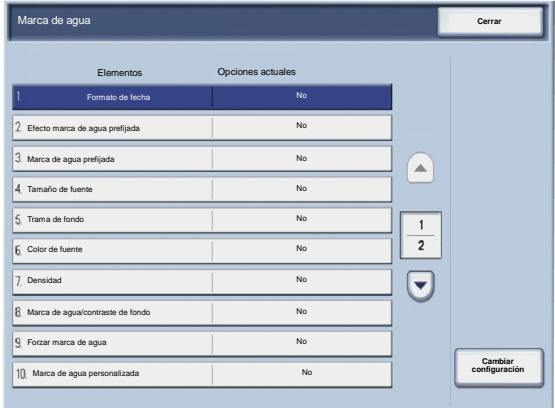

A continuación, se incluye una breve descripción de cada una de las opciones disponibles:

#### Formato de fecha

Establece el formato de fecha prefijado que aparece en las pantallas Anotaciones y Marcas de agua de la ficha Formato de salida (función de copia). Cuando está seleccionada, se imprime el formato de fecha prefijado en la copia cuando se selecciona Sí par la función Anotaciones/fecha o cuando se selecciona la opción Fecha de la función Marca de agua.

#### Efecto marca de agua prefijada

Permite especificar la opción prefijada para Efecto de texto. Este valor prefijado aparece en la pantalla Marca de agua de la ficha Formato de salida (función de copia). Esta opción determina la apariencia del texto de fondo (marca de agua) en la impresión. Las opciones de Efecto de texto que se pueden seleccionar son No, Gofrado y Contorno.

#### Tamaño de fuente

Se pueden seleccionar cuatro opciones: 48 puntos, 64 puntos, 80 puntos o un tamaño personalizado de 24 a 80 puntos.

#### Trama de fondo

Permite seleccionar la trama de fondo que se va a utilizar en la opción de marca de agua de la ficha Formato de salida. Es posible seleccionar ocho tramas: onda, círculo, rayas, cadena, haz, rómbico, girasol y abanico.

#### Color de fuente

Permite seleccionar el color de fuente para imprimir el texto de marca de agua de fondo. Se puede elegir entre **Negro**, **Magenta**, o **Cian**.

#### Densidad

Permite seleccionar la densidad para imprimir el texto de marca de agua de fondo. Se pueden seleccionar tres niveles: Más claro, Normal o Más oscuro.

#### Marca de agua/contraste de fondo

Permite seleccionar el contraste de texto/fondo para imprimir la información de marca de agua. Se puede seleccionar un nivel de contraste del 1 al 9.

#### Forzar marca de agua

Seleccione **Sí** para forzar que todos los trabajos de copia se impriman con una marca de agua. Seleccione **No** si no desea que todos los trabajos de copia se impriman con una marca de agua.

#### Marca de agua personalizada

Permite crear su propia marca de agua.

## Otras opciones

La pantalla **Otras opciones** permite a los administradores revisar y editar una serie de opciones comunes de la máquina.

Siga los pasos siguientes para acceder a la pantalla:

- Entre en el modo de administración del sistema. 1.
- Toque la ficha **Herramientas**. 2.
- Toque **Opciones del sistema**. 3.
- Toque **Opciones de servicio comunes**. 4.
- 5. Toque **Otras opciones**.
- 6. Seleccione el elemento que va a ajustar o modificar.
- 7. Toque **Cambiar opciones**.
- Siga las instrucciones de la pantalla para cambiar las opciones. 8.
- 9. Toque **Guardar**.
- 10. Toque **Cerrar**.
- **11.** Salga del modo de administración del sistema.

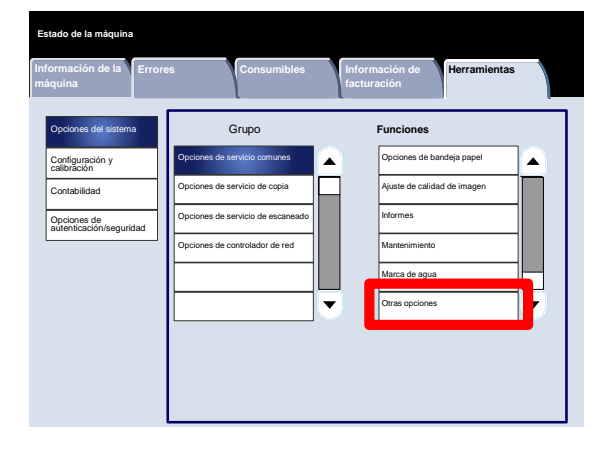

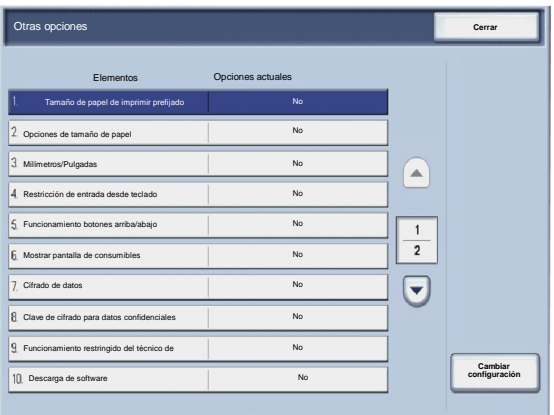

# Opciones de servicio de copia

# Botones prefijados

La pantalla **Botones prefijados** permite a los administradores establecer los valores de los botones prefijados Reducir/Ampliar, Desplazamiento de imagen y Borrado de bordes de la interfaz de usuario.

Siga las instrucciones de la pantalla para cambiar las opciones.

- Entre en el modo de administración del sistema. 1.
- Toque la ficha **Herramientas**. 2.
- Toque **Opciones del sistema**. 3.
- Toque **Opciones de servicio de copia**. 4.
- 5. Toque **Botones prefijados**.
- 6. Seleccione el elemento que va a ajustar o modificar.
- 7. Toque **Cambiar opciones**.
- Siga las instrucciones de la pantalla para cambiar las opciones. 8.
- 9. Toque **Guardar**.
- 10. Salga del modo de administración del sistema.

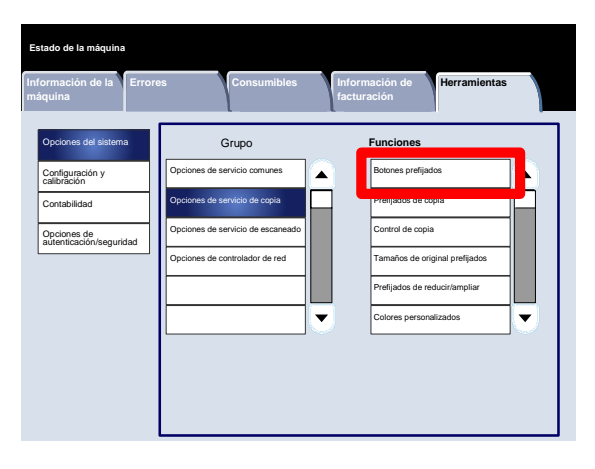

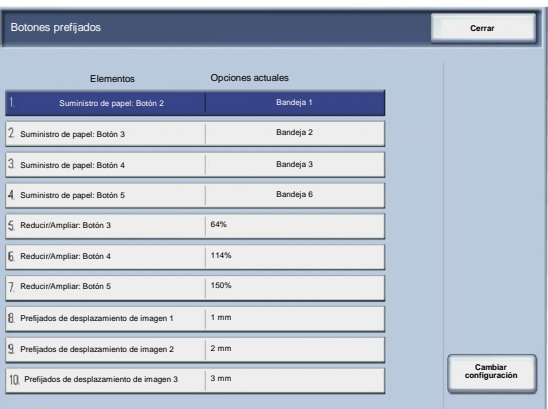

# Prefijados de copia

La pantalla **Prefijados de copia** permite a los administradores ver y cambiar las opciones de una serie de valores prefijados de copia como Suministro de papel, Reducir/Ampliar, Color de salida y Tipo de original. Los valores prefijados específicos que se pueden cambiar son:

Suministro de papel, Reducir/Ampliar, Color de salida, Monocromía, Bicromía, Tipo de original, Claro/Oscuro, Contraste, Nitidez, Saturación, Supresión de fondo, Control de color, Variación de color, Copia a 2 caras, Originales de varios tamaños, Borrado de bordes, Desplazamiento de imagen, Giro de la imagen, Anotaciones, Sello de Bates, Desplazam. de margen a pestaña, Creación de folletos, Cubiertas y Separadores.

La pantalla **Prefijados de copia** permite a los administradores ver y cambiar las opciones de una serie de valores prefijados de copia como Suministro de papel, Reducir/Ampliar, Color de salida y Tipo de original.

- Entre en el modo de administración del sistema. 1.
- Toque la ficha **Herramientas**. 2.
- Toque **Opciones del sistema**. 3.
- Toque **Opciones de servicio de copia**. 4.
- 5. Toque **Prefijados de copia**.
- 6. Seleccione el elemento que va a ajustar o modificar.
- 7. Toque **Cambiar opciones**.
- Siga las instrucciones de la pantalla para cambiar las opciones. 8.
- 9. Toque **Guardar**.
- 10. Toque **Cerrar**.
- 11. Salga del modo de administración del sistema.

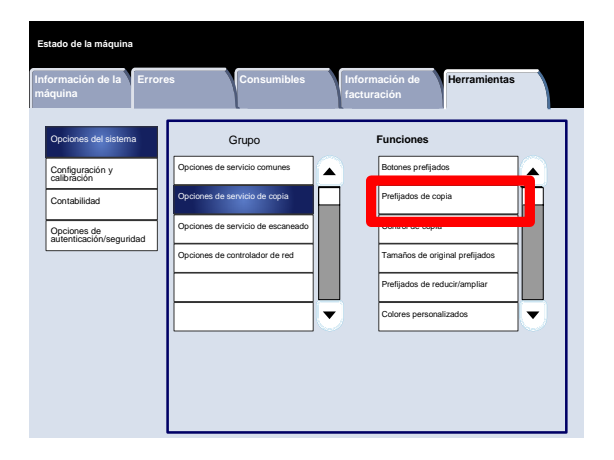

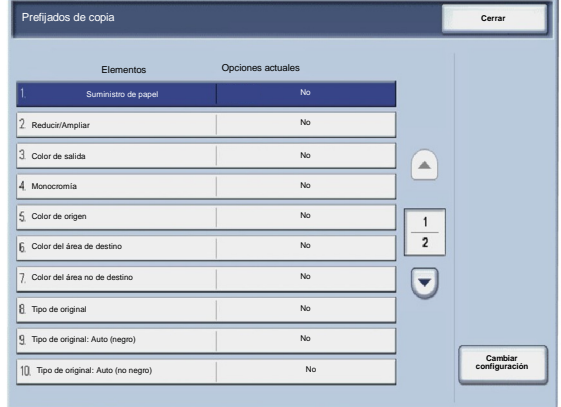

**Herramientas**

**Cambiar configuración**

Botones prefijados Prefijados de copia rol de copi Tamaños de original prefijados

# Control de copia

La pantalla **Control de copia** permite a los administradores ver y cambiar las opciones de una serie de opciones de copia.

**Información de la** 

**Estado de la máquina**

Opciones del sistema Configuración y calibración Contabilidad Opciones de autenticación/seguridad

Siga los pasos siguientes para acceder a la pantalla:

- Entre en el modo de administración del sistema. 1.
- Toque la ficha **Herramientas**. 2.
- Toque **Opciones del sistema**. 3.
- Toque **Opciones de servicio de copia**. 4.
- 5. Toque **Control de copia**.
- 6. Seleccione el elemento que va a ajustar o modificar.
- 7. Toque **Cambiar opciones**.
- Siga las instrucciones de la pantalla para cambiar las opciones. 8.
- 9. Toque **Guardar**.

Control de copia **Cerrar** Elementos Opciones actuales Procedimiento de memoria llena 2. Máximo de páginas guardadas No Papel automático: No No  $\curvearrowright$ **A** Originales de varios tamaños **No esta executada en el estado No esta en el estado No estado No estado No estado No estado No estado No estado No estado No estado No estado No estado No estado No estado No estado No est** Ajuste preciso 100% No  $\frac{1}{2}$ Supresión de fondo (Foto y texto) No  $\left( \begin{matrix} \textbf{-} \end{matrix} \right)$ Nivel de supresión de fondo (Texto) No

Fotografía y texto No que Tipo de original No Orientación de salida: Orden inverso No

10. Toque **Cerrar**.

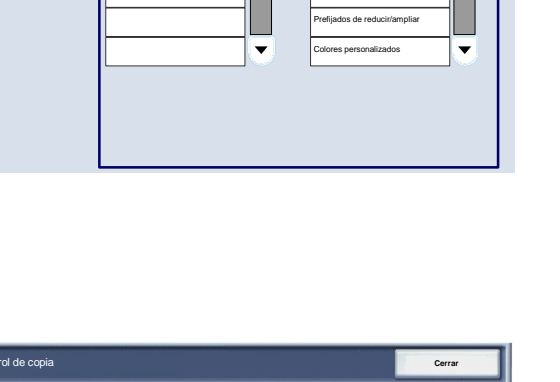

**Errores Consumibles Información de** 

Opciones de servicio comunes Opciones de servicio de copia Opciones de servicio de escaneado Opciones de controlador de red

Grupo **Funciones**

A

A continuación, se incluye una breve descripción de cada una de las opciones disponibles:

#### Procedimiento de memoria llena

Esta opción permite seleccionar **Eliminar el trabajo** o **Ejecutar trabajo** cuando la memoria de la máquina está llena.

Máximo de páginas guardadas

Esta opción permite elegir entre 1 y 999 para el valor máximo de páginas guardadas.

#### Papel automático: No

Seleccione la bandeja prefijada que se utilizará cuando se cancele la función Auto (en la ficha Copia) al seleccionarse la función Auto o X-Y independiente (de la pantalla Reducir/Ampliar).

#### Originales de varios tamaños

Seleccione la opción prefijada que afecta a los originales a 2 caras. Seleccione **Copiar en hoja nueva** o **Copiar en cara 2**.

#### Ajuste preciso 100%

El valor de ajuste preciso se aplica a los documentos colocados en el cristal de exposición para copia y se ha seleccionado 100 Ajuste el valor de la dirección X/Y entre 98 y 102en incrementos de 0,1%.

#### Supresión de fondo (Foto y texto)

Esta opción permite especificar si el nivel de **Supresión de fondo** es Normal o Más alto para la función **Foto y texto**.

#### Nivel de supresión de fondo (Texto)

Esta opción permite especificar si el nivel de **Supresión de fondo** es Normal o Más alto para la función **Texto**.

#### Foto y texto/Original impreso

Esta opción permite especificar si la opción **Original impreso** está configurada en Normal, Inyección de tinta o Resaltado para la función **Foto y texto**.

Tipo de original: Papel transparente

Esta opción permite especificar si la opción **Papel transparente** está activada o desactivada para la función Tipo de original.

#### Salida cara arriba/abajo

Esta opción permite especificar si la función Cara arriba/abajo debe configurarse en Orden inverso.

#### Anotaciones

Esta opción permite especificar si los usuarios pueden editar o no los comentarios de anotaciones.

#### Sello de Bates

Esta opción permite especificar si los usuarios pueden editar o no los prefijos de sello de Bates.

# Tamaños de original prefijados

La pantalla **Tamaños de original prefijados** permite a los administradores ahorrar tiempo a los usuarios que escaneen originales de tamaño no estándar. Los valores prefijados definidos aquí se muestran en la pantalla **Tamaño del original** de la ficha **Ajuste de formato**.

Siga las instrucciones de la pantalla para cambiar las opciones.

- Entre en el modo de administración del sistema. 1.
- Toque la ficha **Herramientas**. 2.
- Toque **Opciones del sistema**. 3.
- Toque **Opciones de servicio de copia**. 4.
- 5. Toque **Tamaños de original prefijados**.
- 6. Seleccione el elemento que va a ajustar o modificar.
- 7. Toque **Cambiar opciones**.
- Siga las instrucciones de la pantalla para cambiar las opciones. 8.
- 9. Toque **Guardar**.
- 10. Toque **Cerrar**.
- 11. Salga del modo de administración del sistema.

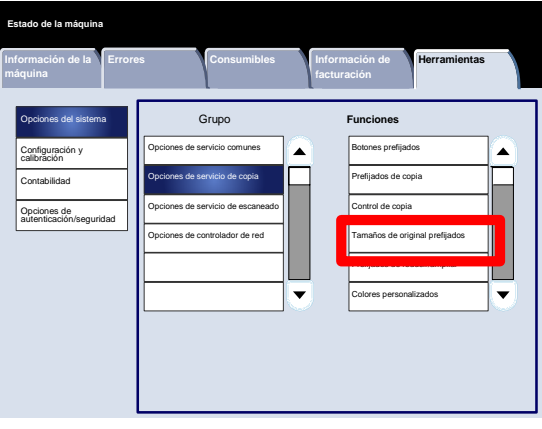

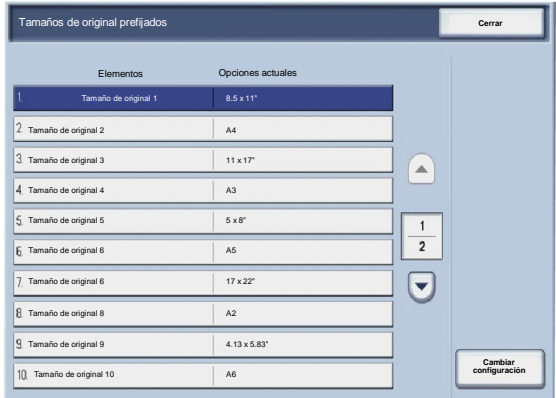

# Prefijados de reducir/ampliar

La pantalla **Prefijados de reducir/ampliar** permite a los administradores configurar hasta 12 porcentajes prefijados de reducción o ampliación que se muestran en la ficha **Copia** de la interfaz de usuario.

Siga los pasos siguientes para acceder a la pantalla:

- Entre en el modo de administración del sistema. 1.
- Toque la ficha **Herramientas**. 2.
- Toque **Opciones del sistema**. 3.
- Toque **Opciones de servicio de copia**. 4.
- 5. Toque **Prefijados de reducir/ampliar**.
- 6. Seleccione el elemento que va a ajustar o modificar.
- 7. Toque **Cambiar opciones**.
- Siga las instrucciones de la pantalla para cambiar las opciones. 8.
- 9. Toque **Guardar**.
- 10. Toque **Cerrar**.
- 11. Salga del modo de administración del sistema.

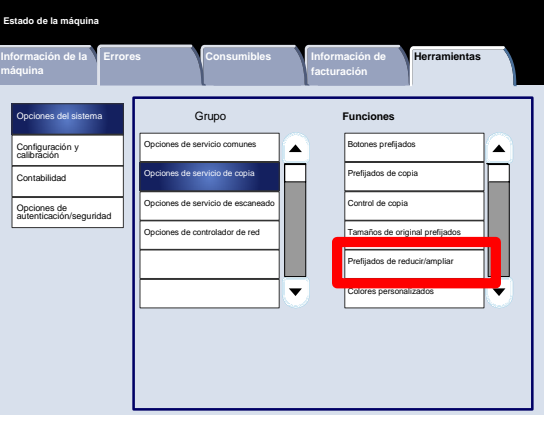

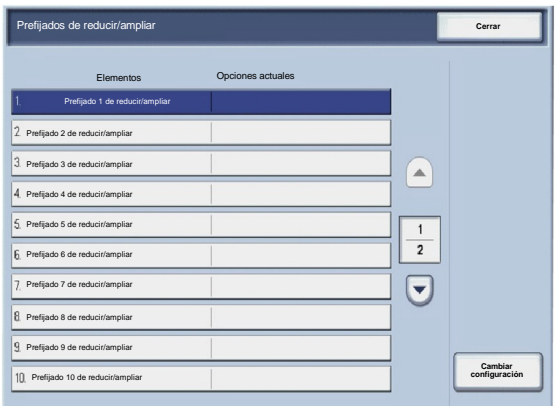
## Colores personalizados

La pantalla **Colores personalizados** permite a los administradores definir hasta seis colores personalizados para utilizarse en la pantalla **Color de salida** de la interfaz de usuario.

- Entre en el modo de administración del sistema. 1.
- Toque la ficha **Herramientas**. 2.
- Toque **Opciones del sistema**. 3.
- Toque **Opciones de servicio de copia**. 4.
- 5. Toque **Colores personalizados**.
- 6. Seleccione el elemento que va a ajustar o modificar.
- 7. Toque **Cambiar opciones**.
- Siga las instrucciones de la pantalla para cambiar las opciones. 8.
- 9. Toque **Guardar**.
- 10. Toque **Cerrar**.
- 11. Salga del modo de administración del sistema.

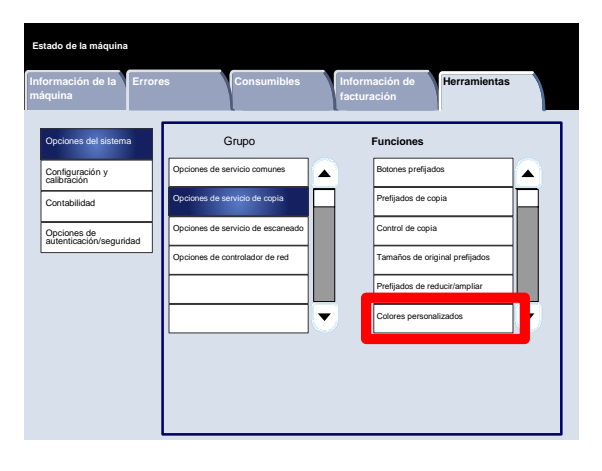

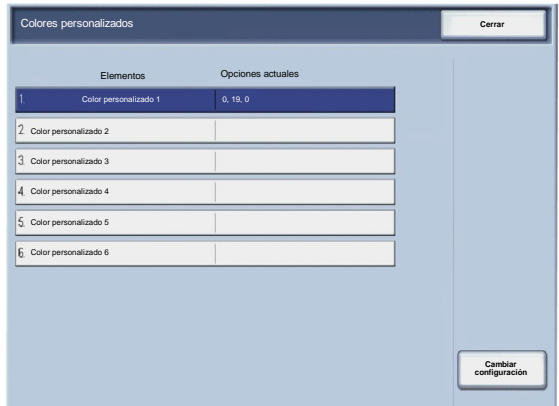

# Opciones de servicio de escaneado

# Tamaños de original prefijados

La pantalla **Tamaños de original prefijados** permite a los administradores ahorrar tiempo a los usuarios que escaneen originales de tamaño no estándar. Los valores prefijados definidos aquí se muestran en la pantalla **Tamaño del original** de la ficha **Ajuste de formato**.

- Entre en el modo de administración del sistema. 1.
- Toque la ficha **Herramientas**. 2.
- Toque **Opciones del sistema**. 3.
- Toque **Opciones de servicio de escaneado**. 4.
- 5. Toque **Tamaños de original prefijados**.
- 6. Seleccione el elemento que va a ajustar o modificar.
- 7. Toque **Cambiar opciones**.
- Siga las instrucciones de la pantalla para cambiar las opciones. 8.
- 9. Toque **Guardar**.
- 10. Toque **Cerrar**.
- 11. Salga del modo de administración del sistema.

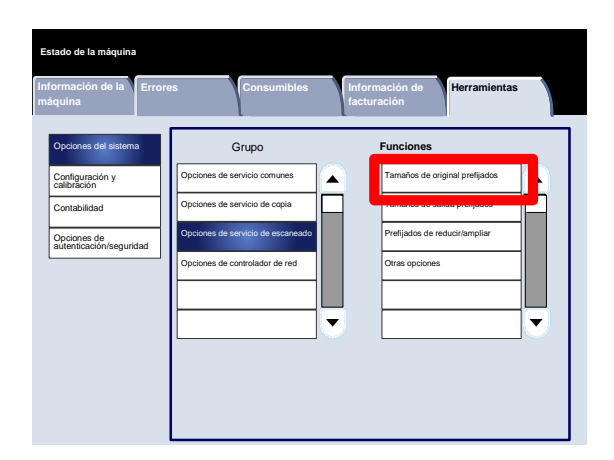

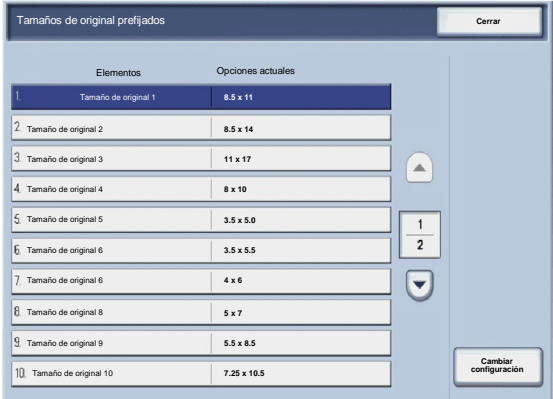

# Tamaños de salida prefijados

La pantalla **Tamaños de salida prefijados** permite a los administradores ahorrar tiempo a los usuarios que escaneen originales de tamaño no estándar. Los valores prefijados definidos aquí se muestran en la pantalla **Reducir/Ampliar** de la ficha **Ajuste de formato**.

- Entre en el modo de administración del sistema. 1.
- Toque la ficha **Herramientas**. 2.
- Toque **Opciones del sistema**. 3.
- Toque **Opciones de servicio de escaneado**. 4.
- 5. Toque **Tamaños de salida prefijados**.
- 6. Seleccione el elemento que va a ajustar o modificar.
- 7. Toque **Cambiar opciones**.
- Siga las instrucciones de la pantalla para cambiar las opciones. 8.
- 9. Toque **Guardar**.
- 10. Toque **Cerrar**.
- 11. Salga del modo de administración del sistema.

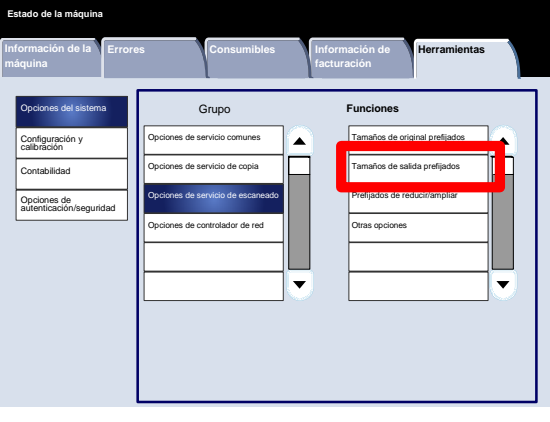

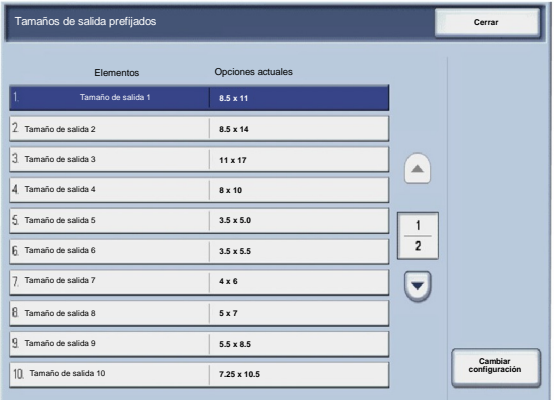

# Prefijados de reducir/ampliar

La pantalla **Prefijados de reducir/ampliar** permite a los administradores configurar hasta 12 porcentajes prefijados de reducción o ampliación que se muestran en la ficha **Copia** de la interfaz de usuario.

- Entre en el modo de administración del sistema. 1.
- Toque la ficha **Herramientas**. 2.
- Toque **Opciones del sistema**. 3.
- Toque **Opciones de servicio de escaneado**. 4.
- 5. Toque **Prefijados de reducir/ampliar**.
- 6. Seleccione el elemento que va a ajustar o modificar.
- 7. Toque **Cambiar opciones**.
- Siga las instrucciones de la pantalla para cambiar las opciones. 8.
- 9. Toque **Guardar**.
- 10. Toque **Cerrar**.
- 11. Salga del modo de administración del sistema.

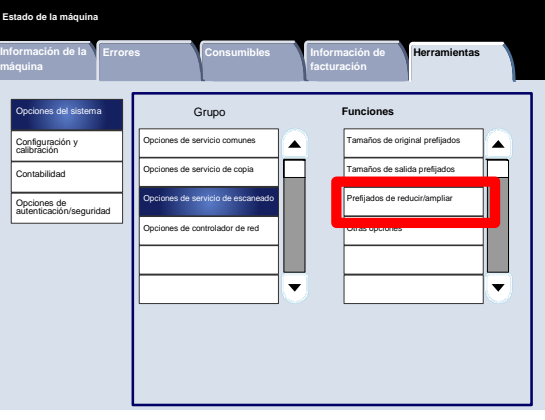

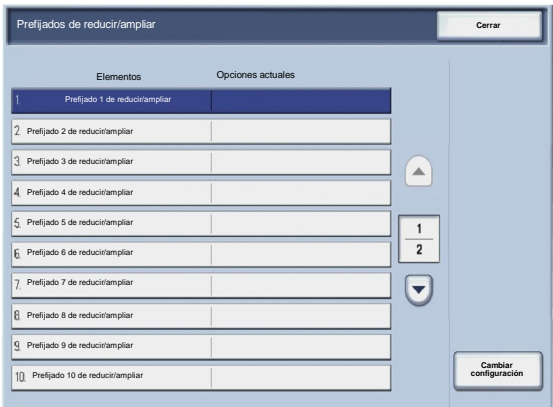

### Otras opciones

La pantalla **Otras opciones** permite a los administradores revisar y editar una serie de opciones comunes de la máquina.

- Entre en el modo de administración del sistema. 1.
- Toque la ficha **Herramientas**. 2.
- Toque **Opciones del sistema**. 3.
- Toque **Opciones de servicio de escaneado**. 4.
- 5. Toque **Otras opciones**.
- 6. Seleccione el elemento que va a ajustar o modificar.
- 7. Toque **Cambiar opciones**.
- Siga las instrucciones de la pantalla para cambiar las opciones. 8.
- 9. Toque **Guardar**.
- 10. Toque **Cerrar**.
- 11. Salga del modo de administración del sistema.

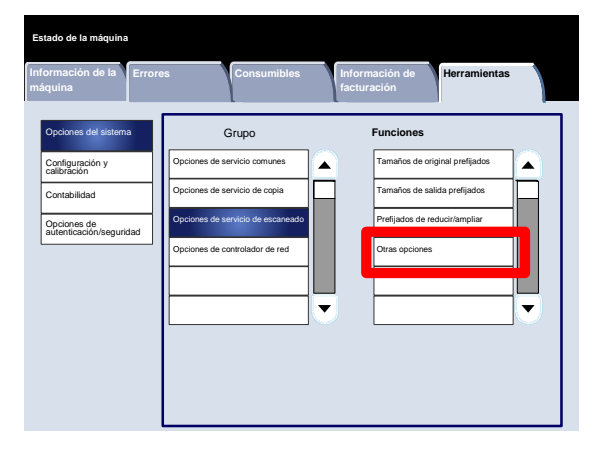

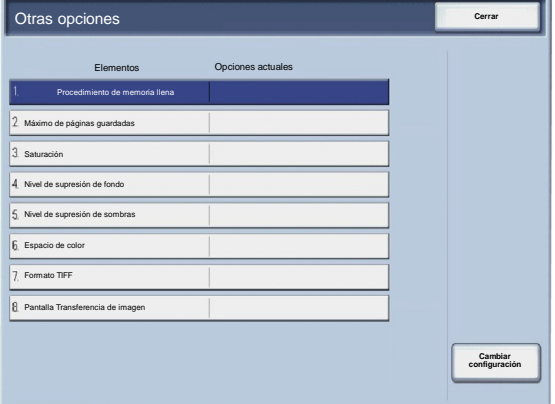

A continuación, se incluye una breve descripción de cada una de las opciones disponibles:

Procedimiento de memoria llena

Esta opción permite seleccionar **Eliminar el trabajo** o **Ejecutar trabajo** cuando la memoria de la máquina está llena.

Máximo de páginas guardadas

Esta opción permite elegir entre 1 y 999 para el valor máximo de páginas guardadas.

#### Saturación

Seleccione la cantidad de saturación de color para los datos escaneados. Seleccione Más baja, Baja, Normal, Alta o Más alta.

#### Nivel de supresión de fondo

Seleccione la cantidad de supresión de fondo para los datos escaneados. Seleccione Más alta 1, Más alta 2, Normal, Más baja -1 o Más baja -2.

#### Espacio de color

Seleccione si se va a activar Espacio de color para los datos escaneados. Seleccione Activado o Desactivado.

#### Formato TIFF

Seleccione el formato TIFF para los datos escaneados. Seleccione TIFF V6 o TTN2.

Pantalla Transferencia de imagen

Seleccione si desea que se muestre o no un mensaje cuando finalice el proceso de escaneado.

# Creación de plantillas de trabajo

La plantilla de trabajo es un archivo de configuración que define las condiciones, el servidor de destino y cualquier otra información del archivo escaneado. Es posible crear una plantilla de trabajo utilizando una aplicación servidor de Escaneado de red como el controlador EFI. Según las opciones de la plantilla, los documentos se escanean automáticamente, se guardan en formato TIFF/JPEG o PDF y después se envían a un servidor específico.

En la documentación de su controlador de red, puede encontrar información detallada sobre la creación y el uso de plantillas de trabajo.

# Opciones del controlador de red

La pantalla **Opciones del controlador de red** permite a los administradores del sistema especificar las opciones del controlador de red asociado con el dispositivo.

- Entre en el modo de administración del sistema. 1.
- Toque la ficha **Herramientas**. 2.
- Toque **Opciones del sistema**. 3.
- Toque **Opciones del controlador de red**. 4.
- 5. Seleccione el elemento que va a ajustar o modificar.
- 6. Toque **Cambiar opciones**.
- Siga las instrucciones de la pantalla para cambiar las opciones. 7.
- 8. Toque **Guardar**.
- 9. Toque **Cerrar**.
- 10. Salga del modo de administración del sistema.

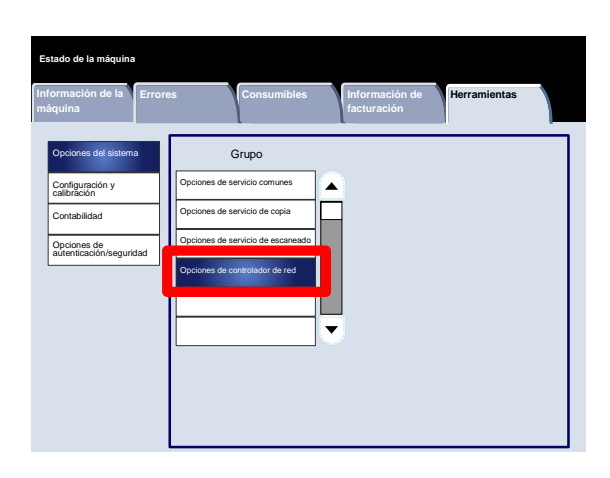

# Configuración y calibración

3

# Configuración

Desde el menú **Configuración y calibración**, es posible crear buzones, crear y modificar las direcciones de la libreta de direcciones, asignar atributos de las bandejas de papel, crear hojas de flujo de trabajo/palabras clave y Programación guardada.

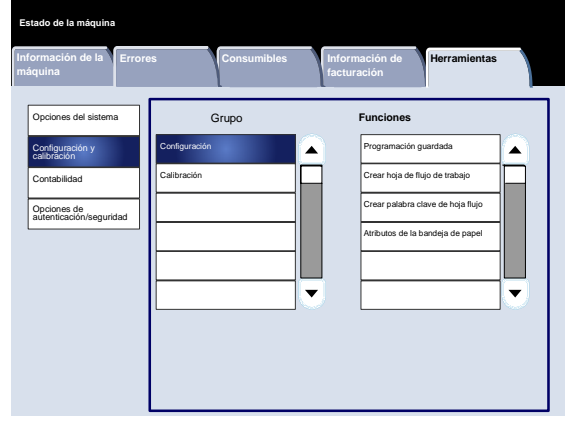

# Programación guardada

La pantalla **Programación guardada** permite a los administradores guardar hasta 40 trabajos para su posterior uso.

- Entre en el modo de administración del sistema. 1.
- Toque la ficha **Herramientas**. 2.
- Tocar **Configuración y calibración**. 3.
- Toque **Configuración**. 4.
- 5. Toque **Programación guardada**.
- 6. Toque **Guardar**.
- 7. Seleccione el elemento que va a ajustar o modificar.
- Siga las instrucciones de la pantalla para cambiar las opciones. 8.
- 9. Pulse **Comenzar**.
- 10. Toque **Cerrar**.
- 11. Salga del modo de administración del sistema.

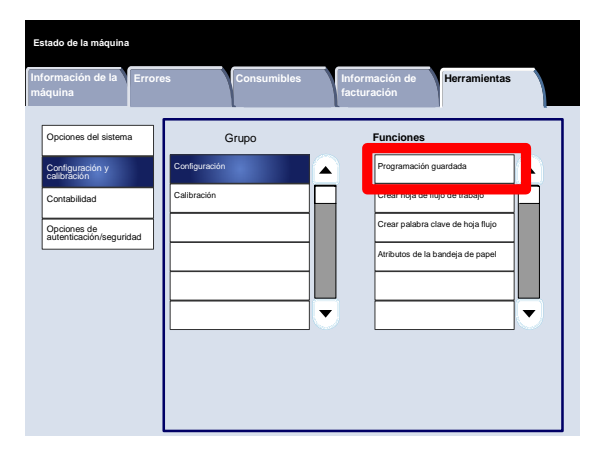

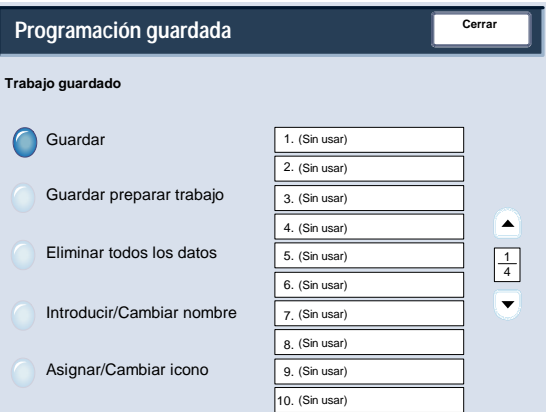

# Crear hoja de flujo de trabajo

La pantalla **Crear hoja de flujo de trabajo** permite a los administradores asignar un nombre, una descripción y un método de transferencia a una hoja de flujo de trabajo nueva.

- Entre en el modo de administración del sistema. 1.
- Toque la ficha **Herramientas**. 2.
- Tocar **Configuración y calibración**. 3.
- Toque **Configuración**. 4.
- 5. Toque **Crear hoja de flujo de trabajo**.
- 6. Seleccione el elemento que va a ajustar o modificar.
- 7. Toque **Cambiar opciones**.
- Siga las instrucciones de la pantalla para cambiar las opciones. 8.
- 9. Toque **Guardar**.
- 10. Toque **Cerrar**.
- 11. Salga del modo de administración del sistema.

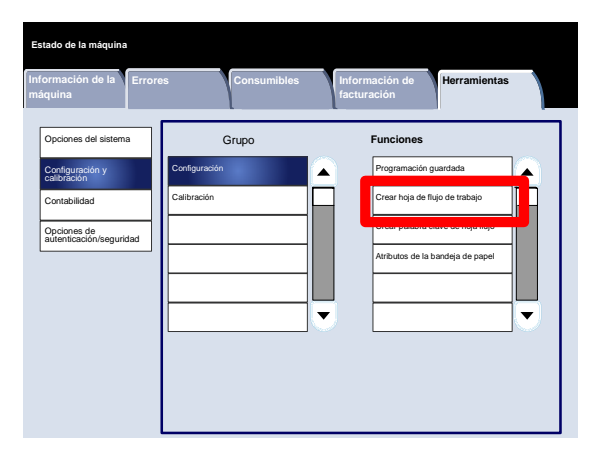

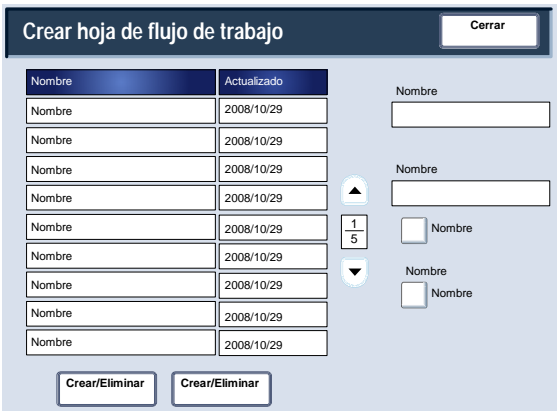

# Crear palabra clave de hoja flujo trabajo

La pantalla **Crear palabra clave de hoja flujo trabajo** permite a los administradores asignar hasta 15 palabras clave de búsqueda para las hojas de flujo de trabajo existentes.

- Entre en el modo de administración del sistema. 1.
- Toque la ficha **Herramientas**. 2.
- Tocar **Configuración y calibración**. 3.
- Toque **Configuración**. 4.
- 5. Toque **Crear palabra clave de hoja flujo trabajo**.
- 6. Toque uno de los botones de palabra clave.
- 7. Toque **Crear/Eliminar**.
- Utilice el teclado para introducir el nombre de la palabra clave. 8.
- 9. Toque **Guardar**.
- 10. Toque **Guardar**.
- 11. Toque **Cerrar**.
- 12. Salga del modo de administración del sistema.

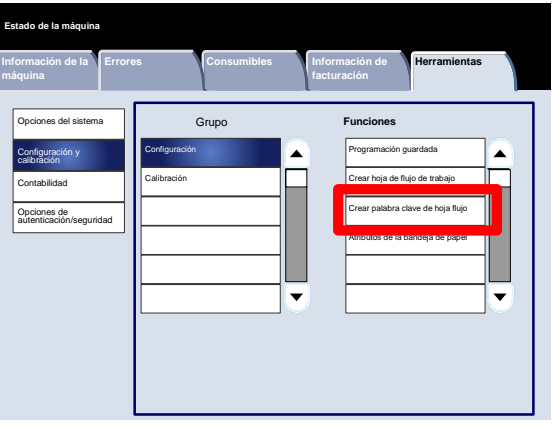

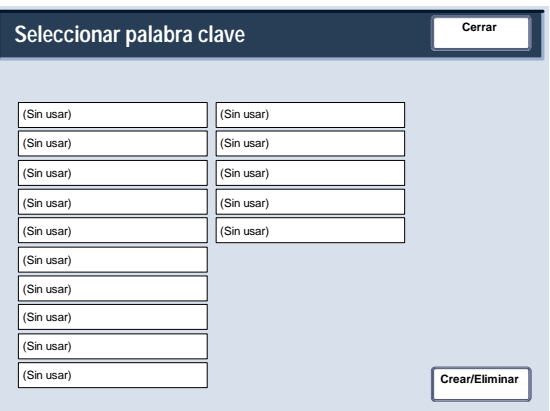

# Atributos de la bandeja de papel

La pantalla **Atributos de las bandejas de papel** permite a los administradores asignar un tamaño, tipo y color de papel para cada bandeja de papel de la máquina.

- Entre en el modo de administración del sistema. 1.
- Toque la ficha **Herramientas**. 2.
- Tocar **Configuración y calibración**. 3.
- Toque **Configuración**. 4.
- 5. Toque **Atributos de las bandejas de papel**.
- 6. Seleccione la bandeja de papel adecuada.
- 7. Toque **Cambiar opciones**.
- Utilice el teclado para introducir el nombre de la palabra clave. 8.
- Siga las instrucciones de la pantalla para cambiar las opciones **Tamaño del papel**, **Tipo y gramaje del papel**, **Color del papel**, **Curvatura del papel** y **Ajuste de alineación**. 9.
- 10. Toque **Guardar**.
- 11. Toque **Confirmar**.
- 12. Toque **Cerrar**.
- 13. Salga del modo de administración del sistema.

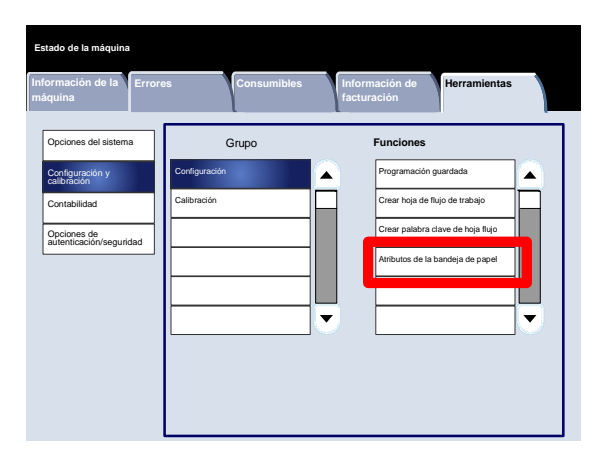

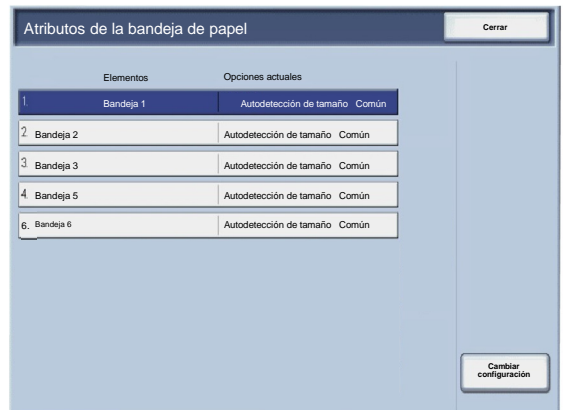

# Calibración

Si selecciona **Calibración**, tendrá la oportunidad de realizar una serie de pasos para optimizar la calidad de los trabajos de copia. La máquina imprimirá un **patrón de calibración** para colocarlo en el cristal de exposición. La máquina escaneará el patrón de calibración y realizará automáticamente los ajustes según sea necesario.

- Entre en el modo de administración del sistema. 1.
- Toque la ficha **Herramientas**. 2.
- Tocar **Configuración y calibración**. 3.
- Toque **Calibración**. 4.
- Seleccione el **Tipo de trama**, **Suministro de papel** y **Destino** apropiados. 5.
- 6. Toque **Comenzar**.
- 7. Siga las instrucciones de la pantalla.
- Utilice el teclado para introducir el nombre de la palabra clave. 8.

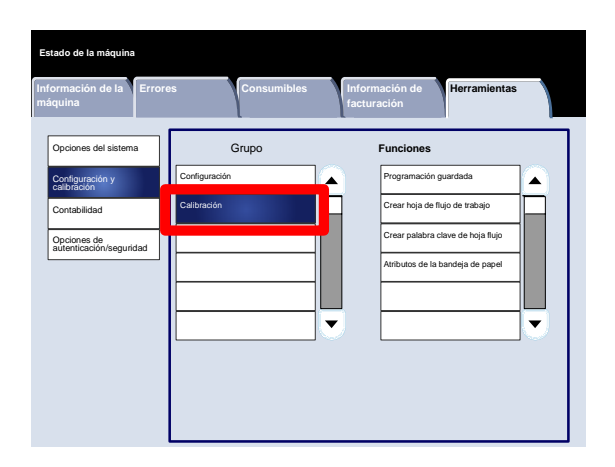

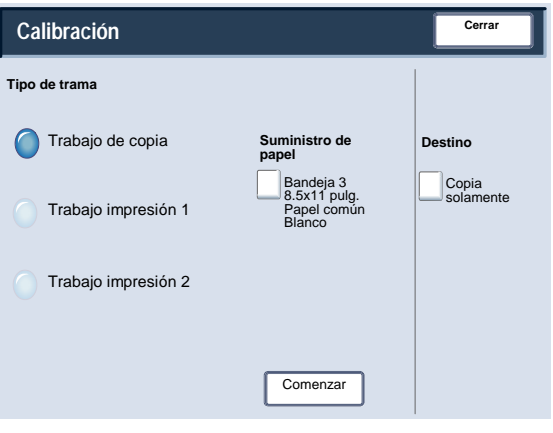

# Autenticación y contabilidad

La máquina cuenta con opciones de contabilidad y autenticación/seguridad que se utilizan para numerosas medidas de seguridad. En este capítulo se describe cómo ajustar estas opciones.

# Descripción general

Mientras que la función de contabilidad restringe el acceso local y remoto a las funciones de copia, escaneado e impresión, las opciones de autenticación/seguridad restringen el acceso local y remoto al área de servicios, que incluye las funciones de Todos los servicios, Estado de trabajos y/o Estado de la máquina.

Las opciones de contabilidad y las opciones de autenticación/seguridad suelen funcionar de manera independiente, pero hay casos en los que un cambio en alguna de ellas afecta a la otra. Por ejemplo, si se establece la función de autenticación en Conexión a cuentas locales, Contabilidad local se establecerá automáticamente en el menú Contabilidad.

Solo el administrador del sistema puede configurar y controlar las opciones de contabilidad y autenticación/seguridad.

Las pantallas de la interfaz de usuario (UI) mostradas en esta guía puede coincidir o no con las pantallas que aparecen en su copiadora/impresora. Las pantallas de interfaz de usuario varían de un sistema a otro y en función del mercado. Por lo tanto, las pantallas proporcionadas en esta guía son una representación del tipo de pantallas que se pueden ver en su sistema.

# Contabilidad

Contabilidad es una función de seguridad diseñada para evitar el uso no autorizado de la máquina.

# Descripción general

La función de contabilidad permite:

- Restringir el acceso local o remoto a alguna o a todas las funciones de impresión, copia y escaneado. Es posible que desee que determinados departamentos o personas tengan acceso local o remoto a solo ciertas funciones de la máquina.
- Evitar que usuarios no autorizados utilicen la máquina. Solo los usuarios con una ID de usuario válida pueden acceder a la máquina. Esto permite determinar qué personas puede acceder a la máquina.
- Realizar un seguimiento del número de copias, páginas escaneadas y páginas impresas de cualquier cuenta de usuario. Esto puede ser útil en los casos en los que los gastos de la máquina son compartidos por varios departamentos. De este modo por ejemplo, es posible facturar el uso de la máquina por separado a los departamentos de recursos humanos y de mantenimiento.
- Imponer restricciones a cuentas individuales, como por ejemplo, limitar el número de trabajos de copia, escaneado e impresión permitidos a un usuario. Por ejemplo, es posible permitir al departamento de mantenimiento que tenga un acceso ilimitado a las funciones de copia e impresión, pero limitar el acceso a la función de escaneado.

#### **Nota**

Cuando se utiliza con la opción de contabilidad, las opciones de autenticación/seguridad proporcionan opciones de seguridad adicionales.

El tipo de información que se solicita a los usuarios que introduzcan para acceder a las funciones de la máquina depende de las opciones de contabilidad y autenticación.

# Creación/visualización de cuentas de usuarios

La creación de cuentas de usuarios permite registrar información de cuentas de usuarios, como ID de usuario, nombres de usuarios y claves, así como imponer determinadas restricciones:

- Sobre el número de páginas de copia, escaneado e impresión permitido para cada usuario en el menú Contabilidad.
- Sobre las funciones de Servicios permitidas al utilizar el menú Opciones de autenticación/seguridad.

Pueden registrarse hasta un máximo de 1000 usuarios.

#### Nota

Las ID de usuario y los nombres de usuario deben estar registrados en Contabilidad antes de poder registrar usuarios en Autenticación.

Crear/Ver cuentas de usuarios

La pantalla **Crear/Ver cuentas de usuarios** permite a los administradores asignar una ID y un nombre de usuario a las cuentas individuales de la máquina.

- Entre en el modo de administración del sistema. 1.
- Toque la ficha **Herramientas**. 2.
- Toque **Contabilidad**. 3.
- Toque **Crear/Ver cuentas de usuarios**. 4.

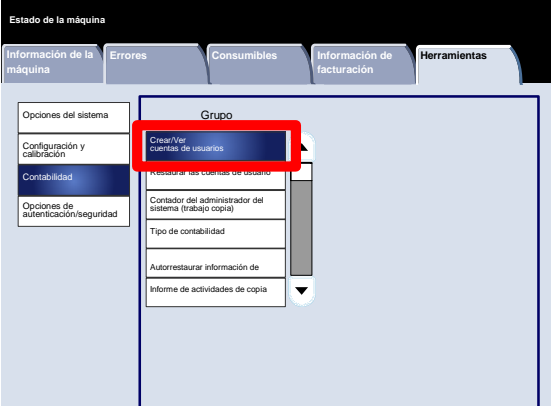

- 5. En la pantalla Crear/Ver cuentas de usuarios, realice uno de los pasos siguientes para seleccionar una cuenta de usuario:
	- Seleccione una cuenta (sin usar) que desee crear y pulse el botón Crear/Eliminar.
	- Con el teclado numérico, introduzca un número de cuatro dígitos entre 0001 y 1000, que corresponda a una cuenta (sin usar). El número introducido se muestra en el campo Ir a. A continuación, seleccione el botón Crear/Eliminar.

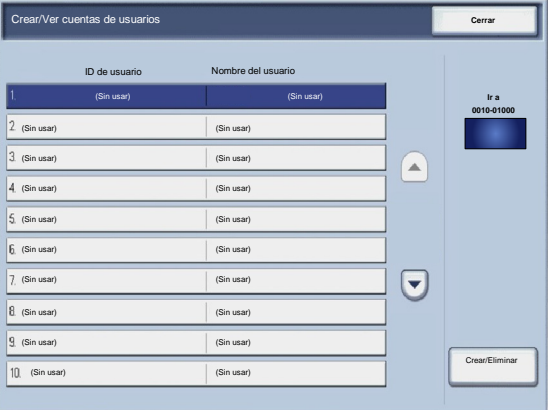

#### Nota

Es posible editar también una cuenta de usuario creada anteriormente para reflejar nueva información de usuario.

- 6. Seleccione el elemento que va a ajustar o modificar.
- 7. Toque **Crear/Eliminar**.

Si se selecciona **Crear/Eliminar**, es posible asignar una ID de usuario, un nombre de usuario y límites de cuenta a una cuenta específica.

- Siga las instrucciones de la pantalla para cambiar las opciones. 8.
- 9. Toque **Guardar**.
- 10. Toque **Cerrar**.
- 11. Vuelva a tocar **Cerrar**.
- 12. Salga del modo de administración del sistema.

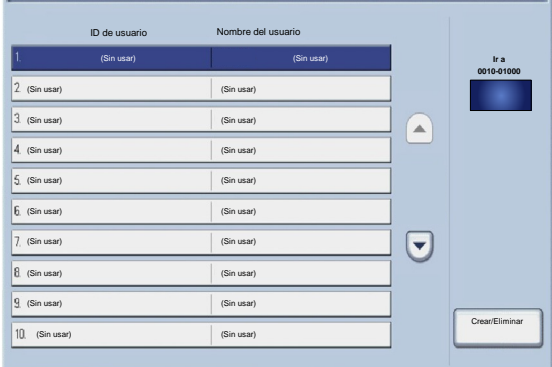

**Cerrar**

#### Restaurar las cuentas de usuario

La pantalla **Restaurar las cuentas de usuario** permite a los administradores restaurar los datos de cuenta de todas las cuentas de usuario, las opciones de acceso de todas las funciones, todos los límites de cuenta o todos los grupos de autorización.

- Entre en el modo de administración del sistema. 1.
- Toque la ficha **Herramientas**. 2.
- Toque **Contabilidad**. 3.
- Toque **Restaurar las cuentas de usuario**. 4.
- 5. Seleccione el elemento que va a ajustar o modificar.
- 6. Toque **Restaurar**.
- 7. Toque **Restaurar**.
- 8. Toque **Cerrar**.
- 9. Salga del modo de administración del sistema.

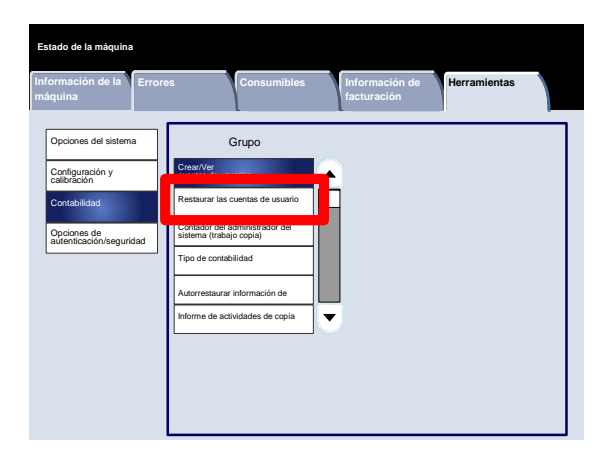

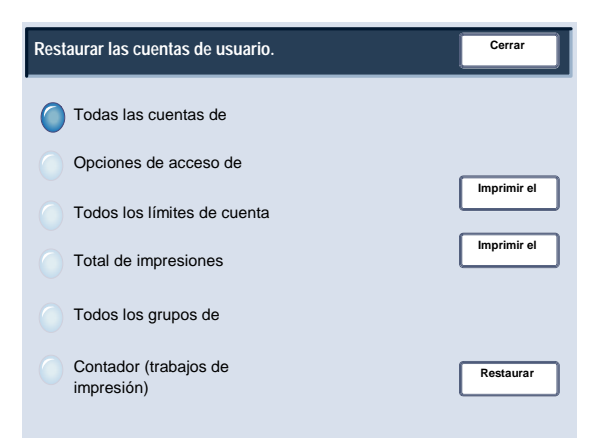

#### Contador del administrador del sistema (trabajos copia)

La pantalla **Contador del administrador del sistema (trabajos copia)** permite a los administradores ver y restaurar los contadores administrativos tanto para las cuentas de impresión en color como en blanco y negro.

- Entre en el modo de administración del sistema. 1.
- Toque la ficha **Herramientas**. 2.
- Toque **Contabilidad**. 3.
- Toque **Contador del administrador del sistema (trabajos copia)**. 4.
- 5. Toque **Restaurar**.
- 6. Toque **Cerrar**.
- 7. Salga del modo de administración del sistema.

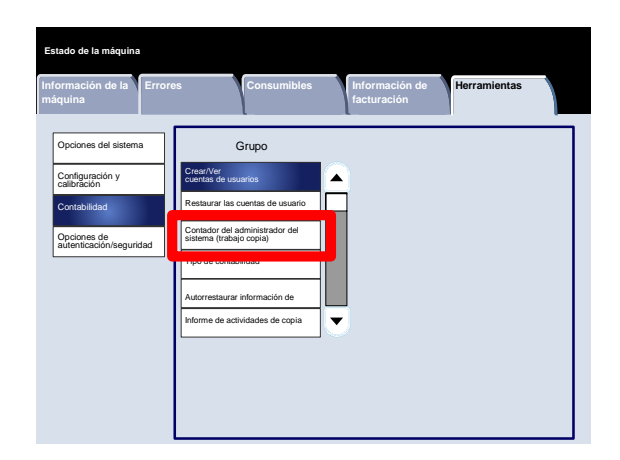

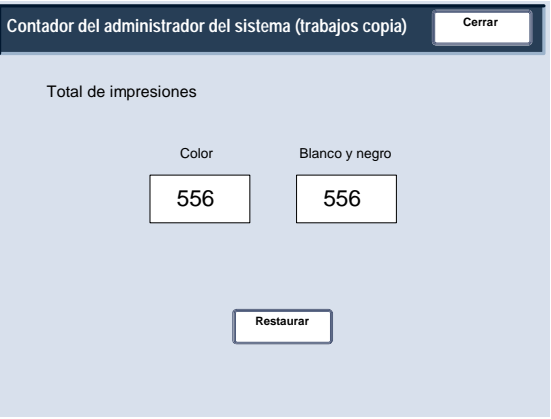

#### Tipo de contabilidad

La pantalla **Tipo de contabilidad** permite a los administradores activar la contabilidad local o la contabilidad de red del dispositivo.

Siga las instrucciones de la pantalla para cambiar las opciones.

- Entre en el modo de administración del sistema. 1.
- Toque la ficha **Herramientas**. 2.
- Toque **Contabilidad**. 3.
- Toque **Tipo de contabilidad**. 4.
- 5. Toque la opción adecuada.

Contabilidad desactivada: La máquina no requiere una ID y una clave de inicio de sesión de usuario para poder funcionar.

Contabilidad local: Activa la función Administración de cuentas. El registro de usuarios puede realizarse desde la pantalla táctil o Servicios de Internet de CentreWare.

- 6. Toque **Guardar**.
- 7. Salga del modo de administración del sistema.

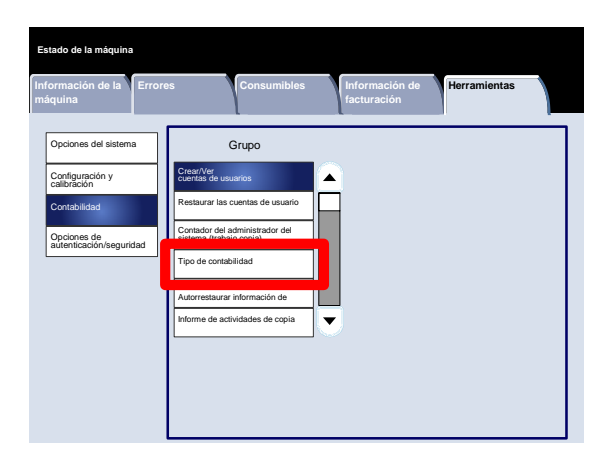

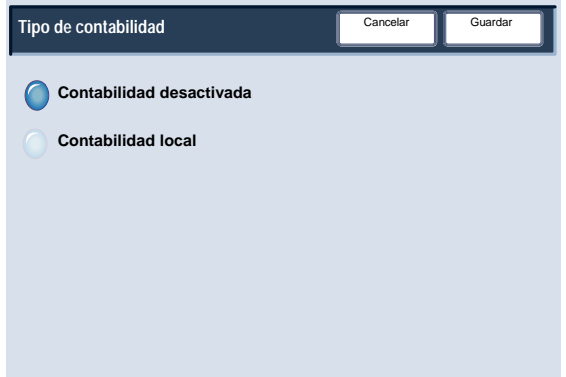

#### Autorrestaurar información de facturación de usuario

La pantalla **Autorrestaurar información de facturación de usuario** permite a los administradores restaurar automáticamente la información de facturación de usuario en intervalos programados.

- Entre en el modo de administración del sistema. 1.
- Toque **Contabilidad**. 2.
- Toque **Autorrestaurar información de facturación de usuario**. 3.
- Toque la opción adecuada. 4.
- 5. Toque **Guardar**.
- 6. Salga del modo de administración del sistema.

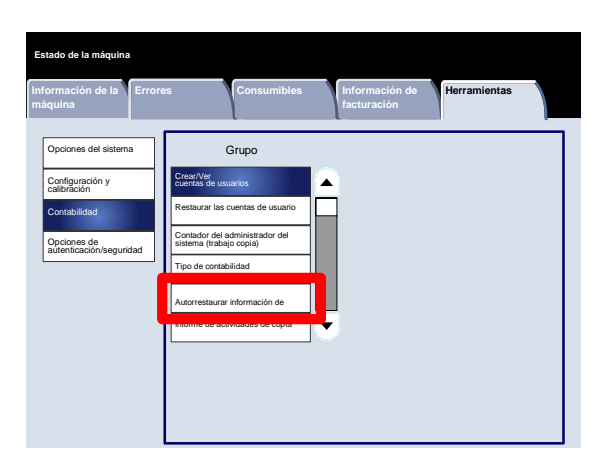

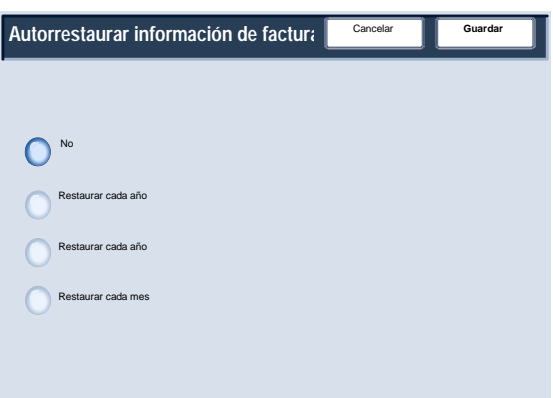

#### Informe de actividades de copia

Si se activa esta función se generará automáticamente un informe de uso impreso de una sesión de servicio de la copiadora terminada de un usuario.

- Entre en el modo de administración del sistema. 1.
- Toque la ficha **Herramientas**. 2.
- Toque **Contabilidad**. 3.
- Toque **Informe de actividades de copia**. 4.
- 5. Toque la opción adecuada.
- 6. Toque **Guardar**.
- 7. Salga del modo de administración del sistema.

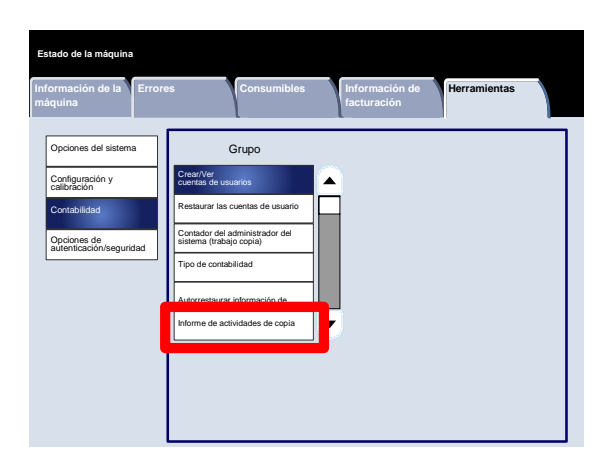

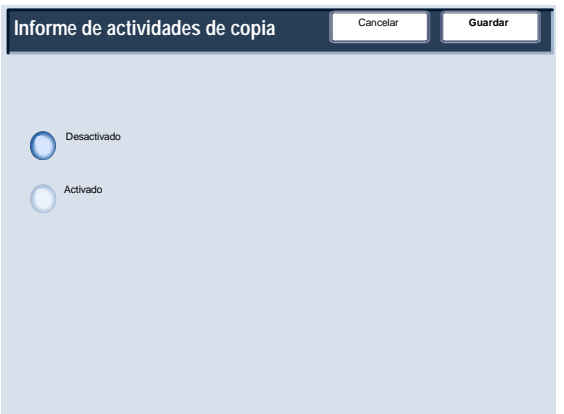

# Opciones de autenticación/seguridad

Las opciones de autenticación/seguridad funcionan junto con la función Contabilidad para proporcionar seguridad adicional a su sistema.

Mientras que la función de contabilidad restringe el acceso local y remoto a las funciones de copia, escaneado e impresión, las opciones de autenticación/seguridad restringen el acceso local y remoto al área de servicios, que incluye las funciones de Todos los servicios, Estado de trabajos y/o Estado de la máquina.

La autenticación no se puede utilizar a menos que Contabilidad esté activada en el menú Tipo de contabilidad.

Las opciones de contabilidad determinan qué funciones están disponibles en las opciones de autenticación/seguridad.

Las opciones de autenticación/seguridad solo están disponibles en las cuentas de administrador del sistema.

Las restricciones dependen de si se accederá a la máquina de forma local mediante el panel de control, o de forma remota mediante Servicios de Internet de CentreWare.

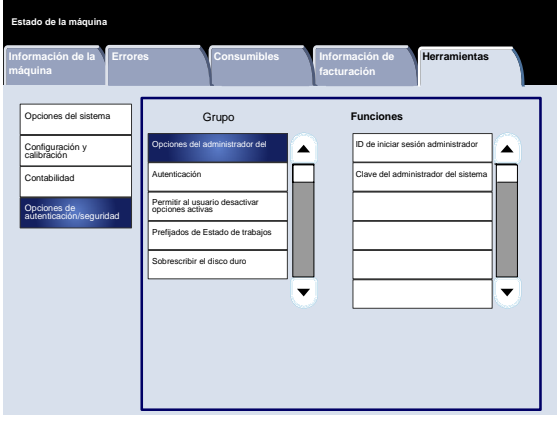

# Opciones del administrador del sistema

#### ID de iniciar sesión administrador sistema

La ID de iniciar sesión del administrador del sistema es necesaria para proporcionar protección contra entradas no autorizadas en el sistema. Si se selecciona No, la clave actual del administrador del sistema no será válida.

- Entre en el modo de administración del sistema. 1.
- Toque la ficha **Herramientas**. 2.
- Toque **Opciones de autenticación/seguridad**. 3.
- Toque **Opciones del administrador del sistema**. 4.
- Toque **ID de iniciar sesión del administrador del sistema**. 5.
- 6. Toque **Sí**.
- Utilice el teclado para introducir la ID de iniciar sesión en los campos proporcionados. 7.
- 8. Toque **Guardar**.
- 9. Vuelva a tocar **Guardar**.
- 10. Salga del modo de administración del sistema.

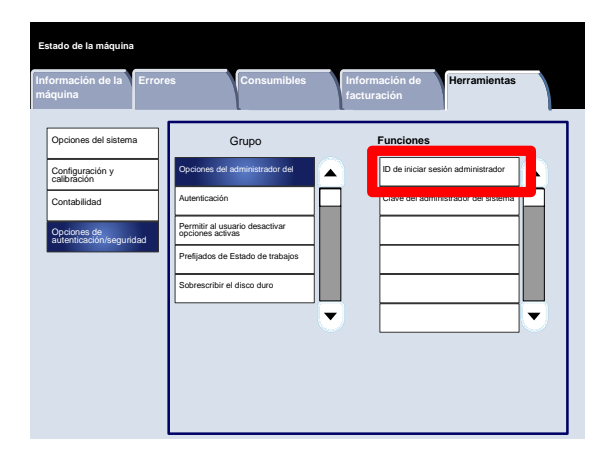

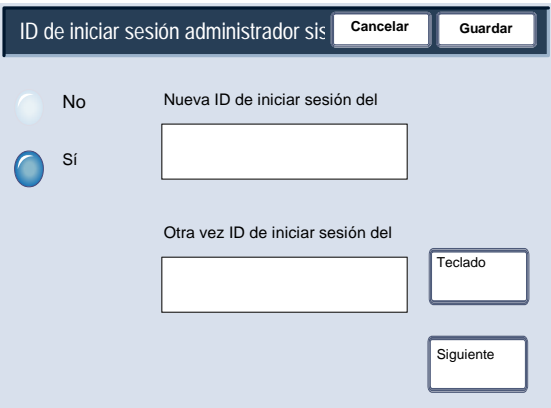

# Opciones del administrador del sistema

#### Clave del administrador del sistema

El administrador del sistema debe cambiar la clave del administrador del sistema prefijada en fábrica por una nueva clave. La clave puede tener entre 4 y 12 dígitos. Para cambiar la clave del administrador del sistema, utilice el procedimiento siguiente.

**Estado de la máquina**

- Entre en el modo de administración del sistema. 1.
- Toque la ficha **Herramientas**. 2.
- Toque **Opciones de autenticación/seguridad**. 3.
- Toque **Opciones del administrador del sistema**. 4.
- 5. Toque **Clave del administrador del sistema**.
- 6. Introduzca la clave en los campos proporcionados.
- 7. Toque **Guardar**.
- 8. Salga del modo de administración del sistema.

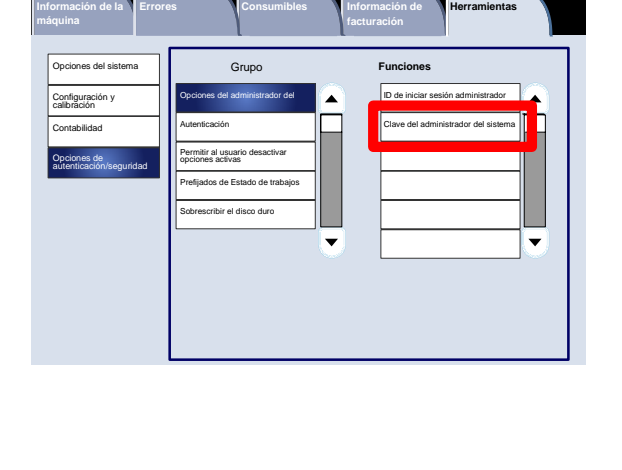

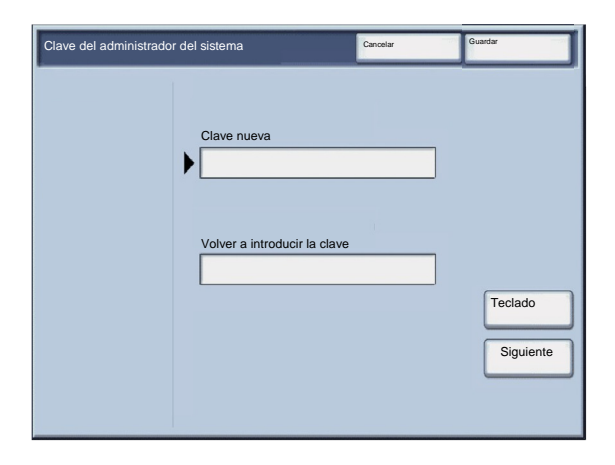

# Tipos de autenticación

Se emplean tres tipos de autenticación, según el lugar donde se guarde la información de los usuarios.

- 1. Autenticación en la máquina local: Emplea la información de usuario registrada para la función de administración de cuentas para administrar la autenticación. Por tanto, es necesario activar la función de administración de cuentas para poder utilizar la autenticación en la máquina local. Los datos de impresión enviados directamente desde el PC pueden recibirse en la máquina después de que sean autenticados mediante la comprobación de la información de autenticación configurada previamente en el controlador de impresión del cliente con la información registrada en la máquina.
- 2. Autenticación remota: Utiliza un servidor de autenticación remota para administrar la autenticación. La información de usuario no se registran en la máquina.

#### **Nota**

Una ID de usuario registrada en el servidor de autenticación remota puede contener un máximo de 32 caracteres y la clave un máximo de 128 caracteres. No obstante, para la autenticación de SMB, la clave no debe contener más de 32 caracteres.

3. Xerox Secure Access: Sistema que utiliza una tarjeta magnética, una tarjeta con circuito integrado y sistemas biométricos para la autenticación. Si se solicita, los usuarios deben introducir su información de usuario en el panel de control de la máquina.

Todos los temas adicionales relativos a Contabilidad, Autenticación y Opciones de seguridad se encuentran en la sección **Herramientas del administrador del sistema** de esta guía.

# Usuarios controlados mediante autenticación

La autenticación controla cómo acceden los usuarios a las funciones: Los usuarios se clasifican en los siguientes seis tipos.

Administradores del sistema: Estos son usuarios que puede entrar en el modo de administrador del sistema y cambiar las opciones de la máquina. Un administrador del sistema utiliza una ID de usuario especial llamada ID del administrador del sistema.

Usuarios autenticados (con privilegios de administrador del sistema): Estos son usuarios que tienen privilegios de administrador del sistema. Para utilizar un servicio restringido, este usuario debe introducir su ID de usuario en la pantalla de autenticación.

Usuarios autenticados (con privilegios de administrador de la cuenta): Estos son usuarios que tienen privilegios de administrador de la cuenta. Para utilizar un servicio restringido, este usuario debe introducir su ID de usuario en la pantalla de autenticación.

Usuarios autenticados: Usuarios sin privilegios de administrador del sistema o de administrador de la cuenta: Para utilizar un servicio restringido, este usuario debe introducir su ID de usuario en la pantalla de autenticación.

Usuarios sin autenticación: Estos son usuarios que no están registrados en la máquina. Un usuario no autenticado no puede utilizar los servicios restringidos.

Usuarios generales: Estos son usuarios distintos al administrador del sistema en modo no autenticado.

#### Tipo de conexión

El administrador del sistema puede establecer el tipo de conexión. Los usuarios deberán conectarse a sus cuentas para poder acceder a los servicios de copia/escaneado/fax/impresión. La disponibilidad de estos servicios viene determinada por la configuración de la máquina y las opciones del administrador del sistema.

- Entre en el modo de administración del sistema. 1.
- Toque la ficha **Herramientas**. 2.
- Toque **Opciones de autenticación/seguridad**. 3.
- Toque **Autenticación**. 4.
- 5. Toque **Tipo de conexión**.
- 6. Toque la opción adecuada.
- 7. Toque **Guardar**.
- 8. Salga del modo de administración del sistema.

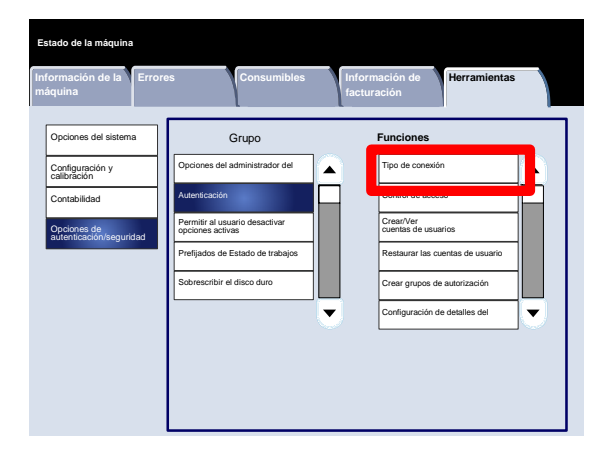

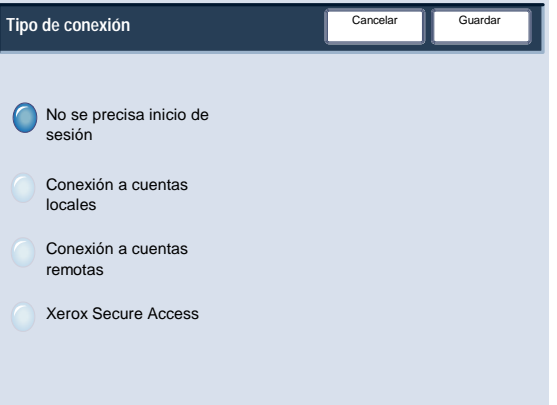

#### Control de acceso

El administrador del sistema puede bloquear o desbloquear el acceso al dispositivo, el acceso al servicio o el acceso a función.

- Entre en el modo de administración del sistema. 1.
- Toque la ficha **Herramientas**. 2.
- Toque **Opciones de autenticación/seguridad**. 3.
- Toque **Autenticación**. 4.
- 5. Toque **Control de acceso**.
- 6. Seleccione el elemento que va a ajustar o modificar.
- Siga las instrucciones de la pantalla para cambiar las opciones. 7.
- 8. Toque **Guardar**.
- 9. Toque **Cerrar**.
- 10. Vuelva a tocar **Cerrar**.
- 11. Salga del modo de administración del sistema.

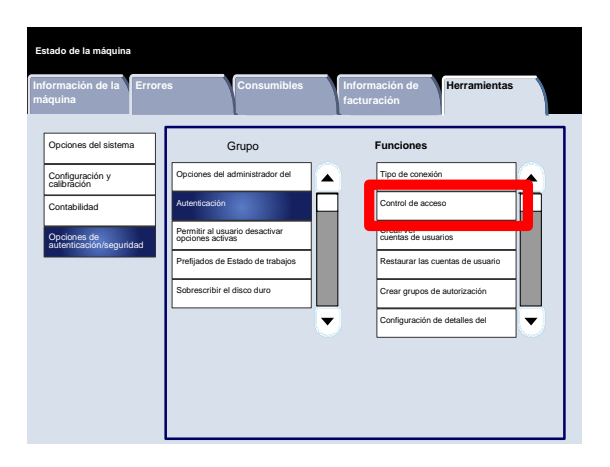

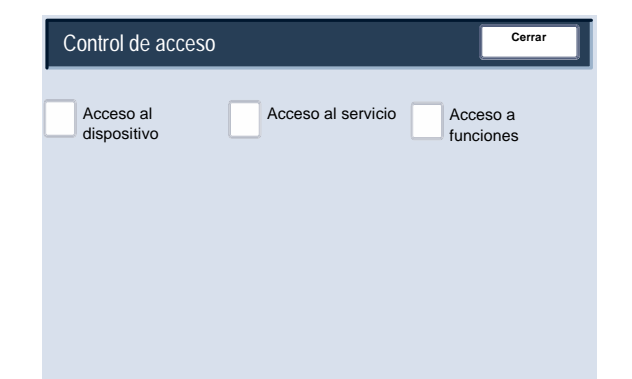

A continuación, se incluye una breve descripción de cada una de las opciones disponibles:

#### Acceso al dispositivo

**Acceso al dispositivo** permite a los administradores bloquear o desbloquear las funciones de **Todos los servicios**, **Estado de trabajos** o **Estado de la máquina**.

Acceso al servicio

**Acceso al servicio** permite a los administradores bloquear o desbloquear los servicios **Copia**, **Escaneado de red**, **Programación guardada** o **Aplicaciones de la web**.

Acceso a funciones

**Acceso a función** permite a los administradores bloquear o desbloquear la copia en color.

Crear/Ver cuentas de usuarios

La pantalla **Crear/Ver cuentas de usuarios** permite a los administradores asignar una ID y un nombre de usuario a las cuentas individuales de la máquina.

Siga los pasos siguientes para acceder a la pantalla:

- Entre en el modo de administración del sistema. 1.
- Toque la ficha **Herramientas**. 2.
- Toque **Opciones de autenticación/seguridad**. 3.
- Toque **Autenticación**. 4.
- 5. Toque **Crear/Ver cuentas de usuarios**.
- 6. Toque **Crear/Eliminar**.

Si se selecciona **Crear/Eliminar**, es posible asignar una ID de usuario, un nombre de usuario y límites de cuenta a una cuenta específica.

- Siga las instrucciones de la pantalla para cambiar las opciones. 7.
- 8. Toque **Guardar**.
- 9. Toque **Cerrar**.
- 10. Salga del modo de administración del sistema.

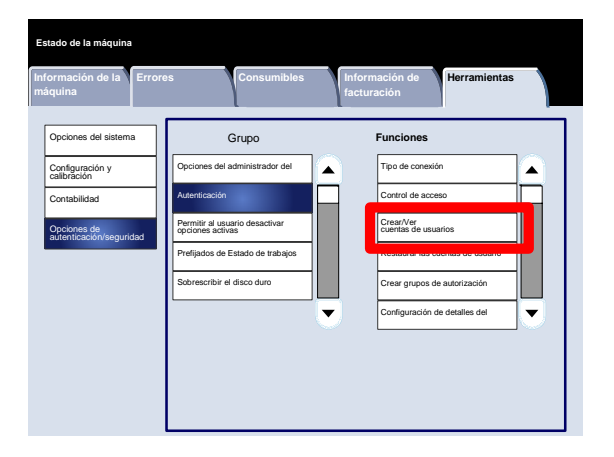

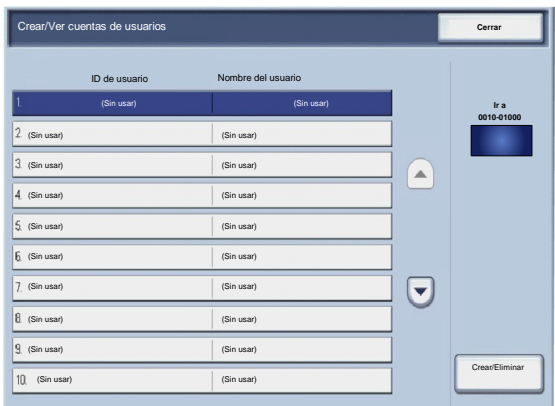

Restaurar las cuentas de usuario.

La pantalla **Restaurar las cuentas de usuario** permite a los administradores restaurar los datos de cuenta de todas las cuentas de usuario, las opciones de acceso de todas las funciones, todos los límites de cuenta o todos los grupos de autorización.

- Entre en el modo de administración del sistema. 1.
- Toque la ficha **Herramientas**. 2.
- Toque **Opciones de autenticación/seguridad**. 3.
- Toque **Autenticación**. 4.
- 5. Toque **Restaurar las cuentas de usuario**.
- 6. Seleccione el elemento que va a ajustar o modificar.
- 7. Toque **Restaurar**.
- 8. Vuelva a tocar **Restaurar**.
- 9. Toque **Cerrar**.
- 10. Salga del modo de administración del sistema.

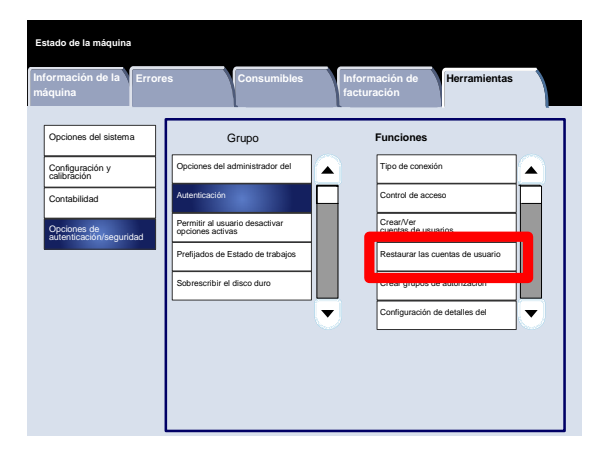

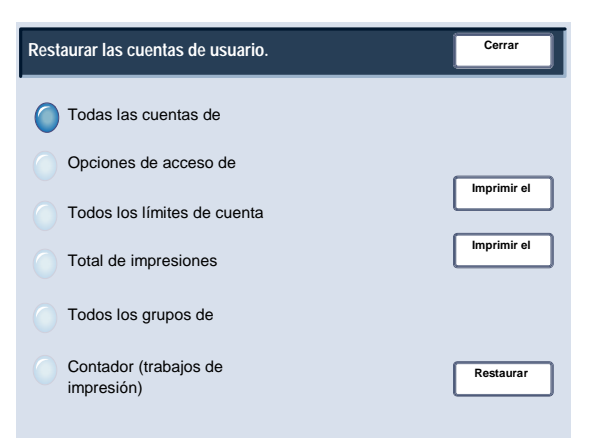

#### Crear grupos de autorización

La pantalla **Crear grupos de autorización** permite a los administradores asignar hasta 20 nombres de grupo a las cuentas autenticadas de la máquina.

- Entre en el modo de administración del sistema. 1.
- Toque la ficha **Herramientas**. 2.
- Toque **Opciones de autenticación/seguridad**. 3.
- Toque **Autenticación**. 4.
- 5. Toque **Crear grupos de autorización**.
- 6. Seleccione el elemento que va a ajustar o modificar.
- 7. Toque **Crear/Eliminar**.
- Siga las instrucciones de la pantalla para cambiar las opciones. 8.
- 9. Toque **Cerrar**.
- 10. Vuelva a tocar **Cerrar**.
- 11. Salga del modo de administración del sistema.

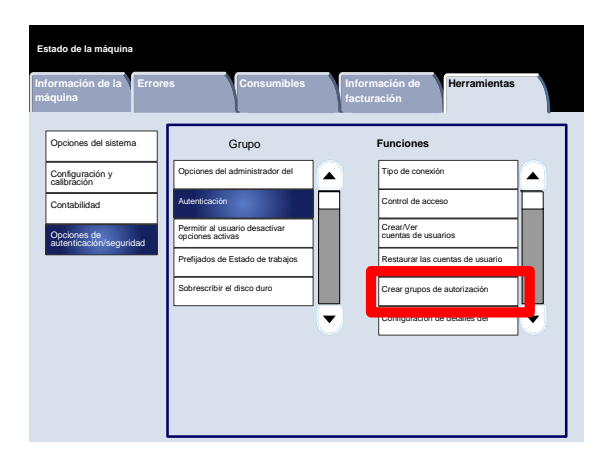

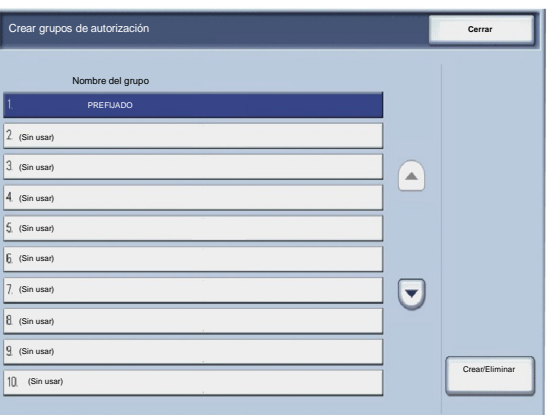

Configuración de detalles de usuario

La pantalla **Configuración de detalles de usuario** permite a los administradores especificar las opciones utilizadas para la autenticación del usuario.

- Entre en el modo de administración del sistema. 1.
- Toque la ficha **Herramientas**. 2.
- Toque **Opciones de autenticación/seguridad**. 3.
- Toque **Autenticación**. 4.
- 5. Toque **Configuración de detalles de usuario**.
- 6. Seleccione el elemento que va a ajustar o modificar.
- 7. Toque **Cambiar opciones**.
- Siga las instrucciones de la pantalla para cambiar las opciones. 8.
- 9. Toque **Guardar**.
- 10. Toque **Cerrar**.
- 11. Salga del modo de administración del sistema.

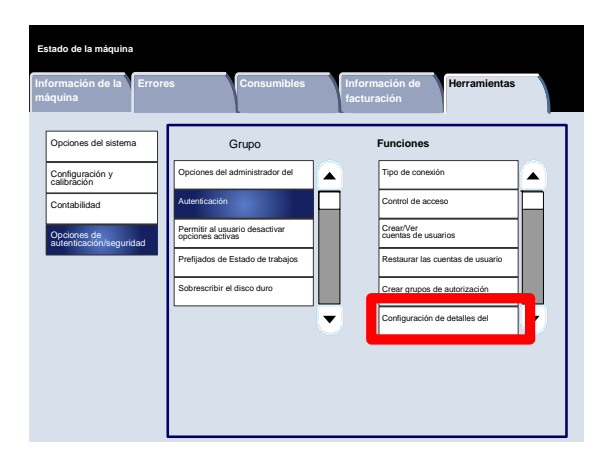

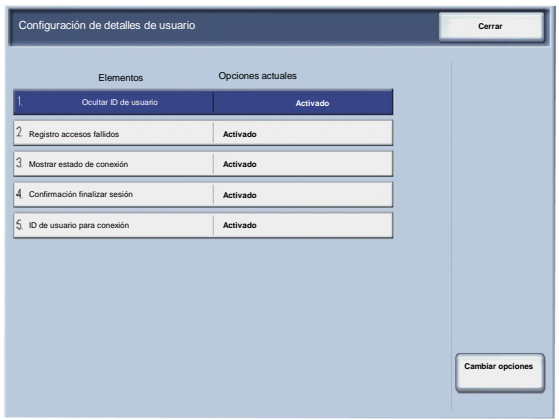

Máximo de intentos de iniciar sesión

Si la autenticación del administrador del sistema falla repetidamente, es posible establecer un límite a partir del cual no se permitirán más intentos. Establezca el número de intentos de autenticación permitidos entre 1-10.

- Entre en el modo de administración del sistema. 1.
- Toque la ficha **Herramientas**. 2.
- Toque **Opciones de autenticación/seguridad**. 3.
- Toque **Autenticación**. 4.
- 5. Toque **Máximo de intentos de iniciar sesión**.
- Utilice los botones de flecha para aumentar o disminuir el valor. 6.
- 7. Toque **Guardar**.
- 8. Salga del modo de administración del sistema.

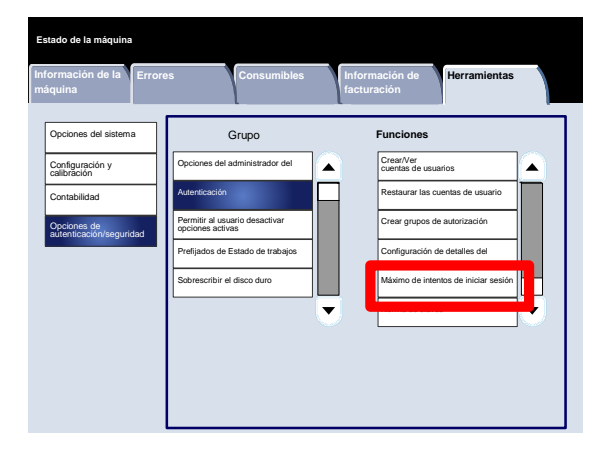

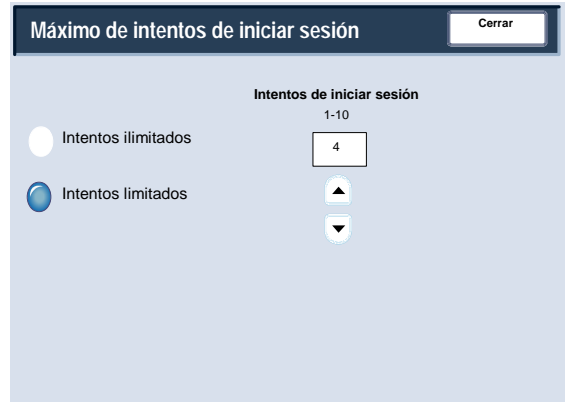
## Autenticación

### Norma de claves

La pantalla **Norma para clave** permite a los administradores cambiar las opciones de introducción de clave (Sí o No) desde el panel de control.

- Entre en el modo de administración del sistema. 1.
- Toque la ficha **Herramientas**. 2.
- Toque **Opciones de autenticación/seguridad**. 3.
- Toque **Autenticación**. 4.
- 5. Toque **Norma para clave**.
- 6. Toque **Cambiar opciones**.
- 7. Toque la opción adecuada.
- 8. Toque **Guardar**.
- 9. Toque **Cerrar**.
- 10. Salga del modo de administración del sistema.

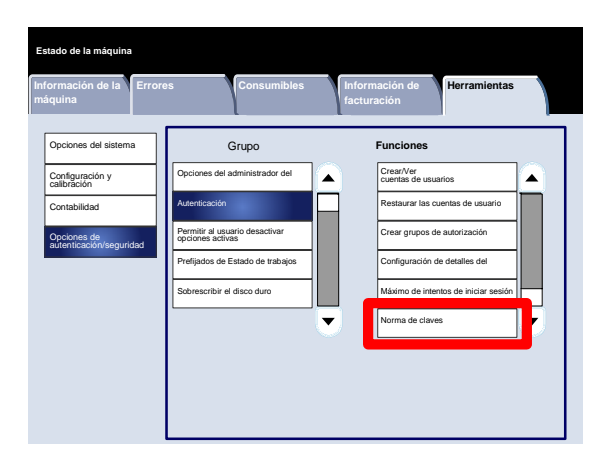

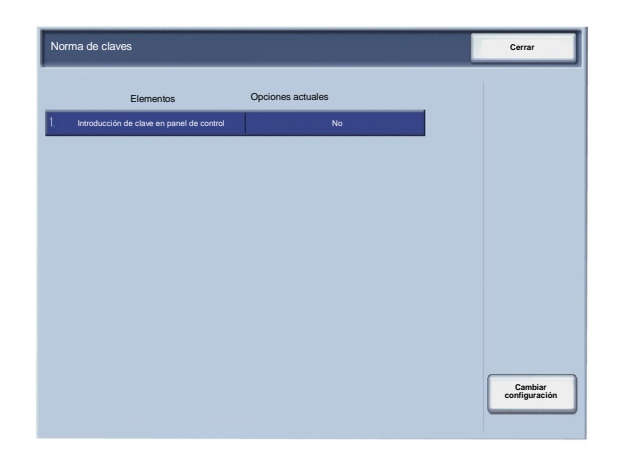

## Permitir al usuario desactivar opciones activas

Esta función permite a los usuarios autorizados desactivar temporalmente determinadas opciones activas como por ejemplo, Forzar marca de agua, que hayan sido activadas por el administrador del sistema.

Siga los pasos siguientes para acceder a la pantalla:

- Entre en el modo de administración del sistema. 1.
- Toque la ficha **Herramientas**. 2.
- Toque **Opciones de autenticación/seguridad**. 3.
- Toque **Permitir al usuario desactivar opciones activas**. 4.
- 5. Toque la opción adecuada.
- 6. Toque **Guardar**.
- 7. Salga del modo de administración del sistema.

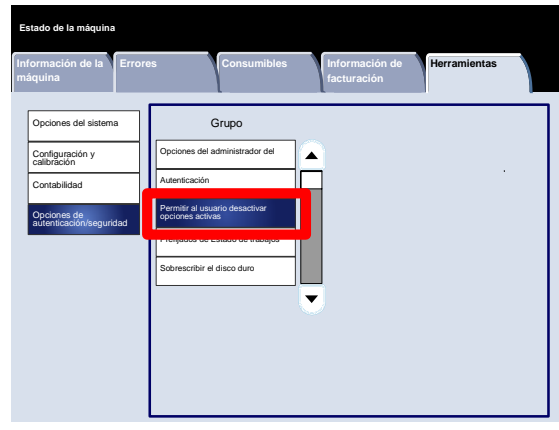

# Prefijados de Estado de trabajos

#### Vista de trabajos activos

La pantalla **Vista de trabajos activos** permite a los administradores ocultar o mostrar los detalles de cualquier trabajo que aparezca en la ficha **Trabajos activos** de la pantalla **Estado del trabajo**.

- Entre en el modo de administración del sistema. 1.
- Toque la ficha **Herramientas**. 2.
- Toque **Opciones de autenticación/seguridad**. 3.
- Toque **Prefijados de Estado de trabajos**. 4.
- 5. Toque **Vista de trabajos activos**.
- 6. Toque la opción adecuada.
- 7. Toque **Guardar**.
- 8. Salga del modo de administración del sistema.

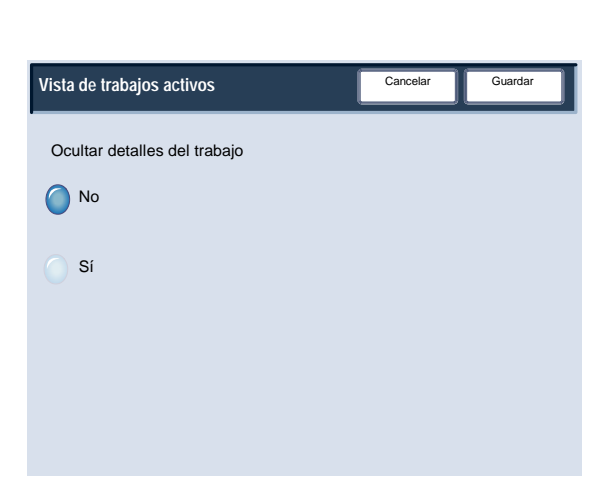

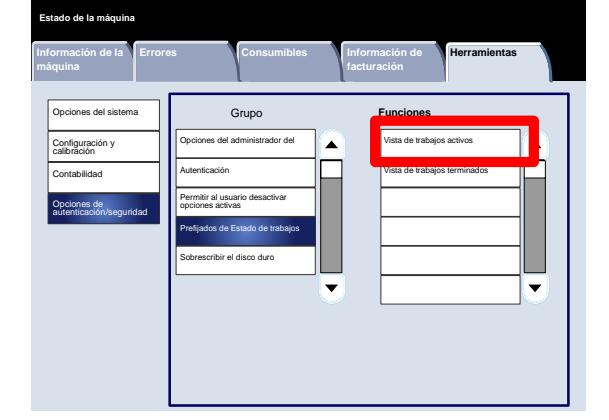

# Prefijados de Estado de trabajos

#### Vista de trabajos terminados

La pantalla **Vista de trabajos terminados** permite a los administradores especificar el acceso a los trabajos de la ficha **Trabajos terminados**. Los trabajos se pueden mostrar siempre, solamente después de iniciar sesión o nunca.

- Entre en el modo de administración del sistema. 1.
- Toque la ficha **Herramientas**. 2.
- Toque **Opciones de autenticación/seguridad**. 3.
- Toque **Prefijados de Estado de trabajos**. 4.
- 5. Toque **Vista de trabajos terminados**.
- 6. Toque la opción adecuada.
- 7. Toque **Guardar**.
- 8. Salga del modo de administración del sistema.

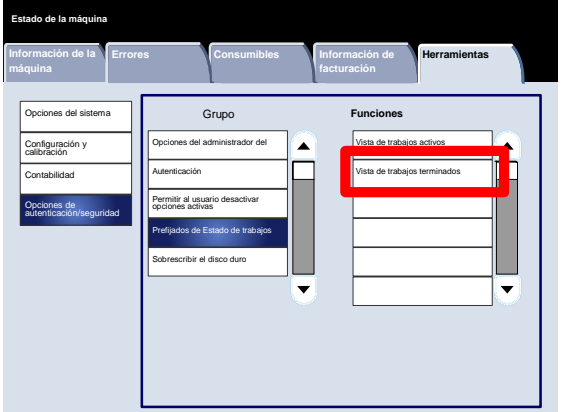

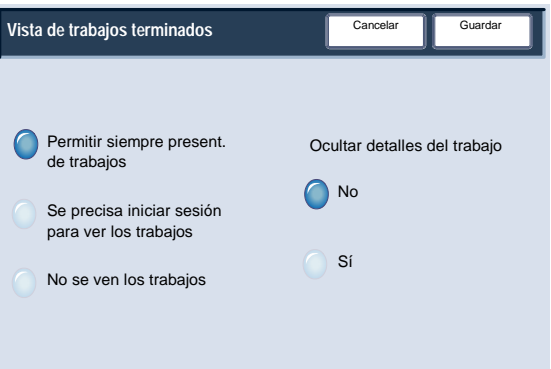

# Sobrescribir el disco duro

### Número de sobrescrituras

La pantalla **Número de sobrescrituras** permite a los administradores especificar el número exacto de sobrescrituras del disco duro permitidas.

- Entre en el modo de administración del sistema. 1.
- Toque la ficha **Herramientas**. 2.
- Toque **Opciones de autenticación/seguridad**. 3.
- Toque **Sobrescribir el disco duro**. 4.
- 5. Toque **Número de sobrescrituras**.
- 6. Toque la opción adecuada.
- 7. Toque **Guardar**.
- 8. Salga del modo de administración del sistema.

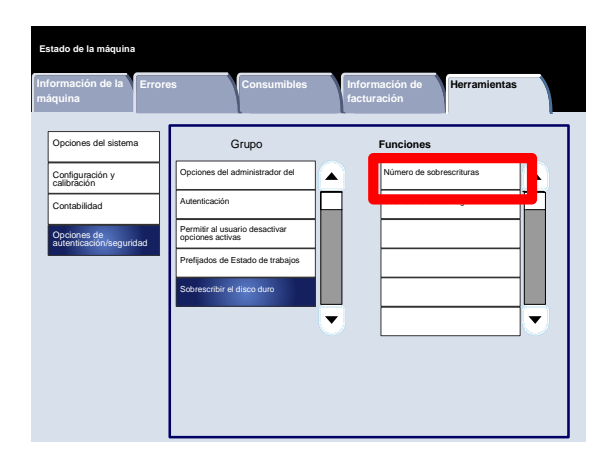

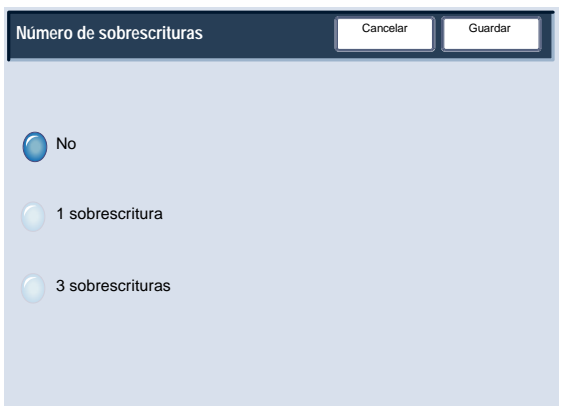

## Sobrescribir el disco duro

### Sobrescritura de imagen programada

La pantalla **Sobrescritura de imagen programada** permite a los administradores especificar la frecuencia (diaria, semanal o mensual) en la que se debe producir la sobrescritura de imágenes. En esta pantalla también se puede desactivar la Sobrescritura de imagen programada.

- Entre en el modo de administración del sistema. 1.
- Toque la ficha **Herramientas**. 2.
- Toque **Opciones de autenticación/seguridad**. 3.
- Toque **Sobrescribir el disco duro**. 4.
- 5. Toque **Sobrescritura de imagen programada**.
- 6. Toque la opción adecuada.
- 7. Toque **Guardar**.
- 8. Salga del modo de administración del sistema.

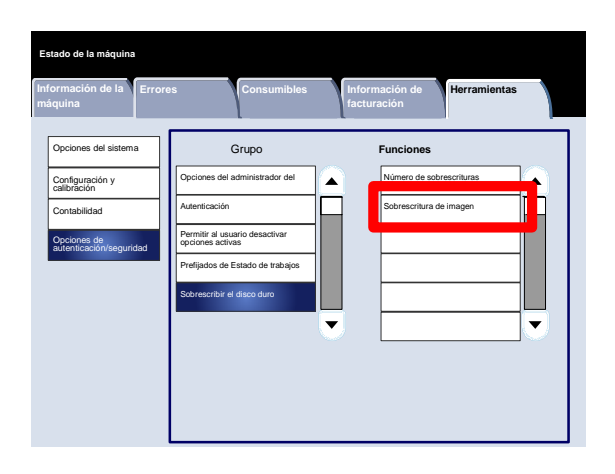

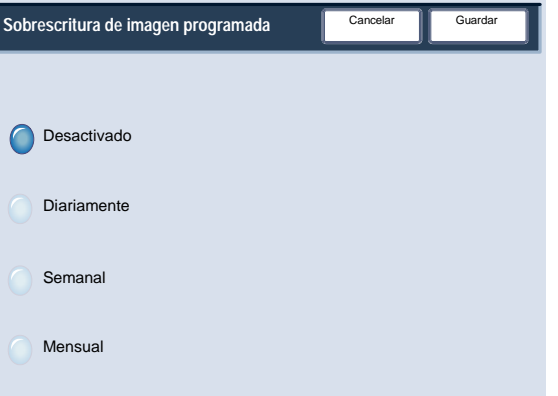

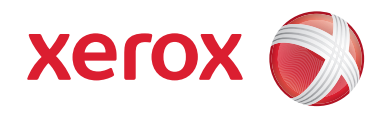